# Keysight B2980 Series Femto/Picoammeter Electrometer/High Resistance Meter

User's Guide

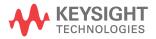

### **Notices**

© Keysight Technologies 2014

No part of this manual may be reproduced in any form or by any means (including electronic storage and retrieval or translation into a foreign language) without prior agreement and written consent from Keysight Technologies as governed by United States and international copyright laws.

### Manual Part Number

B2980-90010

### **Edition**

Edition 1, August 2014 Edition 2, September 2014

Keysight Technologies 1400 Fountaingrove Parkway Santa Rosa, CA 95403

### Warranty

The material contained in this document is provided "as is," and is subject to being changed, without notice, in future editions. Further, to the maximum extent permitted by applicable law, Keysight disclaims all warranties, either express or implied, with regard to this manual and any information contained herein, including but not limited to the implied warranties of merchantability and fitness for a particular purpose. Keysight shall not be liable for errors or for incidental or consequential damages in connection with the furnishing, use, or performance of this document or of any information contained herein. Should Kevsight and the user have a separate written agreement with warranty terms covering the material in this document that conflict with these terms, the warranty terms in the separate agreement shall control.

### **Technology Licenses**

The hard ware and/or software described in this document are furnished under a license and may be used or copied only in accordance with the terms of such license.

### **Restricted Rights Legend**

If software is for use in the performance of a U.S. Government prime contract or subcontract, Software is delivered and licensed as "Commercial computer software" as defined in DFAR 252.227-7014 (June 1995), or as a "commercial item" as defined in FAR 2.101(a) or as "Restricted computer software" as defined in FAR 52.227-19 (June 1987) or any equivalent agency regulation or contract clause. Use, duplication or disclosure of Software is subject to Keysight Technologies' standard commercial license terms, and non-DOD Departments and Agencies of the U.S. Government will receive no greater than Restricted Rights as defined in FAR 52.227-

19(c)(1-2) (June 1987). U.S. Government users will receive no greater than Limited Rights as defined in FAR 52.227-14 (June 1987) or DFAR 252.227-7015 (b)(2) (November 1995), as applicable in any technical data.

### **Open Software License**

A portion of the software in this product is licensed under terms of the General Public License Version 2 ("GPLv2"). The text of the license and source code can be found at:

www.keysight.com/find/GPLV2

### **Declaration of Conformity**

To get the latest version of the declaration of conformity, go to http://www.keysight.com/go/conformity and type in the product number in the Search field.

### Latest Information

To get the latest firmware/software/electronic manuals/specifications/support information, go to www.keysight.com and type in the product number in the Search field at the top of the page.

### **COMPLIANCE WITH GERMAN NOISE REQUIREMENTS**

This is to declare that this product is in conformance with the German Regulation on Noise Declaration for Machines (Lärmangabe nach der Maschinenlärminformation-Verordnung -3.GSGV Deutschland).

Herstellerbescheinigung

```
GERÄUSCHEMISSION
```

Lpa < 70 dB

am Arbeitsplatz

normaler Betrieb

nach DIN 45635 T. 19

Manufacturer's Declaration

ACOUSTIC NOISE EMISSION

Lpa < 70dB

operator position

normal operation

per ISO 7779

### South Korean Class A EMC declaration

This equipment is Class A suitable for professional use and is for use in electromagnetic environments outside of the home.

A급 기기

(업무용 방송통신기자재)

이 기기는 업무용(A급) 전자파적합기기로서 판매자 또는 사용자는 이 점을 주의하시기 바라며, 가정외의 지역에서 사용하는 것을 목적으로 합니다.

# **Safety Summary**

The following general safety precautions must be observed during all phases of operation, service, and repair of this instrument. Failure to comply with these precautions or with specific warnings elsewhere in this manual may impair the protections provided by the instrument. In addition, it violates safety standards of design, manufacture, and intended use of the instrument. Keysight Technologies assumes no liability for customer's failure to comply with these requirements.

For the Lithium-ion battery, also see "Safety Precautions for Lithium-ion Battery (Keysight part number B2980-90100)".

Product manuals may be provided on CD-ROM or in printed form. Printed manuals are an option for many products. Manuals may also be available on the Web. Go to www.keysight.com and type the product model number in the Search field at the top of the page.

### **NOTE**

Do not use this instrument in any manner not specified by the manufacturer. The protective features of this instrument may be impaired if it is used in a manner not specified in the operation instructions.

This instrument is an INDOOR USE product.

This instrument complies with INSTALLATION CATEGORY II for mains input and INSTALLATION CATEGORY I for measurement input terminals, and POLLUTION DEGREE 2 defined in IEC 61010-1.

If an instrument is marked CAT I (IEC Measurement Category I), or it is not marked with a measurement category, its measurement terminals must not be connected to line-voltage mains.

### DANGEROUS PROCEDURE WARNINGS

Warnings, such as example below, shall be complied. Procedures throughout in this manual prevent you from potentially hazard. Their instructions contained in the warnings must be followed.

### **WARNING**

Hazardous voltage of up to the instrument's maximum voltage may appear at High terminal if Interlock terminal is closed. Open the Interlock terminal when the High terminal is accessible. Voltage applied to the terminals will be limited up to  $\pm 21$  V.

### WARNING

Do not work the interlock function intentionally in order to bring the output voltage to the safe level. While the high voltage indicator is lit, the dangerous voltage by the output voltage or the residual charge appears on the measurement terminal.

### BEFORE APPLYING POWER

Verify that all safety precautions are taken. Make all connections to the instrument before applying power. Note the instrument's external markings described under "Safety Symbols".

### GROUND THE INSTRUMENT

This is Safety Class I instrument. To minimize shock hazard, the instrument chassis and cabinet must be connected to an electrical ground. The power terminal and the power cable must meet International Electrotechnical Commission (IEC) safety standards.

If the built-in battery is used for operation, connect the instrument chassis to an electrical ground through the earth (ground) terminal on the rear panel, for safety. Use the earthing wire furnished with the B2983A/B2987A.

### DO NOT OPERATE IN AN EXPLOSIVE ATMOSPHERE

Do not operate the instrument in the presence of flammable gases or fumes. Operation of any electrical instrument in such an environment constitutes a definite safety hazard.

### DO NOT REMOVE COVERS

No operator serviceable parts inside. Refer servicing to qualified personnel. To prevent electrical shock do not remove covers.

### IN CASE OF DAMAGE

Instruments that appear damaged or defective should be made inoperative and secured against unintended operation until they can be repaired by qualified service personnel. Return the instrument to a Keysight Technologies sales or service office for services and repair to ensure that safety features are maintained.

### USE ONLY THE SPECIFIC ACCESSORIES

Specific accessories satisfy the requirements for specific characteristics for using the instrument. Use the specific accessories, cables, adapters, and so on for safety reasons.

# Safety Symbols

The general definitions of safety symbols used on equipment or in manuals are listed

|                                              | below.                                                                                                    |
|----------------------------------------------|----------------------------------------------------------------------------------------------------|
| ===                                          | Direct current.                                                                                                    |
| ~                                            | Alternating current.                                                                                                    |
| Ţ                                            | Earth (ground) terminal.                                                                                                    |
| <u>_</u>                                     | Protective conductor terminal. For protection against electrical shock in case of a fault. Used with field wiring terminals to indicate the terminal which must be connected to ground before operating equipment.                           |
| $\forall$                                    | Frame or chassis terminal. A connection to the frame (chassis) of the equipment which normally includes all exposed metal structures.                                                                                                    |
| 丄                                            | Grounded terminal which indicates the earth potential.                                                                                                    |
|                                              | On supply.                                                                                                    |
| $\bigcirc$                                   | Off supply.                                                                                                    |
| ்                                            | Standby supply. The equipment will be marked with this symbol is not completely disconnected from AC mains when power switch is in the standby position.                                                                                     |
|                                              | In position of a bi-stable push switch.                                                                                                    |
|                                              | Out position of a bi-stable push switch.                                                                                                    |
| 1                                            | Hazardous voltage and potential for electrical shock. Do not touch terminals that have this symbol when the equipment is on.                                                                                                    |
| <u>\\\\\\\\\\\\\\\\\\\\\\\\\\\\\\\\\\\\\</u> | Hot surface. Avoid contact. Surfaces are hot and may cause personal injury if touched.                                                                                                    |
| Ţ                                            | Caution, refer to accompanying documentation. The equipment will be marked with this symbol when it is necessary for the user to refer to the instruction manual.                                                                            |
|                                              | The warning sign denotes a hazard. It calls attention to a procedure, practice, condition or the like, which, if not correctly performed or adhered to, could result in injury or death to personal.                                         |
|                                              | The caution sign denotes a hazard. It calls attention to an operating procedure, practice, condition or the like, which, if not correctly performed or adhered to, could result in damage to or destruction of part or all of the equipment. |
|                                              |                                                                                                    |

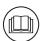

Read operator's manual. To indicate that the operator's manual or card should be read before continuing the operation.

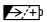

Rechargeable battery.

CATI

IEC Measurement Category I

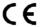

The CE mark shows that the product complies with all applicable European Directives.

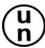

**UN Transportation Test** 

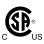

The CSA mark is a registered trademark of the Canadian Standards Association.

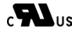

cURus: UL Recognized for Canadian and US market

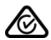

The RCM mark is a registered trademark of the Australian Communications Authority. This signifies compliance with the Australian EMC Framework Regulations under the terms of the Radio communications Act.

## ICES/NMB-001

This ISM device complies with Canadian ICES-001.

Cet appareil ISM est conforme à la norme NMB-001 du Canada.

# ISM GROUP 1 This is the s (CISPR 11)

This is the symbol for an Industrial, Scientific and Medical, Group 1 Class A product.

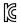

Korea's safety and EMC mark

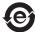

China RoHS - Environmentally Green Product Label

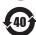

China RoHS - Product with Toxic Substance 40 yr EPUP

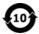

China RoHS

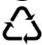

The Chinese mark for paper-based packaging materials; Paperboard and Corrugated Fiberboard

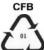

Plastic Material Coding Identification

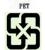

Four Arrow Recycling Mark, Taiwan

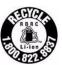

RBRC (Rechargeable Battery Recycling Corporation) Marking. For Canada and USA: Please call 1-800-822-8837 for information on how to recycle this battery.

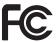

FCC (Federal Communications Commission) Marking, USA

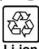

Three Arrow Recycling Mark: "mobius" logo and chemical symbols for recycling, Japan

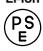

PSE (Product Safety Electrical Appliance and Materials) Marking, Japan

# **Power Supply and Measurement Safety**

### Power Supply Safety

This instrument can output high currents and voltages. Make sure that the load or device under test can safely handle the output current and voltage. Also, make sure that the connection leads can safely withstand the expected currents and are insulated for the expected voltages.

The instrument outputs may be connected so as to float relative to earth ground. Isolation or floating voltage ratings are indicated on the instrument, near the output terminal or the Chassis ground terminal. There is the danger of electric shock by touching the floated measurement terminals. Keep in mind it to protect yourself. And it is a reason of using the recommended accessories.

### Voltage/Current Measurement Safety

Multimeters and other instruments capable of measuring high voltages and currents are subject to specific safety concerns because of the circuits to which they may be connected. To safely use these instruments, you need to understand the markings on the instrument near the input terminals, which include the Protection Limits and the IEC Measurement Category.

### Protection Limits

Keysight multimeters and other voltage measurement instruments provide protection circuitry to prevent damage to the instrument and to protect against the danger of electric shock, provided the Protection Limits are not exceeded. To ensure safe operation of the instrument, do not exceed the Protection Limits shown on the input terminals.

### Voltage Source Terminals on Keysight B2985A/B2987A

Keysight B2985A/B2987A can apply DC voltage up to 1000 V between High and Low terminals. Voltage marked between the earth terminal and the Low/Common terminal indicates the floating usage limits.

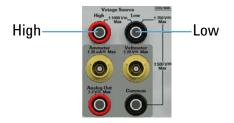

### **High Voltage Shock Hazard**

Keysight B2985A/B2987A can apply dangerous voltages (±1000 V) at the High terminal. To prevent electric shock hazard, the following safety precautions must be observed during the use of Keysight B2985A/B2987A.

- Use a three-conductor AC power cable to appliance coupler (inlet) and the instrument to an electric ground (safety ground).
- Prepare shielding box which covers interface to a device under test and equipped with interlock circuit that opens when the door is opened.
- Before performing measurement, connect the interlock circuit to the Interlock terminal of this instrument.
- Confirm periodically that the interlock function works normally.
- Before touching the connections of the High terminal, turn the instrument off and discharge any capacitors of the measurement path. If you do not turn the instrument off, complete "all" of the following items, regardless of any instrument's settings.
  - Terminate source output by pressing the On/Off switch, confirm that the On/Off switch turns off.
  - Confirm that the HV (high voltage) status indicator is not lit.
  - Open the shielding box access door (open the Interlock terminal).
  - Discharge any capacitors if the capacitance is connected to this instrument.
- Warn workers in the vicinity of the instrument about hazardous conditions.

### Gefahr durch Hochspannung

Von den Geräten Keysight B2985A/B2987A können Spannungen an des High-Anschlusses von bis zu 1000 V ausgehen. Um elektrischem Schlag vorzubeugen, ist bei der Benützung der Geräte Keysight B2985A/B2987A folgendes zu beachten.

- Verwenden Sie ein dreiphasiges AC-Stromkabel für die Gerätsteckvorrichtung (Eingang) und schließen Sie das Instrument an eine Erdung an (Sicherheitserdung).
- Bereiten Sie das Abschirmungsgehäuse vor, dass die Oberfläche eines zu testenden Geräts abdeckt und mit einem Verriegelungsstromkreis ausgestattet ist, der bei geöffneter Tür unterbrochen wird.
- Vor der Messung verbinden Sie den Verriegelungsstromkreis mit dem Interlock-Anschluss dieses Instruments.
- Prüfen Sie in regelmäßigen Abständen, dass die Verriegelungsfunktion ordnungsgemäß funktioniert.
- Bevor Sie die Verbindungen zu des High-Anschlusses berühren, schalten Sie das Instrument aus und entladen alle Kondensatoren des Messwegs. Wenn Sie das Instrument nicht ausschalten, führen Sie, unabhängig von den Instrumenteinstellungen, alle folgenden Schritte durch.
  - Beenden Sie die Messung, indem Sie auf die Taste "On/Off" drücken.
     Stellen Sie sicher, dass die Statusanzeige "On/Off" nicht leuchtet.
  - Stellen Sie sicher, dass die Anzeige "HV" nicht leuchtet.
  - Öffnen Sie die Tür des Abschirmungsgehäuses (öffnen des Interlock-Anschlusses).
  - Entladen Sie alle Kondensatoren, wenn die Kapazität mit das Instrument verbunden ist.
- Warnen Sie Mitarbeiter in der Umgebung des Instruments vor den Gefahren.

### Danger de choc dû à une haute tension

Une tension dangereuse (max. ± pour; 1000 Vdc) émanant du dispositif Keysight B2985A/B2987A peut être sortie aux la borne High, d'appareil de protection ou de détection. Les précautions suivantes doivent être obserées contre commotion électrique accidentelle.

- Utilisez un câble d'alimentation CA à trois conducteurs vers le coupleur secteur (entrée) et branchez l'instrument sur une mise électrique à la terre (prise de terre de sécurité).
- Préparez le boîtier de protection qui couvre l'interface avec le dispositif à tester et équipez-le d'un circuit de sécurité qui s'ouvre lors de l'ouverture d'une porte.
- Avant de procéder aux mesures, connectez le circuit de sécurité à la borne Interlock de l'instrument.
- Vérifiez régulièrement le bon fonctionnement de la fonction de sécurité.
- Avant de toucher les connexions de la borne High, mettez l'instrument hors tension et déchargez tout condensateur du chemin de mesure. Si vous ne mettez pas l'instrument hors tension, effectuez « toutes » les opérations ci-dessous, quels que soient les paramètres de l'instrument.
  - Terminez les mesures en appuyant sur la touche On/Off; vérifiez que l'indicateur d'état On/Off est éteint.
  - Vérifiez que le témoin HV est éteint.
  - Ouvrez la trappe d'accès au boîtier de protection (ouvrez la borne Interlock).
  - Déchargez les éventuels condensateurs si la capacité est connectée à l'instrument.
- Informez les personnes travaillant à proximité de l'instrument des conditions.

### 高電圧感電注意

Keysight B2985A/B2987A の High 端子には、危険電圧が出力されることがあります (最大 ±1000 Vdc)。感電事故防止のため、必ず以下の事柄を守ってください。

- 3極電源ケーブルを使用して本器を接地してください。
- ドアを開くことによって開放されるインターロック回路を装備し、被測定デバイスとのインタフェースを覆うことのできるシールド・ボックスを用意してください。
- 測定を開始する前にはインターロック回路を本器の Interlock 端子に接続してください。
- インターロック機能が正常であることを定期的に確認してください。
- High 端子に繋がる接続部に触れる前には、本器の電源を切断してください。また、測定系のキャパシタを放電してください。電源を切らない場合は、以下の事項を全て実施してください。
  - On/Off スイッチを押して On/Off スイッチが消灯したことを確認してください。
  - 高電圧警告インジケータ (HV) が消灯していることを確認してください。
  - シールド・ボックスのドアを開けてください (Interlock 端子を開放してくだ さい)。
  - 本器にキャパシタが接続されているならば、キャパシタを放電してください。
- 周囲のほかの作業者に対しても、高電圧危険に対する注意を徹底してください。

# **Product Stewardship**

Waste Electrical and Electronic Equipment (WEEE) Directive 2002/96/EC

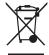

This product complies with the WEEE Directive (2002/96/EC) marking requirements. The affixed label indicates that you must not discard this electrical/ electronic product in domestic household waste.

Product Category: With reference to the equipment types in the WEEE directive Annex 1, this product is classified as a "Monitoring and Control instrumentation" product.

Do not dispose in domestic household waste.

To return unwanted products, contact your local Keysight office or visit the following website for more information.

http://about.keysight.com/en/companyinfo/environment/

LCD Fluorescent Lamp

Certain products sold by Keysight contain a liquid crystal display (LCD); backlighting for the LCD is provided by a fluorescent lamp which contains mercury, and must be managed, recycled, and/or disposed in accordance with all applicable laws, ordinances and regulations.

For information on how to recycle or dispose of the fluorescent lamp contained in your own product, visit the following website.

http://about.keysight.com/en/quality/env compliance.shtml

If you live in the U.S., also visit the following websites.

http://www.lamprecycle.org

http://www.eiae.org

If you have additional questions, please visit the following website.

http://www.keysight.com/go/contactus

Perchlorate Information

Perchlorate Material - special handling may apply. Visit the following website.

http://www.dtsc.ca.gov/hazardouswaste/perchlorate/

Equipment's real-time clock battery or coin cell battery may contain perchlorate and may require special handling when recycled or disposed of in California.

# In This Manual

This manual describes the front panel operation, installation, and functions of the Keysight Technologies B2980 series. This manual consists of the following chapters.

Chapter 1, "Introduction"

This chapter describes product overview, basic operation, accessories, and options of the Keysight B2980.

Chapter 2, "Installation"

This chapter explains how to install the Keysight B2980.

Chapter 3, "How to Perform Measurement"

This chapter explains how to perform measurement by using the Keysight B2980.

Chapter 4, "Front Panel Reference"

This chapter provides the reference information of the Keysight B2980 front panel keys and graphical user interface.

Chapter 5, "Function Details"

This chapter explains the several functions and initial settings of the Keysight B2980.

Chapter 6, "Working with Battery"

This chapter describes installation, operation, and safety precautions for using Lithium-ion rechargeable battery. This chapter is for the B2983A/B2987A.

| 1. | Introd uction                                                                                                    |                            |
|----|----------------------------------------------------------------------------------------------------|----------------------------|
|    | Keysight B2980 Series                                                                                                    | 1-3                        |
|    | Front View  To Use the Field Pointer  To Change the Setting in the Field  To Change the Settings on a Dialog Box  Summary of Front Panel Operation | . 1-10<br>. 1-10<br>. 1-11 |
|    | Rear View.  Software and Drivers                                                                                                    | .1-19<br>.1-20             |
|    | Productivity Tools                                                                                                    |                            |
|    | Furnished Accessories                                                                                                    |                            |
|    | Available Accessories  Options                                                                                                    |                            |
| 2. | Installation                                                                                                    |                            |
|    | <u></u>                                                                                                    |                            |
|    | Inspecting the Shipment                                                                                                    | 2-4                        |
|    | Installing Keysight B2980                                                                                                    | 2-6                        |
|    | Environment                                                                                                    |                            |
|    | Setting the Power Line Frequency                                                                                                    |                            |
|    | Bench Installation                                                                                                    |                            |

3.

| Rack Installation                                                                                                | 2-10                                        |
|----------------------------------------------------------------------------------------------------|---------------------------------------------|
| Maintenance. Cleaning Self-test Self-calibration Calibration                                                     | 2-11<br>2-11<br>2-12                        |
| Installing the Interlock Circuit                                                                                 |                                             |
| Connecting to the Interfaces  GPIB/USB Interfaces  LAN Interface                                                 | 2-16                                        |
| Communicating Over the LAN  Using the Graphical Web Interface  Using Telnet  Using Sockets                       | 2-20<br>2-21                                |
| Using Digital I/O and Trigger In/Out                                                                             | 2-23                                        |
| How to Perform Measurement                                                                                       |                                             |
| Current Measurement Setup Parameters Measurement Range Aperture Time Null Zero Correction Filter Floating Common | 3-9<br>3-10<br>3-11<br>3-12<br>3-13<br>3-13 |
| Voltage Measurement                                                                                              | 3-16                                        |
| Setup Parameters                                                                                                 | 3-19                                        |

4.

| NullGuarding                                                                                                    |                                              |
|----------------------------------------------------------------------------------------------------|----------------------------------------------|
| Resistance Measurement.  Setup Parameters  Interlock.  Voltage Source                                                                                                    | 3-29<br>3-32<br>3-33                         |
| Charge Measurement                                                                                                    | 3-42                                         |
| Temperature and Humidity Measurement                                                                                                    | 3-44                                         |
| Measurement Considerations Insulating Material Leakage on Connection Component Humidity and Temperature Offset Cable Noise Outside Noise Dielectric Absorption Capacitive Coupling Light | 3-46<br>3-47<br>3-47<br>3-47<br>3-48<br>3-48 |
| Front Panel Reference                                                                                                    |                                              |
| Hard Keys and Rotary Knob                                                                                                    |                                              |
| Display and Assist/Function Keys  Meter View  Graph View  Histogram View                                                                                                    | 4-13                                         |

|    | Roll View                                                                                                    | 4-38                         |
|----|----------------------------------------------------------------------------------------------------|------------------------------|
| S  | ystem Menu                                                                                                    | 4-41                         |
| C  | onfig key group Output Connection dialog box Sweep dialog box Input Connection dialog box Measure Filter dialog box                                                        | 4-44<br>4-44<br>4-45         |
| Fu | unction key group  Math Expression dialog box  Math Variable dialog box  Composite Limit Test Setup dialog box  Limit Test Setup dialog box  Trace Buffer Setup dialog box | 4-46<br>4-47<br>4-47<br>4-48 |
| Τı | rigger key group<br>Trigger Configuration dialog box                                                                                                    |                              |
| R  | esult key group  Measure Result dialog box  Limit Test Result dialog box  Trace Statistical Result dialog box                                                              | 4-54<br>4-54                 |
| Fi | le key groupFile Selection dialog box                                                                                                    |                              |
| P  | rogram key group                                                                                                    | 4-57                         |
| /  | O key group  Data Output Format  Format (Measure) dialog box  Format (Math/Limit) dialog box  Format (Trace) dialog box                                                    | 4-59<br>4-60<br>4-60         |

|    | LAN Configuration dialog box  DIO Configuration dialog box  DIO Read/Write dialog box  BNC Configuration dialog box | 4-61<br>4-62 |
|----|----------------------------------------------------------------------------------------------------|--------------|
|    | Display key group                                                                                                   |              |
|    | System key group                                                                                                    | 4-66         |
| 5. | Function Details                                                                                                    |              |
|    | Ranging Mode                                                                                                    | 5-3<br>5-4   |
|    | Measurement Time  Aperture Time  Overhead Time  To Control Source/Measure Timing (B2985A/B2987A)                    | 5-5          |
|    | Null, Offset Cancel                                                                                                 | 5-8          |
|    | Measurement Filter                                                                                                  | 5-10         |
|    | Analog Output                                                                                                    | 5-12         |
|    | Charge Measurement (B2985A/B2987A)                                                                                  | 5-14         |
|    | Resistance Measurement (B2985A/B2987A)                                                                              | 5-15         |
|    | Voltage Source (B2985A/B2987A)                                                                                      |              |

6.

| List Sweep                                                                      | 5-18<br>5-19<br>5-20 |
|---------------------------------------------------------------------------------|----------------------|
| Interlock Function (B2985A/B2987A)                                              | 5-21                 |
| Temperature and Humidity Measurements (B2985A/B2987A)                           | 5-22                 |
| Math Expression.5Predefined Math Expressions5Resources Used in the Expressions5 | 5-23                 |
| Limit Test                                                                      | 5-29                 |
| Trace Buffer                                                                    | 5-33                 |
| Program Memory                                                                  | 5-36                 |
| Trigger System. 5 Trigger Source 5 Device Actions 6 Trigger Output 5            | 5-39<br>5-39         |
| Save/Recall Function                                                            | 5-42                 |
| File Access Function (Easy File Access)                                         | 5-43                 |
| PLC Detection and Setup Functions.                                              | 5-44                 |
| Setup Integrity Checker                                                         | 5-45                 |
| Initial Settings 5                                                              | 5-47                 |
| Working with Battery  Before Using Battery                                      | 6-3                  |
| DOIDIO DOING DULLO Y                                                            | .0-                  |

| Built-in Charge Level LED      | 6-4  |
|--------------------------------|------|
| To Install Battery             | 6-4  |
| To Remove Battery              | 6-4  |
| To Maximize Battery Life       | 6-5  |
| Battery Charge Level Indicator | 6-5  |
| Battery Care                   | 6-5  |
| Supplemental Characteristics   | 6-6  |
| Charging Battery               | 6-7  |
| To Use Instrument              | 6-7  |
| To Use Battery Charger         | 6-7  |
| Safety Considerations          | 6-8  |
| For Battery                    | 6-8  |
| For Battery Charger            |      |
| Packing and Transportation     | 6-11 |
| Spent Batteries                | 6-11 |

| Contents |                    |                    |
|----------|--------------------|--------------------|
|          |                    |                    |
|          |                    |                    |
|          |                    |                    |
|          |                    |                    |
|          |                    |                    |
|          |                    |                    |
|          |                    |                    |
|          |                    |                    |
|          |                    |                    |
|          |                    |                    |
|          |                    |                    |
|          |                    |                    |
|          |                    |                    |
|          |                    |                    |
|          |                    |                    |
|          |                    |                    |
|          |                    |                    |
|          |                    |                    |
|          |                    |                    |
|          |                    |                    |
|          | Koysiaht P2000 Usa | wa Cuida Edition 2 |

Introduction

### Introduction

This chapter describes the basic functions and features of Keysight B2980, and consists of the following sections.

- "Keysight B2980 Series"
- "Front View"
- "Rear View"
- "Software and Drivers"
- "Productivity Tools"
- "Furnished Accessories"
- "Available Accessories"
- "Options"

# **Keysight B2980 Series**

Keysight B2980 series provides the product lineup listed below. Differences between models are summarized in Table 1-1.

- B2981A Femto/Picoammeter
- B2983A Femto/Picoammeter with Battery

Ammeter for ultra low DC current measurement in atto ampere resolution

- B2985A Electrometer/High Resistance Meter
- B2987A Electrometer/High Resistance Meter with Battery

All in one instrument supporting the functions of DC voltage source, voltmeter, ammeter, charge meter, and high resistance meter. This instrument also performs staircase/list sweep voltage output, square wave voltage output, temperature measurement, and humidity measurement.

The B2983A/B2987A has built-in Lithium-ion battery. Using it without connecting to AC power line is effective for realizing low noise measurement.

The B2980 has LCD, front panel keys, and rotary knob for controlling it alone. It also supports several functions, such as limit test, trace buffer, math expressions, and graph plot.

The SCPI (Standard Commands for Programmable Instruments) commands are available for performing automatic measurement using an external computer.

The B2980 is a LAN eXtended Interface Core compliant instrument.

Table 1-1 Keysight B2980 Series

| Model  | Battery   | Measu   | Voltage source |          |                      |                 |
|--------|-----------|---------|----------------|----------|----------------------|-----------------|
| No.    | operation | Current | Voltage        | Charge   | Resistance           | (maximum value) |
| B2981A | no        | ± 21 mA | none           | none     | none                 | none            |
| B2983A | yes       |         |                |          |                      |                 |
| B2985A | no        |         | ± 21 V         | ± 2.1 μC | 1000 PΩ <sup>a</sup> | ± 1050 V        |
| B2987A | yes       |         |                |          |                      |                 |

a. Just reference for the Manual V Control mode

## **Front View**

This section describes the front view of Keysight B2980 series.

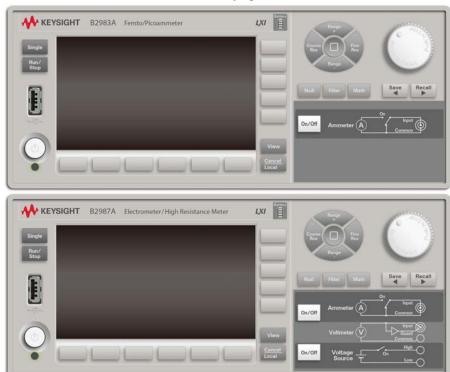

### Line switch

Turns the instrument on or off. During the power is on, the LED below the switch turns green. After booting up normally, the front panel LCD displays the image as shown below. For the B2983A/B2987A, the LED turns orange during the switch is off and the battery charging is in progress.

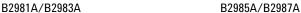

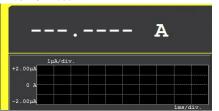

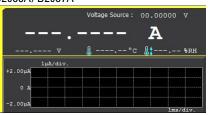

### Single key

Starts a single (one shot) measurement or initiates trigger system. Also triggers the staircase/list sweep output or the square wave output of the B2985A/B2987A. If a repeat measurement is in progress, stops it and starts a single measurement. The measurement result is displayed on the Meter view, Graph view, Histogram view, or Roll view.

Once a single measurement starts, data buffer is cleared and stores the last single measurement result (maximum of 100000 data). It can be listed and displayed on the Measure Result dialog box.

### NOTE

If measurement is not performed properly, confirm the trigger setting. The trigger type should be set to AUTO, or the trigger count (Count) should be set properly. See "Trigger Setup Sub-panel" on page 4-27.

### · Run/Stop key

Starts a repeat (continuous) measurement. If a repeat measurement is in progress, just stops it. The measurement result is displayed on the Meter view, Histogram view, or Roll view.

Once a repeat measurement starts, data buffer is cleared and stores the last repeat measurement result (maximum of 1000 data). It can be listed and displayed on the Measure Result dialog box.

#### USB-A connector

Used to connect a USB memory. After disconnecting the USB memory, wait 10 seconds before connecting it again or new one.

### **CAUTION**

Turning the instrument off while the USB memory is being accessed may damage the device.

### • LCD

4.3" color TFT. Displays the instrument setup, measurement result, status information, etc. The status information is displayed near bottom of the display. The following indicators are available.

Trigger auto High voltage Voltmeter guard Remote Error LXI LAN status indicator /common AUTO ARM Н٧ REM ERR MOVE LAN G MOVE Trigger active Voltage Source floating Local lockout View mode /EDIT 1/G/H/R /common Battery operation

### Introduction Front View

### Function keys

Six function keys are placed below the LCD. They are assigned to the softkeys, SPEED, RANGE, Zoom, Clear, Apps, System Menu, and so on. The softkey assignment depends on the view mode (Meter, Graph, Histogram, or Roll).

### Assist keys

Five assist keys are placed right to the LCD. They are assigned to softkeys which assist you in changing the measurement setup. The softkey assignment depends on the view mode and the setup field in the EDIT (green) status.

### View key

Switches the softkey assignment for the function keys as follows.

- Softkeys available for the present view mode
- Softkeys for selecting the view mode

The following softkeys are available. Press one for selecting the view mode.

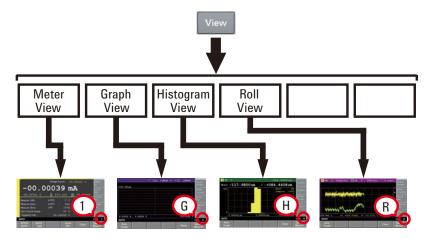

### Cancel / Local key

Cancels the setup operation if the instrument is in the local state.

Returns the instrument to the local state if it is in the remote control state.

### · Rotary knob

If the field pointer is in the MOVE (blue) status, turning the knob moves the pointer. Pressing the knob fixes the pointer position and changes the pointer status to EDIT (green). See "To Use the Field Pointer" on page 1-10.

If the field pointer is in the EDIT (green) status, turning the knob changes the value of the setup parameter on the pointer. Pressing the knob fixes the value and changes the pointer status to MOVE (blue).

Measurement navigation keys

Used to change SPEED and RANGE settings. The following keys are available.

**Coarse Res** Coarse resolution.

Increases measurement speed (decreases aperture time).

Range + Changes measurement range up.

[home] Sets AUTO range and Normal auto aperture.

**Range -** Changes measurement range down.

**Fine Res** Fine resolution. Decreases measurement speed

(increases aperture time).

Null key

Enables or disables the null (offset cancel) function.

If the NULL indicator has turned off, pressing the Null key starts measurement, records the result data as the offset value, enables the function, and turns the NULL indicator on. The value is used for the offset cancel calculation for the next measurement values. The displayed value will be the actual measurement value minus the offset value.

If the NULL indicator has turned on, pressing the Null key disables the null function and turns the NULL indicator off. The displayed value will be the actual measurement value without the offset cancel calculation.

For the current measurement, the resistance measurement, and the charge measurement, the operation is same as above if the Ammeter On/Off switch has turned green. However, if the switch light has turned off, pressing the Null key enables or disables the internal zero correction function and turns the ZC indicator on (gray) or off. This function should be enabled before enabling the null function.

The internal zero correction function is effective only for the present measurement range. So the zero correction is applied to the measurement if the range change does not occur during the measurement. Then the ZC indicator is turned on (white).

### Introduction Front View

### Filter key

If the FILT indicator has turned off, pressing the Filter key opens the Measure Filter dialog box. Pressing OK after setting up the dialog box enables the filter function and turns the FILT indicator on.

If the FILT indicator has turned on, pressing the Filter key disables the function and turns the FILT indicator off.

### Math key

If the MATH indicator has turned off, pressing the Math key opens the Math Expression dialog box. Pressing OK after setting up the dialog box enables the math function and turns the MATH indicator on.

If the MATH indicator has turned on, pressing the Math key disables the function and turns the MATH indicator off.

### Save and Recall keys

Used to save/recall all setup information of the instrument. Five storage areas are available in the built-in non-volatile memory (NVRAM) for this purpose.

Pressing the Save or Recall key opens a message box and displays five function keys used for selecting the storage area. Then pressing a function key saves or recalls the setup information.

The label #n <Empty> is set to the key for the unused storage area. The key for the used storage area has the label #n HH:MM:SS (time). Where, #n is #1, #2, #3, #4, or #5.

### NOTE

### Save and Recall keys as arrow keys

The Save key is also assigned to the left arrow key.

The Recall key is also assigned to the right arrow key.

If the field pointer is in the EDIT (green) status on an alpha/numeric value entry field such as Voltage Source and File Name, the keys work to change the field pointer to the digit pointer. With the digit pointer, the keys work to move it.

Note that the keys cannot move the field pointer when it is in the MOVE (blue) status.

Ammeter On/Off switch

Enables or disables Ammeter. In the On status, the Ammeter triaxial connector's center

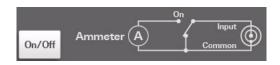

conductor is connected to Ammeter and the switch turns green. In the Off status, it is connected to Common and the switch light turns off. Pressing the On (green) switch turns it to the Off status even if the instrument is in the remote control state.

Voltmeter. for B2985A and B2987A

> No switch for Voltmeter. The voltmeter is always effective.

Voltage Source On/Off switch, On/Off Voltage for B2985A and B2987A Source

Enables or disables Voltage

Source. In the On status, the Voltage Source High terminal is connected to Voltage Source and the switch turns green. In the Off status, it is opened and the switch light turns off. Pressing the On (green) switch turns it to the Off status even if the instrument is in the remote control state.

The switch turns red if the voltage source is in the high voltage state over  $\pm 21$  V.

Battery charge level indicator, for B2983A and B2987A

Indicates charge level of the built-in Lithium-ion rechargeable battery.

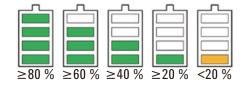

When the instrument power is off and the battery charging is in progress, the LED below the line switch turns orange.

### To Use the Field Pointer

Use the field pointer to specify an entry field in the setup screen. The field pointer can take the following status. Change the status as needed during the setup. The present status can be known by the pointer color and the MOVE/EDIT indicator shown in "LCD" on page 1-5.

**MOVE status** The pointer is highlighted in blue. You can move the pointer

from field to field by turning the rotary knob.

**EDIT status** The pointer is highlighted in green. You can change the setting

in the field.

### To Change the Setting in the Field

- 1. If the field pointer is green, press the rotary knob. The pointer status is changed to MOVE (blue).
- 2. Turn the rotary knob to move the field pointer.
- 3. Move the pointer on the field to change the setting and press the rotary knob. The pointer status is changed to EDIT (green).
- 4. Change the setting by turning the knob or pressing an assist key or a navigation key. The value is fixed by pressing the knob or an assist key. Fixing the value or pressing the Cancel/Local key changes the pointer status to MOVE (blue).

In the EDIT status on an alpha/numeric value entry field such as Voltage Source and File Name, the digit pointer is available.

### **Digit Pointer**

When an alpha/numeric value entry field is in the EDIT status (i.e., all digits in the field are highlighted in green), pressing the Save, Recall, Coarse Res, or Fine Res key changes the pointer to the digit pointer, which points only one digit in the field. In this status, the following operations are available.

- Pressing Save, Recall, Coarse Res, or Fine Res key moves the digit pointer.
- Turning the rotary knob or pressing Range + or Range key changes the value.
   Changing the value from 9 to 0 or from 0 to 9 changes the value of the upper digit.
- Turning the rotary knob on the decimal point moves the decimal point.

This operation is not available for the source output control fields such as Voltage Source and Triggered Voltage Source if real time update is ON. For the real time update, see "Voltage Source Output (B2985A/B2987A)" on page 1-11.

When the digit pointer is available on an alpha numeric value entry field such as File Name and Variable Strings, the helper panel is displayed above the field. The helper panel allows you to enter a character into the specified digit. It is not available for the numeric value entry fields such as Voltage Source and Triggered Voltage Source.

Note that the Save, Recall, Coarse Res, and Fine Res keys cannot move the field pointer when it is in the MOVE status.

### Voltage Source Output (B2985A/B2987A)

If the Voltage Source field is in the EDIT status, turning the rotary knob changes the display value and updates the voltage source output in real time.

However, if the digit pointer is available, the voltage source works as follows. The operation depends on the setting of the real time update.

· Real time update: ON

Turning the rotary knob changes the display value and updates the voltage source output in real time.

Real time update: OFF

Turning the rotary knob just changes the display value. The value is applied to the voltage source output by pressing the rotary knob.

The setting of the real time update can be changed by using the Immediate Voltage Update by Knob field on the Display Preference dialog box opened by pressing the System Menu > More... (1 of 2) > Display > Pref. function keys.

# To Change the Settings on a Dialog Box

- 1. Set the items on the dialog box in the same way as described in "To Change the Setting in the Field" on page 1-10.
- 2. To apply the settings, press Apply.

To apply all settings and close the dialog box, press OK.

To cancel the setting change, press the Cancel/Local key instead of Apply.

# **Summary of Front Panel Operation**

Front panel operations are summarized in Tables 1-2 to 1-9.

For details, see Chapter 4, "Front Panel Reference."

Table 1-2 Basic Operations

| Task                                                                                                    | Relevant front panel key                                                                                           |  |
|----------------------------------------------------------------------------------------------------|----------------------------------------------------------------------------------------------------|--|
| To turn the B2980 on/off                                                                                                    | Line switch                                                                                                    |  |
| To change the view mode                                                                                                    | View key                                                                                                    |  |
| To enable/disable Ammeter                                                                                                    | Ammeter On/Off switch                                                                                              |  |
| To start a single (one shot) measurement                                                                                            | Single key                                                                                                    |  |
| To start a repeat (continuous) measurement                                                                                          | Run/Stop key                                                                                                    |  |
| To stop repeat measurement                                                                                                    | Run/Stop key or Single key                                                                                         |  |
| To save the all setup information into the built-in non-volatile memory                                                             | Save key                                                                                                    |  |
| To recall the setup information saved in the built-in non-volatile memory                                                           | Recall key                                                                                                    |  |
| To display the field pointer if it is not shown                                                                                     | Turning the rotary knob                                                                                            |  |
| To move the field pointer                                                                                                    | Turning the rotary knob                                                                                            |  |
| To switch the MOVE/EDIT status on an entry field                                                                                    | Pressing the rotary knob on the entry field                                                                        |  |
| To change the field pointer to the digit pointer  This is effective only for an alpha/numeric value entry field in the EDIT status. | Pressing Save, Recall, Coarse Res, or Fine Res key when the alpha/numeric value entry field is in the EDIT status. |  |
| To move the digit pointer                                                                                                    | Save, Recall, Coarse Res, or Fine Res key                                                                          |  |
| To fix the value on the entry field in the EDIT status                                                                              | Rotary knob, assist key, or navigation key                                                                         |  |
| To cancel the setup operation                                                                                                    | Cancel/Local key                                                                                                   |  |
| To return to the upper menu of a function key or softkey                                                                            | Cancel/Local key                                                                                                   |  |
| To return to the local state from the remote state                                                                                  | Cancel/Local key                                                                                                   |  |
| To clear measurement buffer                                                                                                    | Clear function key                                                                                                 |  |
| To launch the setup integrity checker                                                                                               | Apps function key > #1 assist key                                                                                  |  |
| To launch the data logger                                                                                                    | Apps function key > #2 assist key                                                                                  |  |
| To launch the demo slide show                                                                                                    | Apps function key > #4 assist key                                                                                  |  |
| To open the About B298xA dialog box                                                                                                 | Apps function key > #5 assist key                                                                                  |  |

Table 1-3 Measurement Setup

| Task                                                                                                   | Relevant front panel key                                            |  |
|----------------------------------------------------------------------------------------------------|---------------------------------------------------------------------|--|
| To set measurement speed/aperture time                                                                 | Coarse Res / [home] / Fine Res key or SPEED function key            |  |
| To set measurement range                                                                               | Range + / [home] / Range - key or RANGE function key                |  |
| To use offset cancel/zero correction                                                                   | Null key                                                            |  |
| To set measurement filter                                                                              | Filter key                                                          |  |
|                                                                                                    | System Menu > Config > Measure > Filter function keys               |  |
| To set auto ranging speed                                                                              | System Menu > Config > Measure > Ranging function keys              |  |
| To set trigger parameters on sub-panel                                                                 | Show Trigger assist key                                             |  |
| To show range setup sub-panel                                                                          | Hide Noise/Hist./Roll/Trigger assist key                            |  |
|                                                                                                    | Or, Hide VS Func. assist key, for B2985A/B2987A                     |  |
| To select measurement mode, for B2985A/B2987A                                                          | AMPS (I) / COUL (Q) / VOLTS (V) / OHMS (R) assist key               |  |
| To set measurement mode applied to<br>Analog Out, for B2985A/B2987A                                    | System Menu > Config > Measure > Connection function keys           |  |
| To select inner shield connection, guard or common, of the Voltmeter input terminal, for B2985A/B2987A | System Menu > Config > Measure > Connection function keys           |  |
| To enable/disable the automatic discharge function for the charge measurement, for B2985A/B2987A       | System Menu > Config > Measure > Coulomb > Auto Dis. function keys  |  |
| To select the level of the automatic discharge function for the charge measurement, for B2985A/B2987A  | System Menu > Config > Measure > Coulomb > Dis. Level function keys |  |
| To select resistance calculation mode for the resistance measurement, for B2985A/B2987A                | System Menu > Config > Measure > Ohms > V Select function keys      |  |
| To select voltage source control mode for the resistance measurement, for B2985A/B2987A                | System Menu > Config > Measure > Ohms > V Control function keys     |  |

### Introduction Front View

Table 1-4 Voltage Source Setup, for the B2985A/B2987A

| Task                                                                          | Relevant front panel key                                                      |
|-------------------------------------------------------------------------------|-------------------------------------------------------------------------------|
| To set DC voltage output level                                                | Source assist key                                                             |
| To enable/disable Voltage Source output                                       | Voltage Source On/Off switch                                                  |
| To start the sweep or square wave output                                      | Single key                                                                    |
| To select the Voltage Source Low terminal state, common or floating           | System Menu > Config > Source > Connection function keys                      |
| To select output-off state                                                    | System Menu > Config > Source > Connection function keys                      |
| To connect/disconnect the built-in series resistor                            | System Menu > Config > Source > Connection function keys                      |
| To enable/disable real time update                                            | System Menu > Display > Pref. function keys                                   |
| To set DC voltage output range                                                | Range setup sub-panel on the Meter view                                       |
| To set square wave source                                                     | Show VS Func. assist key                                                      |
| To set staircase sweep source                                                 | Show VS Func. assist key                                                      |
| To set list sweep source                                                      | Edit assist key for the list sweep Start/Stop/Points field in the EDIT status |
| To set staircase sweep ranging mode                                           | System Menu > Config > Source > Sweep function keys                           |
| To set staircase sweep direction                                              | System Menu > Config > Source > Sweep function keys                           |
| To set output voltage after sweep                                             | System Menu > Config > Source > Sweep function keys                           |
| To show/hide source output preview                                            | Show Preview or Hide Preview assist key                                       |
| To set the level of the source output triggered by an external trigger signal | Range setup sub-panel on the Meter view                                       |

Table 1-5 Display Setup

| Task                                                                                                    | Relevant front panel key                        |  |
|----------------------------------------------------------------------------------------------------|-------------------------------------------------|--|
| To change the color set                                                                                           | System Menu > Display > Color Set function keys |  |
| To perform zoom-in/out Meter view                                                                                 | Zoom function key                               |  |
|                                                                                                    | System Menu > Display > Zoom function keys      |  |
| To change the data digits                                                                                         | System Menu > Display > Digits function keys    |  |
| To enable/disable the display when the instrument is in the remote condition                                      | System Menu > Display > Remote function keys    |  |
| To show/hide Histogram preview                                                                                    | Show Hist. or Hide Hist. assist key             |  |
| To show/hide Roll preview                                                                                         | Show Roll or Hide Roll assist key               |  |
| To show/hide the display of secondary measurement data, temperature data, and/or humidity data, for B2985A/B2987A | System Menu > Display > Pref. function keys     |  |

Table 1-6 File Operations

| Task                                            | Relevant front panel key                                                      |  |
|-------------------------------------------------|-------------------------------------------------------------------------------|--|
| To save a measurement result data to USB memory | System Menu > File > Save > Measure function keys                             |  |
| To save a math result data to USB memory        | System Menu > File > Save > Math function keys                                |  |
| To save a limit test result data to USB memory  | System Menu > File > Save > Limit Test function keys                          |  |
| To save a trace buffer data to USB memory       | System Menu > File > Save > Trace function keys                               |  |
| To save a system setting data to USB memory     | System Menu > File > Save > Config function keys                              |  |
| To save a graph screen damp to USB memory       | Dump Screen assist key on Graph/Roll/Histogram view                           |  |
| To load a system setting data from USB memory   | System Menu > File > Load > Config function keys                              |  |
| To load a license file from USB memory          | System Menu > File > Load > License function keys                             |  |
| To load a list sweep data from USB memory       | Load assist key for the list sweep Start/Stop/Points field in the EDIT status |  |

## Introduction Front View

Table 1-7 Miscellaneous Functions

| Task                                   | Relevant front panel key                                       |  |
|----------------------------------------|----------------------------------------------------------------|--|
| To see measurement result              | System Menu > Result > Measure function keys                   |  |
| To use math expression                 | Math key                                                       |  |
|                                        | System Menu > Function > Math function keys                    |  |
| To see math result                     | System Menu > Result > Measure function keys                   |  |
| To set limit test                      | System Menu > Function > Limit Test function keys              |  |
| To see limit test result               | System Menu > Result > Limit Test function keys                |  |
| To set trace buffer                    | System Menu > Function > Trace function keys                   |  |
| To see trace statistical result        | System Menu > Result > Trace function keys                     |  |
| To select program memory               | System Menu > Program > Catalog function keys                  |  |
| To control program memory              | System Menu > Program > Control function keys                  |  |
| To set trigger parameters on sub-panel | Show Trigger assist key                                        |  |
| To set trigger parameters in detail    | System Menu > Trigger > Config function keys                   |  |
| To control trigger system              | System Menu > Trigger > Initiate/Abort/Immediate function keys |  |

Table 1-8 Interface Setup

| Task                                                           | Relevant front panel key                              |
|----------------------------------------------------------------|-------------------------------------------------------|
| To specify measurement data elements                           | System Menu > I/O > Format > Measure function keys    |
| To specify math and limit test data elements                   | System Menu > I/O > Format > Math/Limit function keys |
| To specify trace statistical data elements                     | System Menu > I/O > Format > Trace function keys      |
| To select data output format                                   | System Menu > I/O > Format > Data Type function keys  |
| To enable/disable byte swap of binary data                     | System Menu > I/O > Format > Data Swap function keys  |
| To set LAN configuration                                       | System Menu > I/O > LAN > Config function keys        |
| To see status of LAN interface                                 | System Menu > I/O > LAN > Status function keys        |
| To reset all of LAN connections                                | System Menu > I/O > LAN > Reset function keys         |
| To sets LAN settings to the default settings                   | System Menu > I/O > LAN > Default function keys       |
| To enable/disable Media Transfer Protocol for easy file access | System Menu > I/O > USB function keys                 |
| To see status of USB interface                                 | System Menu > I/O > USB function keys                 |
| To set GPIB address                                            | System Menu > I/O > GPIB function keys                |
| To see status of GPIB interface                                | System Menu > I/O > GPIB function keys                |
| To set configuration of Digital I/O                            | System Menu > I/O > DIO > Config function keys        |
| To read/write a value set to Digital I/O                       | System Menu > I/O > DIO > R/W function keys           |
| To set BNC Trigger In/Out                                      | System Menu > I/O > BNC function keys                 |

## Introduction Front View

Table 1-9 System Setup and Operations

| Task                                                                   | Relevant front panel key                                       |  |
|------------------------------------------------------------------------|----------------------------------------------------------------|--|
| To enable/disable power-on automatic detection of power line frequency | System Menu > System > Start-up function keys                  |  |
| To set power line frequency                                            | System Menu > System > PLC function keys                       |  |
| To initialize B2980                                                    | System Menu > System > Reset function keys                     |  |
| To return B2980 to the condition when it is shipped from the factory   | System Menu > System > Factory Reset function keys             |  |
| To perform self-calibration                                            | System Menu > System > Cal/Test > Self-Cal function keys       |  |
| To perform self-test                                                   | System Menu > System > Cal/Test > Self-Test function keys      |  |
| To check errors                                                        | System Menu > System > Error > Log function keys               |  |
| To clear error log                                                     | System Menu > System > Error > Clear function keys             |  |
| To clear time stamp                                                    | System Menu > System > Timestamp > Clear function keys         |  |
| To set automatic clear of time stamp                                   | System Menu > System > Timestamp > Auto CLR function keys      |  |
| To set start-up operation                                              | System Menu > System > Start-up function keys                  |  |
| To enable/disable beep and sound                                       | System Menu > System > Sound function keys                     |  |
| To select remote control command set                                   | System Menu > System > Language function keys                  |  |
| To check revision information                                          | System Menu > System > Info. > Revision function keys          |  |
| To set date and time                                                   | System Menu > System > Info. > Date/Time function keys         |  |
| To perform firmware update                                             | System Menu > System > Info. > Update > Firmware function keys |  |
| To perform demonstration                                               | System Menu > System > Info. > Demo. function keys             |  |
| To load a system setting data                                          | System Menu > File > Load > Config function keys               |  |
| To install license file                                                | System Menu > File > Load > License function keys              |  |

# **Rear View**

This section describes the rear view of Keysight B2980 series.

### B2981A/B2983A

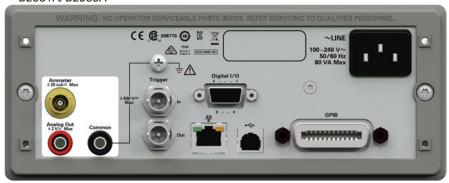

### B2985A/B2987A

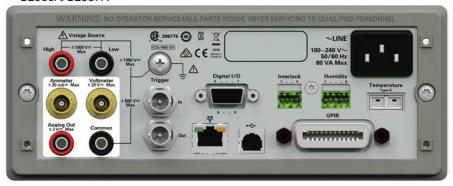

Ammeter input connector

Triaxial connector for current measurement.

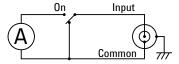

Ammeter ON or OFF can be controlled by the On/Off switch.

For protecting the connector, connect an open cap (furnished) when the ammeter is not used.

Analog Out terminal

Banana terminal for analog output. Always outputs the voltage proportional to the present measurement result. Maximum output voltage is  $\pm$  2 V.

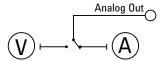

For example, the output voltage is 2 V if the measurement result is the full scale value of the measurement range or 0.2 V if the result is 10 % of the full scale.

#### Common terminal

Banana terminal for circuit common. This is the Common for the Ammeter, the Voltmeter, and the Analog Out.

For the grounded measurement, this terminal must be connected to the earth (ground) terminal by using a Banana-to-Lug cable (furnished).

#### WARNING

If the Common terminal is *not* connected to the earth (ground) terminal (for floating measurement), potentially hazardous voltage of up to  $\pm$  500 V may be applied to the Common terminal. To prevent electrical shock, do not touch any of measurement circuit at any time while a floating measurement is in progress. Also use accessories that comply with IEC 61010-2-031. All terminals and the extended conductors must be isolated by using insulation caps, sleeves, etc.

### WARNING

Si le terminal commun n'est pas connecté au terminal terrien (borne de terre) (pour des mesures de flotte), une éventuelle tension dangereuse supérieure à  $\pm$  500 V peut être appliquée au terminal commun. Afin d'éviter toute décharge électrique, ne touchez aucune mesure de circuit à tout moment lorsque la mesure de flotte est en cours. Utiliser également des accessoires qui sont conformes à la norme IEC 61010-2-031. Toutes les bornes et les conducteurs prolongés doivent être isolés en utilisant des bouchons d'isolation, des manchons, etc.

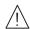

• Earth (ground) terminal

Terminal connected to earth (ground) through the power cord. This terminal is also connected to the frame (chassis) of this instrument.

For B2983A/B2987A, if the power cord is removed from the instrument and the built-in battery is used for operation, connect the instrument chassis to an electrical ground through this terminal, for safety. Use the earthing wire furnished with the B2983A/B2987A.

#### CAUTION

Do not apply current to this terminal. Doing so will damage the instrument.

### • Trigger In and Out connectors

Two BNC connectors, one for trigger input, and one for trigger output. Used to perform the operation synchronized with an external equipment. For more information, see "Using Digital I/O and Trigger In/Out" on page 2-23.

### Digital I/O connector

D-sub 9 pin female connector for general purpose I/O (GPIO). Can be used as an interface to a handler or the likes. For more information, see "Using Digital I/O and Trigger In/Out" on page 2-23.

#### LAN interface connector

Connects to 10/100 Base-T interface. Left LED indicates activity. Right LED indicates link integrity.

#### USB-B connector

Connects to USB interface.

#### GPIB interface connector

Use Keysight 82357A/B USB/GPIB interface or Keysight 10833A/B/C/D/F/G GPIB cable to connect to an external computer or equipment.

### • AC input connector

AC power cord is connected to this receptacle.

#### Serial Number

You will need the instrument's *serial number* when using Keysight Technologies telephone assistance program. The serial number label is attached to the bottom of the instrument.

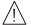

Voltage Source High and Low terminals, for B2985A and B2987A

Banana terminals for DC voltage output up to  $\pm 1000$  V.

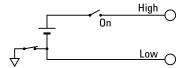

Voltage Source ON or OFF can be controlled by the On/Off switch.

Low terminal state, circuit common or floating, can be set by using the Low Terminal State field on the Output Connection dialog box opened by pressing the System Menu > Config > Source > Connection function keys.

Voltmeter input connector, for B2985A and B2987A

Triaxial connector for voltage measurement.

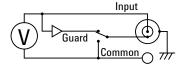

Voltage Measure Inner Shield state, guard or circuit common, can be set by using the Voltage Measure Inner Shield field on the Input Connection dialog box opened by pressing the System Menu > Config > Measure > Connection function keys.

For protecting the connector, connect an open cap (furnished) when the voltmeter is not used.

Interlock connector, for B2985A and B2987A

Connector for the interlock function. If the interlock terminals are open, the instrument output is limited to  $\pm$  21 V. Be sure to connect the terminals to an interlock circuit installed in a test fixture or a connection interface for performing measurements over this limit. If there is no interlock circuit, you need to install it. For details on how to install the interlock circuit, see "Installing the Interlock Circuit" on page 2-13.

One connector head, Phoenix Contact 1881341 (4 pin) or equivalent, is furnished with the instrument for connecting an interlock circuit.

#### WARNING

Dangerous voltage of up to the maximum voltage of  $\pm$  1000 V may be present at the Voltage Source High terminal if the Interlock terminal is closed.

### WARNING

Une tension dangereuse supérieure à la tension maximale de  $\pm$  1000 V risque d'être présente à la borne du délivreur de haute tension si la borne d'enclenchement est fermée.

Humidity sensor connector, for B2985A and B2987A

Connector for humidity sensor used for relative humidity measurements.

One connector head, Phoenix Contact 1551354 (5 pin) or equivalent, is furnished with the instrument for connecting a humidity sensor, E+E Elektronik EE07 or equivalent. The humidity sensor and the connection cable are not furnished with the instrument.

• Thermocouple connector, for B2985A and B2987A

Connector for Type K thermocouple used for temperature measurements.

One thermocouple, Keysight N1423A is furnished with the instrument.

### **Software and Drivers**

This section introduces software and drivers available for Keysight B2980.

Quick IV Measurement Software

PC-based measurement control software. This powerful software makes it easy to quickly setup and perform I/V measurements and to display the measurement data in a table or graph without the need to perform any programming. The software allows you to control up to four B2900 channels over a GPIB or LAN connection, or one B2900 instrument via a USB connection.

Operating System: Windows 8.1 (64 bit/32 bit), 8 (64 bit/32 bit), 7 (64 bit/32 bit), XP SP3 (32 bit)

Other requirements: Microsoft .NET framework 4.0 or later and Keysight IO Libraries 16.0 or later

Graphical Web Interface

Web browser based instrument control panel. It enables you to set up and perform a measurement easily and quickly from a web browser using the built-in web server. This allows you to control one B2980 over a LAN connection.

IVI-C or IVI-COM drivers

Compatible with Windows 8.1 (64 bit/32 bit), 8 (64 bit/32 bit), 7 (64 bit/32 bit), XP SP3 (32 bit) IO Libraries 16.0 or later. Supports Keysight VEE, Microsoft Visual Studio (Visual Basic, Visual C++, Visual C#), National Instruments LabWindows and LabVIEW.

• LabVIEW driver (VI)

National Instruments LabVIEW 7.0 or later. LabView drivers are available at NI.COM.

NOTE

For the latest system requirements, go to www.keysight.com and type in B2980A in the Search field at the top of the page.

# **Productivity Tools**

Table 1-10 lists the productivity tools for Keysight B2980.

Table 1-10 Productivity Tools

| Model Number | Option Item | Description                                                                 |  |
|--------------|-------------|-----------------------------------------------------------------------------|--|
| N1410A       |             | Starter kit for B2985/B2987                                                 |  |
|              |             | Triaxial to alligator clip cable, 200 V, 1.5 m, 1 ea.                       |  |
|              |             | High resistance measurement universal adapter, 1 ea.                        |  |
| N1420A       |             | Setup integrity checker for B2980 series, fixed perpetual license           |  |
| N1422A       |             | High value resistor box for N1299A-301 evaluation kit                       |  |
| N1299A       | N1299A-301  | Evaluation kit for B2981/83/85/87A                                          |  |
|              |             | High value resistor box, 1 ea.                                              |  |
|              |             | Triaxial to alligator clip cable, 200 V, 1.5 m, 1 ea.                       |  |
|              |             | • Interlock cable, 4 pin terminal plug to 6 pin circular plug, 1.5 m, 1 ea. |  |
|              |             | BNC coaxial cable, 1.5 m, 1 ea.                                             |  |
|              |             | • Triaxial (m) to BNC (f) adapter, outer shield open, 1 ea.                 |  |
|              |             | Carrying case, 1 ea.                                                        |  |
|              |             | • Demonstration guide, 1 ea.                                                |  |

### **Furnished Accessories**

Keysight B2980 is furnished with the following accessories.

- Quick Startup Poster, 1 ea.
- Quick Reference, 1 ea.
- Product Reference CD-ROM, 1ea.
- Keysight IO Libraries CD-ROM, 1ea.
- Power cord, 1 ea.
- Earthing wire, 2 m, 1 ea. for B2983A/B2987A
- USB cable, 1 ea.
- Banana to lug cable, 1 ea.
- Triaxial cable, 200 V, 1.5 m, 1 ea.
- Open cap for triaxial connector, 1 ea. for B2981A/B2983A, 2 ea. for B2985A/B2987A
- High voltage test lead set, 1000 V, 1.2 m, 1 ea. for B2985A/B2987A
- Thermocouple, type K, 3.5 m, 1 ea. for B2985A/B2987A
- Interlock connector head, 1 ea. for B2985A/B2987A
- Humidity probe connector head, 1 ea. for B2985A/B2987A

The Product Reference CD-ROM stores Quick IV Measurement Software, user manuals, etc.

# **Available Accessories**

Table 1-11 lists the available accessories for Keysight B2980.

Table 1-11 Available Accessories

| Model Number | Option Item | Description                                                            |  |
|--------------|-------------|------------------------------------------------------------------------|--|
| N1403A       |             | Paper manual for B2980 series                                          |  |
|              | N1403A-ABA  | User guide English for B2980 series                                    |  |
|              | N1403A-ABJ  | User guide Japanese for B2980 series                                   |  |
| N1411A       |             | Interlock cable, 4 pin terminal plug to 6 pin circular plug, 1.5 m     |  |
| N1411B       |             | Interlock cable, 4 pin terminal plug to 6 pin circular plug, 3 m       |  |
| N1413A       |             | High resistance meter fixture adapter for connecting 16008/16117/16339 |  |
| N1414A       |             | High resistance measurement universal adapter                          |  |
| N1415A       |             | Triaxial to alligator clip cable, 200 V, 1.5 m                         |  |
| N1416A       |             | Triaxial bulkhead connector, 200 V                                     |  |
| N1417A       |             | Open cap for triaxial connector                                        |  |
| N1418A       |             | Lithium-ion battery pack for B2983/B2987                               |  |
| N1419A       |             | Benchtop battery charger for N1418A                                    |  |
| N1423A       |             | Thermocouple, type K, 3.5 m                                            |  |
| U8201A       |             | Combo test lead kit, 1000 V, banana to clip/probe/grabber              |  |
| 16008B       |             | Resistivity cell                                                       |  |
| 16117B       |             | Low noise test lead, clip end                                          |  |
| 16117C       |             | Low noise test lead, connector end, with bulkhead connectors           |  |
| 16339A       |             | Component test fixture                                                 |  |

| Model Number | Option Item | Description                                            |  |
|--------------|-------------|--------------------------------------------------------|--|
| 16494A       |             | Triaxial cable                                         |  |
|              | 16494A-001  | 1.5 m length                                           |  |
|              | 16494A-002  | 3 m length                                             |  |
|              | 16494A-005  | 4 m length                                             |  |
| 34398A       |             | RS-232 cable kit for Digital I/O connector             |  |
| 34399A       |             | RS-232 adapter kit for Digital I/O connector           |  |
| N1254A       | N1254A-101  | Triaxial (m) to BNC (f) adapter, inner-outer connected |  |
|              | N1254A-102  | Triaxial (f) to BNC (m) adapter, inner-outer connected |  |
|              | N1254A-103  | Triaxial (m) to BNC (f) adapter, outer shield open     |  |
|              | N1254A-104  | Triaxial (f) to BNC (m) adapter, outer shield open     |  |
|              | N1254A-105  | Triaxial (f) to BNC (m) adapter, inner shield open     |  |
|              | N1254A-106  | Triaxial (m) to BNC (f) adapter, inner shield open     |  |
| 1250-2618    |             | Triaxial (f) to Triaxial (f) adapter, feedthrough      |  |

# **Options**

Table 1-12 lists the options for Keysight B2980.

Table 1-12 Options

| Model Number | Option Item | Description                                                                        |  |
|--------------|-------------|------------------------------------------------------------------------------------|--|
| B2981A       | B2981A-A6J  | ANSI Z540 compliant calibration                                                    |  |
|              | B2981A-UK6  | Commercial calibration certificate with test data                                  |  |
|              | B2980A-1CM  | Rack mount kit                                                                     |  |
| B2983A       | B2983A-A6J  | ANSI Z540 compliant calibration                                                    |  |
|              | B2983A-UK6  | Commercial calibration certificate with test data                                  |  |
|              | B2980A-1CM  | Rack mount kit                                                                     |  |
|              | B2985A-A6J  | ANSI Z540 compliant calibration  Commercial calibration certificate with test data |  |
|              | B2985A-UK6  |                                                                                    |  |
|              | B2980A-1CM  | Rack mount kit                                                                     |  |
| B2987A       | B2987A-A6J  | ANSI Z540 compliant calibration                                                    |  |
|              | B2987A-UK6  | Commercial calibration certificate with test data                                  |  |
|              | B2980A-1CM  | Rack mount kit                                                                     |  |

Installation

### Installation

This chapter describes how to install Keysight B2980 and covers the following topics.

- "Inspecting the Shipment"
- "Installing Keysight B2980"
- "Maintenance"
- "Installing the Interlock Circuit"
- "Connecting to the Interfaces"
- "Communicating Over the LAN"
- "Using Digital I/O and Trigger In/Out"

#### WARNING

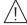

### For the B2985A/B2987A users

There are potentially hazardous voltages ( $\pm$  1000 V) present at the Voltage Source High terminal of this instrument. To prevent electrical shock, the following safety precautions must be observed during the use of the instrument.

- Use a three-conductor AC power cord to connect the cabinet (if used) and the instrument to an electrical ground (safety ground).
- If an interlock circuit is not installed in your test fixture or connection interface, you must install and connect the interlock circuit that opens the interlock terminal when the shielding box access door is opened.
- If you change the connection interface, test fixture, prober, and such, connect an interlock cable to the one actually used.
- Confirm periodically that the interlock function works normally.
- Before touching the connections on the High terminal, turn the instrument off and discharge any capacitors. If you do *not* turn the instrument off, complete *all* of the following items, regardless of the instrument settings.
  - Press the On/Off switch, and confirm that the switch light turns off.
  - Confirm that the On/Off switch does not turn red.
  - Open the fixture cover or the shielding box access door (open interlock).
  - Discharge any capacitors connected to the terminal.
- Warn persons working around the instrument about dangerous conditions.

#### WARNING

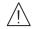

### Pour les utilisateurs B2985A/B2987A

Il y a des tensions potentiellement dangereuses ( $\pm$  1000 V) présentes à la borne du délivreur de haute tension de cet instrument. Afin d'éviter toute décharge électrique, les mesures de sécurité suivantes doivent être observées pendant l'utilisation de l'instrument.

- Utilisez un cordon d'alimentation CA à trois connecteurs pour connecter la cabine (si utilisée) et l'instrument à la mise électrique à la terre (sol de sécurité).
- Si un circuit de sécurité n'est pas installé dans votre test d'installation ou dans votre interface de connexion, vous devez installer et connecter le circuit de sécurité qui ouvre la borne d'enclenchement lorsque la porte d'accès à la protection de la boîte est ouverte.
- Si vous changez l'interface de connexion, un test d'installation, la sonde, ou toute autre élément, connectez un cordon d'enclenchement à celui utilisé actuellement.
- Vérifiez régulièrement que la fonction de verrouillage fonctionne normalement.
- Avant de toucher les connexions sur la borne haute, éteignez l'instrument et déchargez tous les condensateurs. Si vous n'éteignez pas l'appareil, complétez tous les éléments suivants, indépendamment des réglages de l'appareil.
  - Appuyez sur le bouton On/Off, et confirmez que le signal lumineux est éteint.
  - Vérifiez que le bouton On/Off ne devienne pas rouge.
  - Ouvrez le couvercle d'appareil ou la protection du boîtier de la porte d'accès (verrouillage ouvert).
  - Déchargez tous les condensateurs connectés au réseau.
- Informez les personnes se trouvant à proximité de l'appareil à propos des conditions dangereuses.

# **Inspecting the Shipment**

Perform the following inspections when Keysight B2980 and accessories arrive at your site.

- 1. Before unpacking any component, inspect all boxes for any signs of damage that might have occurred during shipment, such as:
  - · dents
  - scratches
  - cuts
  - water marks

If you suspect any damage, contact Keysight Technologies.

2. When you open the boxes that contain the B2980 and accessories, check the components against the contents lists attached to the boxes.

If anything is missing, contact Keysight Technologies.

3. Verify the operation of the B2980 as described in "Checking the Operation of Keysight B2980".

If any problem occurs, contact Keysight Technologies.

### Checking the Operation of Keysight B2980

- 1. Make sure that the line switch is set to off.
- 2. Connect the power cord from the B2980's rear panel AC input connector (receptacle) to an AC power outlet at your site.
- 3. Press the line switch to turn on the instrument.

The initialization screen will appear on the B2980's front panel display, and the power-on self-test is automatically executed.

If the B2980 is operating normally, the front panel LCD displays the image as shown in Figure 2-1.

Figure 2-1 Screen Image after Normal Power-on

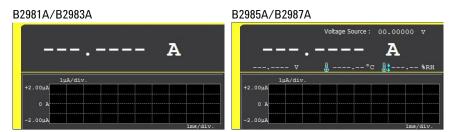

# **Checking for Errors**

Errors can be checked as described below.

- 1. Press the System Menu > System > Error > Log function keys. This opens the Error Log dialog box.
- Check the errors displayed on the dialog box.If no error is detected, "0, No Error" is displayed.
- 3. Press OK to close the dialog box.

# **Installing Keysight B2980**

This section describes information you must pay attention to when installing Keysight B2980.

- "Safety Considerations"
- "Environment"
- "Connecting the Power Cord"
- "Setting the Power Line Frequency"
- "Bench Installation"
- "Rack Installation"

# **Safety Considerations**

Refer to the Safety Summary page at the beginning of this guide for general safety information. Before installation or operation, check the B2980 and review this guide for safety warnings and instructions. Safety warnings for specific procedures are located at appropriate places throughout this guide.

For the B2983A/B2987A, also see Chapter 6, "Working with Battery" for the safety precautions to use the built-in lithium-ion rechargeable battery.

### **Environment**

### WARNING

Do not operate the instrument in the presence of flammable gasses or fumes.

### WARNING

Ne pas utiliser l'appareil en présence de gaz inflammables ou de fumée.

Environmental conditions for the B2980 are described below. The B2980 is designed for use in indoor facilities.

• Temperature range

**Operating**  $0 \,^{\circ}\text{C}$  to +45  $^{\circ}\text{C}$ 

0 °C to +35 °C for charging battery

Storage -20 °C to +60 °C

Humidity range

Operating 30 % to 80 %RH, non-condensing Storage 10 % to 90 %RH, non-condensing

Altitude

Operating 0 m to 2,000 m (6,561 ft.)

Storage 0 m to 4,600 m (15,092 ft.)

• Power requirement: 100-240 V (±10 %), 50/60 Hz

Maximum volt-amps (VA): 80 VA

Dimensions

Without handle and feet: 88 mm (H)  $\times$  213 mm (W)  $\times$  350 mm (D)

Bench configuration (with handle and feet): 104 mm (H)  $\times$  261 mm (W)  $\times$  374 mm (D)

### **Connecting the Power Cord**

### WARNING

FIRE HAZARD: Use only the power cord supplied with your instrument. Using other types of power cord may cause overheating of the power cord, resulting in fire.

SHOCK HAZARD: The power cord provides the chassis ground through a third conductor. Be sure to connect to a three-conductor type power outlet with the correct pin grounded.

### **WARNING**

Risque d'incendie: utilisez uniquement le cordon d'alimentation fourni avec votre appareil. L'utilisation d'autres types de cordon d'alimentation peut provoquer une surchauffe du cordon d'alimentation et provoquer un incendie.

Risques de choc électrique : le cordon d'alimentation fournit la masse par le biais d'un troisième conducteur. Assurez-vous de connectez la prise d'alimentation de type trois conducteurs au boîtier exact mis à terre.

### NOTE

The detachable power cord may be used as an emergency disconnecting device. Removing the power cord will disconnect AC input power to the instrument.

Connect the power cord to the IEC 320 connector on the rear of the instrument. If the wrong power cord was shipped with your instrument, contact Keysight Technologies. The AC input on the back of your instrument is a universal AC input. It accepts nominal line voltages in the range of 100 to 240 VAC.

# Installation Installing Keysight B2980

| Option 900                                                                         | Option 901                                                                     | Option 902                                                                    | Option 903                                                                            |
|------------------------------------------------------------------------------------|--------------------------------------------------------------------------------|-------------------------------------------------------------------------------|---------------------------------------------------------------------------------------|
| Option 900                                                                         | Option 901                                                                     | Option 902                                                                    | Option 903                                                                            |
| <ul> <li>Plug: BS 1363/A,<br/>250 V, 10 A</li> <li>PN: 8120-4420</li> </ul>        | <ul> <li>Plug: AS/NZS 3112,<br/>250 V, 10 A</li> <li>PN: 8120-4419</li> </ul>  | • Plug: IEC 60277-1,<br>250 V, 10 A<br>• PN: 8121-1226                        | <ul> <li>Plug: NEMA 5-15P,<br/>125 V, 10 A</li> <li>PN: 8120-6825</li> </ul>          |
| Option 904                                                                         | Option 906                                                                     | Option 912                                                                    | Option 917                                                                            |
| <ul> <li>Plug: NEMA 6-15P,<br/>250 V, 10 A</li> <li>PN: 8120-3996</li> </ul>       | • Plug: SEV 1011,<br>250 V, 10 A<br>• PN: 8120-4416                            | <ul> <li>Plug: SB 107-2-D1,<br/>250 V, 10 A</li> <li>PN: 8121-1655</li> </ul> | <ul> <li>Plug: IS 1293 and<br/>IS 6538, 250 V, 10 A</li> <li>PN: 8121-1690</li> </ul> |
| Option 918                                                                         | Option 919                                                                     | Option 920                                                                    | Option 921                                                                            |
| <ul> <li>Plug: JIS C 8303,<br/>125 V, 12 A</li> <li>PN: 8121-0743</li> </ul>       | <ul> <li>Plug: Israel SI 32,<br/>250 V, 10 A</li> <li>PN: 8121-0724</li> </ul> | <ul> <li>Plug: IRAM 2073,<br/>250 V, 10 A</li> <li>PN: 8121-0725</li> </ul>   | <ul> <li>Plug: CEI 23-16,<br/>250 V, 10 A</li> <li>PN: 8121-0722</li> </ul>           |
| Option 922                                                                         | Option 923                                                                     | Option 927                                                                    | Option 930                                                                            |
| <ul> <li>Plug: GB 1002<br/>figure 3, 250 V, 10 A</li> <li>PN: 8120-8376</li> </ul> | • Plug: SANS 164-1,<br>250 V, 10 A<br>• PN: 8121-0564                          | <ul> <li>Plug: NEMA WD-6,<br/>250 V, 10 A</li> <li>PN: 8120-0674</li> </ul>   | <ul> <li>Plug: NBR 14136,<br/>250 V, 10 A</li> <li>PN: 8121-1809</li> </ul>           |
| Option 931                                                                         | Option 932                                                                     |                                                                               |                                                                                       |
| <ul> <li>Plug: CNS 10917-2,<br/>125 V, 10 A</li> <li>PN: 8121-1635</li> </ul>      | • Plug: CS 0017,<br>250 V, 10 A<br>• PN: 8121-1638                             |                                                                               |                                                                                       |

### **Setting the Power Line Frequency**

When the instrument is shipped from the factory, the power-on automatic detection of power line frequency is enabled. The boot up screen will show *Power Line Frequency: AUTO*. If the setting is not changed, you do not need to set the power line frequency.

However, you may want to specify the power line frequency by yourself. Then disable the power-on automatic detection, and press the following function keys.

- To specify 50 Hz: System Menu > System > PLC > 50 Hz
- To specify 60 Hz: System Menu > System > PLC > 60 Hz
- To detect and set the frequency: System Menu > System > PLC > Auto Detect

To disable or enable the power-on automatic detection, set OFF or ON to the Power-on PLC Detect field on the System Start-up dialog box opened by pressing System Menu > System > Start-up function keys.

### **Bench Installation**

For easier display viewing and front panel access, you can tilt up the front of the instrument by turning the handle. To adjust the handle, grab the handle by the sides and pull outward. Then, rotate the handle to the desired position.

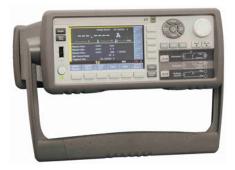

NOTE

When the B2983A/B2987A works with the internal Li-ion battery, if ambient temperature exceeds +45 °C, the instrument will cause emergency shutdown without saving setup information. To avoid this, make enough space around the instrument and do not cover the instrument top and side.

### **Rack Installation**

### NOTE

Use the Rack Mount kit (Option 1CM) to rack mount Keysight B2980.

### NOTE

When the B2983A/B2987A works with the internal Li-ion battery, if ambient temperature exceeds +45 °C, the instrument will cause emergency shutdown without saving setup information. To avoid this, make enough space around the instrument and do not cover the instrument top and side.

Keysight B2980 can be mounted in a 19-inch EIA rack cabinet. It is designed to fit in two rack-units (2U) of space.

Remove the front and rear rubber bumpers and the handle before rack mounting the B2980.

### **Removing the Bumper**

Stretch a corner of the rubber bumper and slide it off.

### **Removing the Handle**

- 1. Grab the handle by the sides and pull outward. This will allow you to rotate the handle.
- 2. Rotate the handle to a vertical position. Then, position the instrument horizontally.
- 3. Pull outward and then lift the handle upward.

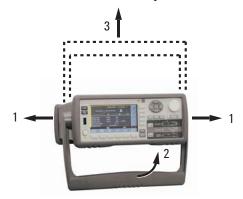

### **CAUTION**

When reattaching the handle, pay attention to its direction. Incorrect attachment may damage the hardware.

### **Maintenance**

Maintenance should be performed periodically to keep Keysight B2980 in good condition. If problems arise, contact Keysight Technologies.

- "Cleaning"
- "Self-test"
- "Self-calibration"
- "Calibration"

## Cleaning

### **WARNING**

SHOCK HAZARD: To prevent electric shock, unplug the B2980 before cleaning.

### **WARNING**

Risques de choc électrique : afin d'éviter tout choc électrique, débranchez le B2980 avant d'effectuer le nettoyage.

Use a dry cloth or a cloth slightly dampened with water to clean the external case parts. Do not use detergents or chemical solvents. Do not attempt to clean internally.

### **Self-test**

Keysight B2980 provides the self-test function to check the operation. The self-test is automatically performed when the instrument is turned on. It is recommended to perform the self-test for the following condition or purpose. Before performing the self-test, turn the channel output off and disconnect test leads and cables from the terminals.

- If a channel is in the lock condition due to emergency
  - In this condition, the Emergency dialog box is displayed on the gray background screen, however this is not shown in the remote state if the remote display is set to OFF. And the ERR indicator turns on and the **On/Off** switch is not effective.
  - Perform the self-test to unlock the channel. The channel can be used soon if the self-test does not report any problem.
- If you feel that the instrument may be defective

### Installation Maintenance

• For preventive maintenance

# To perform self-test

The following procedure shows how to perform the self-test.

- 1. If it is in the remote state, press the Cancel/Local key.
- 2. Press the **On/Off** switch and confirm that the switch turns off.
- 3. Disconnect test leads and cables from the channel terminals.
- 4. Press the following function keys.
  - System Menu > System > Cal/Test > Self-Test
  - Confirmation dialog box is opened.
- 5. Press OK. This starts the self-test.

### **Self-calibration**

Keysight B2980 provides the self-calibration function to maintain the measurement performance. If the environmental temperature changes  $\pm$  3 °C or more, perform the self-calibration. This is effective for the accurate measurements by minimizing the effect of thermal drift. The self-calibration must be performed after warming-up of 60 minutes. Before performing the self-calibration, turn the channel output off and disconnect test leads and cables from the terminals.

# To perform self-calibration

The following procedure shows how to perform the self-calibration.

- 1. If it is in the remote state, press the Cancel/Local key.
- 2. Press the **On/Off** switch and confirm that the switch turns off.
- 3. Disconnect test leads and cables from the channel terminals.
- 4. Press the following function keys. Confirmation dialog box is opened.
  - System Menu > System > Cal/Test > Self-Cal
- 5. Press OK. This starts the self-calibration.

### Calibration

Calibration and adjustments must be performed periodically so that the instruments satisfy the specifications, and keep a good condition. It is recommended to perform the calibration once a year at least. For the calibration and adjustments, contact Keysight Technologies. Trained service personnel will perform the calibration and adjustments.

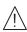

# **Installing the Interlock Circuit**

This section is applied to Keysight B2985A/B2987A which supports the interlock function. The interlock circuit is a simple electric circuit, as shown in Figure 2-2. The circuit electrically opens when an access door is opened, and closes when the door is closed.

The B2985A/B2987A cannot apply high voltages over  $\pm$  21 V when the interlock terminal is open. To apply high voltage, the B2985A/B2987A interlock terminal must be connected to the interlock circuit installed in the measurement environment such as the shielding box. The interlock circuit is important and necessary to prevent electrical shock when the user touches the output terminal.

### WARNING

Potentially hazardous voltages of up to  $\pm$  1000 V may be present at the Voltage Source High terminal when the interlock circuit is closed. To prevent electrical shock, do *not* expose the line.

### WARNING

Des tensions potentiellement dangereuses jusqu'à  $\pm$  1000 V risquent d'être présentes à la borne du délivreur de haute tension lorsque le circuit de verrouillage est fermé. Afin d'éviter toute décharge électrique, n'exposez pas ces lignes.

### Requirements

- LED (Keysight part number 1450-0641 or equivalent), 1 ea.
- Mechanical switch (Keysight part number 3101-3241 or equivalent), 2 ea.
- Interlock connector head, 4-pin plug, 1 ea., furnished, Phoenix Contact 1881341
   (4 pin) or equivalent
- Connection wire, needs enough length from the shielding box to the Interlock connector on the B2985A/B2987A rear panel

#### **Procedure**

- 1. Mount two mechanical switches onto your shielding box, so that the switches close when the access door is closed, and open when the door is opened. See Figure 2-4 for the switch dimensions.
- 2. Mount an LED onto your shielding box. See Figure 2-3 for the LED dimensions. The LED is used as a high voltage indicator which is lit when the B2985A/B2987A is in the high voltage output status over  $\pm$  21 V.
- 3. Use a wire and connect the two switches in series between the pins 1 and 2 of the Interlock connector head.

To connect the wire to the Interlock connector head, just insert the wire into the appropriate wire hole.

If you inserted the wire into a wrong hole, remove it and retry. You can remove the wire by pushing the associated button (orange) and pulling the wire.

- 4. Use a wire and connect the LED between the pins 3 and 4 of the Interlock connector head.
- 5. Connect the Interlock connector head to the Interlock connector on the B2985A/B2987A rear panel.

Figure 2-2 Interlock Circuit

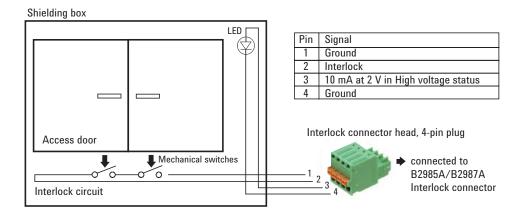

Figure 2-3 Dimensions of the LED (Keysight part number 1450-0641)

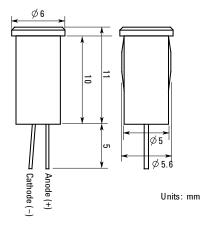

Figure 2-4 Dimensions of the Interlock Switch (Keysight part number 3101-3241)

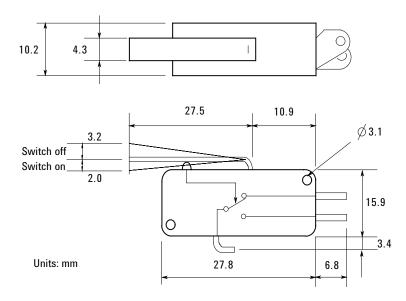

# **Connecting to the Interfaces**

### CAUTION

Electrostatic discharges greater than 1 kV near the interface connectors may cause the unit to reset and require operator intervention.

B2980 supports GPIB, LAN, and USB interfaces. All three interfaces are live at power-on. Connect your interface cable to the appropriate interface connector. Information on configuring the interfaces can be found later in this section.

The front panel LAN indicator is lit when the LAN port is connected and configured.

B2980 provides Ethernet connection monitoring. With Ethernet connection monitoring, the instrument's LAN port is continually monitored and automatically reconfigured.

### **GPIB/USB Interfaces**

### **NOTE**

For detailed information about GPIB and USB interface connections, refer to *Connectivity Guide* installed with Keysight IO Libraries.

The following steps will help you quickly get started connecting your instrument to the GPIB (General Purpose Interface Bus). The following figure illustrates a typical GPIB interface system.

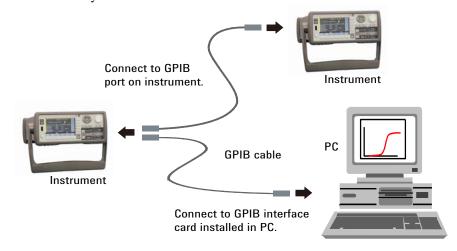

- 1. If you have not already done so, install Keysight IO Libraries Suite from the CD shipped with your product.
- 2. If you do not have a GPIB interface card installed on your computer, turn off your computer and install the GPIB card.
- 3. Connect your instrument to the GPIB interface card using a GPIB interface cable.
- 4. Use the Connection Expert utility from Keysight IO Libraries Suite to configure the installed GPIB interface card's parameters.
- 5. B2980 is shipped with its GPIB address set to 23. To view or change the GPIB address, press the System Menu > I/O > GPIB function keys. The GPIB Configuration dialog box appears.
  - To change the GPIB address, use the rotary knob or the arrow keys, and press OK to set the value.
- You can now use the Interactive IO within Connection Expert to communicate
  with your instrument, or program your instrument using various programming
  environments.

The following steps will help you quickly get started with connecting your USB-enabled instrument to the USB (Universal Serial Bus). The following figure illustrates a typical USB interface system.

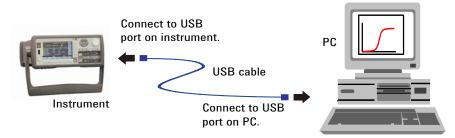

- 1. If you have not already done so, install Keysight IO Libraries Suite from the CD shipped with your product.
- 2. Connect the USB device port located on the back of your instrument to the USB port on your computer.
- 3. With the Connection Expert utility from Keysight IO Libraries Suite running, the computer will automatically recognize the instrument. This may take several seconds. When the instrument is recognized, your computer will display the VISA alias, IDN string, and VISA address. This information is located in the USB folder.

You can also view the instrument's VISA address from the front panel. Press the System Menu > I/O > USB function keys. The VISA address is shown in the USB Status dialog box.

4. You can now use the Interactive IO within Connection Expert to communicate with your instrument, or program your instrument using various programming environments.

### **LAN Interface**

#### NOTE

For detailed information about LAN interface connections, refer to *Connectivity Guide* installed with Keysight IO Libraries.

The following steps will help you quickly get started with connecting and configuring your instrument on a local area network.

### Connecting to a Site LAN

A site LAN is a local area network in which LAN-enabled instruments and computers are connected to the network via routers, hubs, and/or switches. They are typically large, centrally-managed networks with services such as DHCP and DNS.

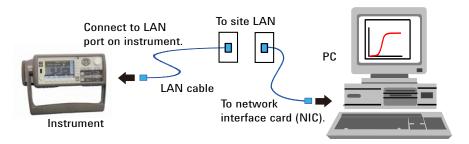

- 1. If you have not already done so, install Keysight IO Libraries Suite from the CD shipped with your product.
- 2. Connect the instrument to the site LAN. The factory-shipped instrument LAN settings are configured to automatically obtain an IP address from the network using DHCP (DHCP: Enabled). Note that this may take up to one minute. The DHCP server will register the instrument's hostname with the dynamic DNS server. The hostname as well as the IP address can then be used to communicate with the instrument. The front panel LAN indicator will turn green when the LAN port has been configured successfully, or turn red if the configuration fails.

### NOTE

If you need to manually configure any instrument LAN settings, see "LAN Configuration dialog box" on page 4-61 for information about configuring the LAN settings from the front panel of the instrument.

3. Use the Connection Expert utility from Keysight IO Libraries Suite to add the B2980 and verify the connection. To add the instrument, you can request Connection Expert to discover the instrument. If the instrument cannot be found, add the instrument using the instrument's hostname or IP address.

### NOTE

If this does not work, refer to the troubleshooting section in Keysight Technologies *USB/LAN/GPIB Interfaces Connectivity Guide*.

4. You can now use the Interactive IO within Connection Expert to communicate with your instrument, or program your instrument using various programming environments. You can also use the Web browser on your computer to connect to the instrument as described under "Using the Graphical Web Interface" on page 2-20.

### **Viewing the Active LAN Status**

To view the currently active LAN settings, press the System Menu > I/O > LAN > Status function keys. The LAN status dialog box appears.

Note that the currently active LAN settings for the IP Address, Subnet Mask, and Default Gateway may be different from the settings specified in the LAN Configuration dialog box, depending on the configuration of the network. If the settings are different, it is because the network has automatically assigned its own settings.

### **Modifying the LAN Settings**

As shipped from the factory, B2980's pre-configured settings should work in most LAN environments. If you need to manually configure these settings, press the System Menu > I/O > LAN > Config function keys. The LAN Configuration dialog box appears.

#### NOTE

B2980 must be rebooted if the host name is changed.

For the LAN setup parameters, see "LAN Configuration dialog box" on page 4-61.

# **Communicating Over the LAN**

### **Using the Graphical Web Interface**

B2980 has a built-in graphical web interface that lets you control it directly from an Web browser on your computer. Multiple simultaneous connections are allowed, but only from one computer. With additional connections, performance will be reduced. Multiple connections from multiple computers are not allowed.

With the graphical web interface, you can access the front panel control functions including the LAN configuration parameters. This is a convenient way to communicate with the B2980 without using I/O libraries or drivers.

#### NOTE

The built-in graphical web interface only operates over the LAN interface. It requires Internet Explorer 6+ or Firefox 2+. You will also need the Java Plug-in. This is included in the Java Runtime Environment. Refer to Sun Microsystem's website. If you are using Internet Explorer 7, open a separate browser window for each connection.

The graphical web interface is enabled when shipped.

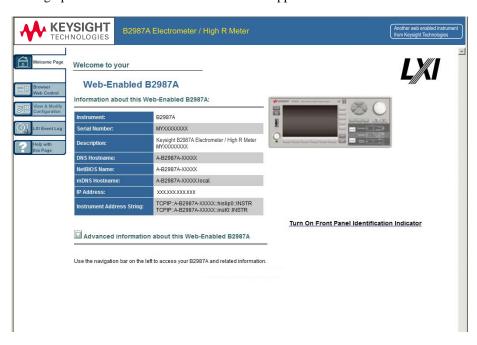

To launch the graphical web interface:

- 1. Open a Web browser on your computer.
- 2. Enter the instrument's hostname or IP address into the browser's Address field to launch the graphical web interface. The B2980 home page will appear.
- 3. Click on the Browser Web Control button in the navigation bar on the left to begin controlling your instrument.
- 4. For additional help about any page, click "Help with this Page".

If desired, you can control the access to the graphical web interface using password protection. As shipped from the factory, the password is set to *keysight*. To change the password, click on the View & Modify Configuration button. Refer to the online help for additional information about setting the password.

# **Using Telnet**

The Telnet utility (as well as sockets), is another way to communicate with B2980 without using I/O libraries or drivers. In all cases, you must first establish a LAN connection from your computer to the B2980 as previously described.

In an MS-DOS Command Prompt box, type "telnet *hostname* 5024" where *hostname* is the B2980's hostname or IP address, and 5024 is the instrument's telnet port. You should get a Telnet session box with a title indicating that you are connected to the B2980. Type the SCPI commands at the prompt.

# **Using Sockets**

#### NOTE

B2980 allows any combination of up to four simultaneous data socket, control socket, or telnet connections to be made.

Keysight instruments are standardized on using port 5025 for SCPI socket services. A data socket on this port can be used to send and receive ASCII/SCPI commands, queries, and query responses. All commands must be terminated with a newline for the message to be parsed. All query responses will also be terminated with a newline.

The socket programming interface also allows control socket connections. The control socket can be used by a client to send device clear and to receive service requests. Unlike the data socket, which uses a fixed port number, the port number for a control socket varies and must be obtained by sending the following SCPI query to the data socket: SYSTem: COMMunicate: TCPip: CONTrol?

# Installation Communicating Over the LAN

Once the port number is obtained, a control socket connection can be opened. As with the data socket, all commands to the control socket must be terminated with a newline, and all query responses returned on the control socket will be terminated with a newline.

To send a device clear, send the string "DCL" to the control socket. When the B2980 has finished performing the device clear, it will echo the string "DCL" back to the control socket.

Service requests are enabled for control sockets using the Service Request Enable register. Once service requests have been enabled, the client program listens on the control connection. When SRQ becomes true, the instrument will send the string "SRQ +nn" to the client. The "nn" is the status byte value, which the client can use to determine the source of the service request.

# Using Digital I/O and Trigger In/Out

B2980 has a Digital I/O connector, D-sub 9 pin female, for general purpose input/output (GPIO). It can be used for:

- Trigger input
- Trigger output
- Digital signal input/output
- Digital signal input
- Start of Test (SOT) input (for component handlers)
- Busy status output (for component handlers)
- End of Test (EOT) output (for component handlers)

The pin assignment of the Digital I/O connector is shown in Table 2-1. Pins DIO 1 to DIO 7 can be assigned to one of the above functions. To set the DIO functions, press the System Menu > I/O > DIO > Config function keys. For details, see "DIO Configuration dialog box" on page 4-61.

B2980 also has the Trigger In and the Trigger Out BNC connectors used for the trigger input/output. They are used to perform the operation synchronized with an external equipment. The BNC connectors are useful for making the connection easier than the Digital I/O connector.

- Connect a BNC cable between the Trigger In connector and a trigger output BNC connector on an external equipment to receive a trigger signal from it.
- Connect a BNC cable between the Trigger Out connector and a trigger input BNC connector on the external equipment to send a trigger signal to it.

Figure 2-5 shows the input/output circuits internally connected to each pin of the Digital I/O connector and the Trigger In/Out connector.

Figure 2-5 Internal Circuit of Digital I/O and Trigger In/Out

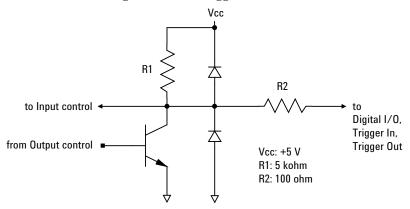

Table 2-1 Digital I/O Pin Assignment

| Pin Number | Description |
|------------|-------------|
| 1          | DIO 1       |
| 2          | DIO 2       |
| 3          | DIO 3       |
| 4          | DIO 4       |
| 5          | DCOM        |
| 6          | DIO 5       |
| 7          | DIO 6       |
| 8          | DIO 7       |
| 9          | +5 V        |

| How to | Perform | ı Measurement |
|--------|---------|---------------|
|--------|---------|---------------|

#### How to Perform Measurement

This chapter explains how to perform measurement by using Keysight B2980.

- "Current Measurement"
- "Voltage Measurement"
- "Resistance Measurement"
- "Charge Measurement"
- "Temperature and Humidity Measurement"
- "Measurement Considerations"

#### WARNING

To avoid electrical shock and instrument damage, turn the instrument off before connecting or disconnecting measurement cable.

To avoid touching the end of the extension cable or the terminal area with the device under test (DUT), cover over the conductors with insulator. Also it is important to protect the terminal area by using the grounded shield cover and such.

To prevent electrical shock and DUT damage, do not connect or disconnect the DUT while the source output is applied.

When you touch the DUT after measurement, devise a countermeasure of residual charge and heat to prevent electrical shock and burn. Use glove and any tool. Also have enough time for discharge and radiation.

#### **WARNING**

Pour éviter une décharge électrique et un risque d'endommagement de l'appareil, mettre l'appareil hors tension avant de brancher ou de débrancher le câble de mesure.

Afin d'éviter de toucher l'extrémité du câble d'allongement ou l'aire de la borne avec l'appareil mis sous tension (AST), couvrez les conducteurs avec l'isolant. En outre, il est important de protéger la zone de la borne en utilisant le couvercle d'écran à la mise à terre, ou tout autre élément.

Afin d'éviter toute décharge électrique et dommage MST, ne branchez ou déconnectez pas la sortie MST alors que la source de sortie est appliquée.

Lorsque vous touchez le MST après la mesure, élaborez une contre-mesure de la charge résiduelle et du chauffage afin d'éviter tout choc électrique et toute brûlure. Utilisez des gants et des outils. Prévoyez également du temps pour la décharge et la radiation.

# NOTE Using the built-in battery

B2983A/B2987A installs a built-in battery. If the power cord is removed from the instrument and the built-in battery is used for operation, connect the instrument chassis to an electrical ground through the earth (ground) terminal on the rear panel, for safety. Use the earthing wire furnished with the B2983A/B2987A.

## **NOTE** Turning the instrument on or off

Press the line switch. When the power is on, the LED below the switch turns green.

For the B2983A/B2987A, the LED turns orange during the switch is off and the battery charging is in progress.

#### **NOTE** Setting the instrument to the local state

Press the **Cancel/Local** key. The front panel keys are available when the instrument is in the local state.

#### NOTE On/Off switches

The **On/Off** switch shows the following lighting status to indicate the status of Ammeter or Voltage Source (B2985A/B2987A) associated with the switch.

**off** OFF (disable) status

**green** ON (enable) status

red High voltage status of Voltage Source, for the B2985A/B2987A

Pressing the **On** (green) switch turns it to the OFF status even if the instrument is in the remote control state.

## NOTE Starting measurement

Press the **Single** key to start a single (one shot) measurement.

Press the **Run/Stop** key to start a repeat (continuous) measurement.

If a repeat measurement is in progress, pressing the Single or Run/Stop key stops it.

#### How to Perform Measurement

#### NOTE

## Before changing the connections of DUT

Set the instrument output off before changing the connections of device under test (DUT). If not, the DUT may be damaged.

To set the B2985A/B2987A Voltage Source output off, press the On/Off switch and confirm that the lighting status is off.

#### **NOTE**

#### If the instrument is in the lock condition due to emergency

In this condition, the Emergency dialog box is displayed on the gray background screen, however this is not shown in the remote state if the remote display is set to OFF. And the ERR indicator turns on and the **On/Off** switch is not effective.

Perform the self-test to unlock the instrument. The instrument can be used soon if the self-test does not report any problem.

# **Current Measurement**

The B2981A/B2983A/B2985A/B2987A supports the current measurement capability shown in Table 3-1.

## Table 3-1 Current Measurement Range, Value, and Resolution

| Range value | Measurement value              | Display resolution |  |
|-------------|--------------------------------|--------------------|--|
| 2 pA        | $0 \le  I  \le 2.1 \text{ pA}$ | 1 aA               |  |
| 20 pA       | $0 \le  I  \le 21 \text{ pA}$  | 10 aA              |  |
| 200 pA      | $0 \le  I  \le 210 \text{ pA}$ | 100 aA             |  |
| 2 nA        | $0 \le  I  \le 2.1 \text{ nA}$ | 1 fA               |  |
| 20 nA       | $0 \le  I  \le 21 \text{ nA}$  | 10 fA              |  |
| 200 nA      | $0 \le  I  \le 210 \text{ nA}$ | 100 fA             |  |
| 2 μΑ        | $0 \le  I  \le 2.1 \ \mu A$    | 1 pA               |  |
| 20 μΑ       | $0 \le  I  \le 21 \ \mu A$     | 10 pA              |  |
| 200 μΑ      | $0 \le  I  \le 210 \ \mu A$    | 100 pA             |  |
| 2 mA        | $0 \le  I  \le 2.1 \text{ mA}$ | 1 nA               |  |
| 20 mA       | $0 \le  I  \le 21 \text{ mA}$  | 10 nA              |  |

## Requirements

Before turning the instrument on, connect cable, test leads, test fixture, and so on, used for the measurement. See Figures 3-2 and 3-3 for connection examples.

The following accessories can be used.

- Triaxial cable, 200 V, 1.5 m
- Triaxial bulkhead connector, if needed
- Banana to lug cable, for connecting Common to chassis ground

Instead of the triaxial cable and the triaxial bulkhead connector, Keysight N1415A Triaxial to alligator clip cable, 200 V, 1.5 m can be used.

#### NOTE

When turning the instrument on, leave the end of the measurement path open.

Figure 3-1 Simplified Circuit Diagram of Ammeter

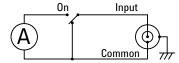

Figure 3-2 Current Measurement Connection, Grounded, Typical

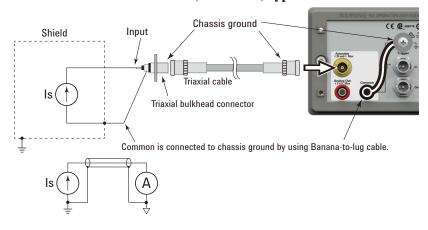

Figure 3-3 Current Measurement Connection, Floating

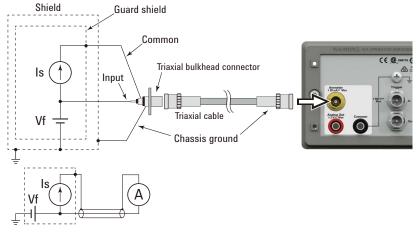

NOTE

For floating the ammeter, do not connect any cable between Common and chassis ground. See "Floating Common" on page 3-14 for more information. The ammeter common can work as the guard of the ammeter.

#### **Procedure**

You can perform the current measurement as follows.

**Step 1.** Press the **View** key and the Meter View function key to display the Meter view.

For the B2985A/B2987A, also press the **AMPS (I)** assist key to set the current measurement mode.

- **Step 2.** Use the navigation keys or the RANGE function key to set the measurement range you want to use. See "Measure Amps" on page 3-9 for more information.
- **Step 3.** Use the navigation keys or the SPEED function key to set the measurement speed (aperture time) you desire. See "Aperture Time" on page 3-9 for more information.

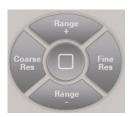

- **Step 4.** Press the **Filter** key to open the Measure Filter dialog box. And set the measurement filter on the dialog box. See "Filter" on page 3-9 for more information.
- **Step 5.** Use the internal zero correction function to perform precision low current measurements. This function compensates the instrument internal offset current of the present measurement range.
  - 1. Open the measurement terminal.
    - If the ZC indicator is turned on, press the **Null** key to disable the zero correction function.
  - 2. Press the **Null** key to enable the zero correction function. This measures the instrument internal offset current and turns the ZC indicator on (gray).

See "Zero Correction" on page 3-13 for more information.

- **Step 6.** Press the Ammeter **On/Off** switch to enable Ammeter. This turns the switch green.
- **Step 7.** Use the null (offset cancel) function to obtain optimum precision for low-level current measurements. Input bias current and voltage burden can be minimized.
  - 1. Make the measurement terminal connections used for getting the offset value. In many cases, this is the open condition which the device under test (DUT) is just removed from the measurement path.
    - If the NULL indicator is turned on, press the **Null** key to disable the null function.
  - 2. Press the Run/Stop key to start a repeat (continuous) measurement. And confirm that the value is enough less than the DUT measurement (target) value.

# How to Perform Measurement Current Measurement

If the value is noisy, adjust setting of the measurement speed (aperture time) and the measurement filter.

- 3. Press the **Run/Stop** key to stop the measurement.
- 4. Press the **Null** key to enable the null function. This measures the offset value and turns the **NULL** indicator on.

See "Null" on page 3-12 for more information.

#### **Step 8.** Connect measurement current (DUT).

See Figure 3-2 for the grounded measurement.

See Figure 3-3 for the floating measurement.

#### **Step 9.** Start measurement as follows.

- Press the **Single** key to start a single (one shot) measurement. Current measurement is performed once.
- Press the Run/Stop key to start a repeat (continuous) measurement. Current measurement is performed repeatedly. Minimum measurement interval is 10 ms.

After the measurement, the displayed measurement value will be the actual measurement value minus the offset value.

If the measurement range change does not occur during the measurement, the zero correction is performed and the ZC indicator is turned on (white). If the range change occurs, the zero correction is not performed and the ZC indicator is turned on (gray).

**Step 10.** Press the Ammeter **On/Off** switch to disable Ammeter. This turns off the switch light.

#### NOTE

#### Setup integrity checker

You can easily check the noise level of the measurement path such as cabling and connection by pressing the Apps function key and the #1 assist key.

For more information and using this function, see Chapter 4.

#### NOTE

#### Data logger

You can easily perform measurements like a sampling measurement by pressing the Apps function key and the **#2** assist key.

For more information and using this function, see Chapter 4.

# **Setup Parameters**

This section briefly describes how to set key parameters effective for accurate and reliable current measurement.

#### **Measure Amps**

Press the RANGE xxx function key to change the ranging mode, auto or fixed. Where, xxx shows the present measurement range setting, AUTO or fixed range value.

Measurement range can be set by using the following navigation keys.

Range + Sets the fixed range mode and changes the range up.

[home] Sets the AUTO range and the Normal auto aperture.

**Range -** Sets the fixed range mode and changes the range down.

See "Measurement Range" on page 3-10 for more information.

# **Aperture Time**

Press the SPEED *zzz* function key to change the aperture mode, auto or manual. Where, *zzz* shows the present aperture time setting.

Aperture time can be set by using the following navigation keys.

**Coarse Res** Increases measurement speed (decreases aperture time).

[home] Sets the Normal auto aperture and the AUTO range.

**Fine Res** Decreases measurement speed (increases aperture time).

See "Aperture Time" on page 3-11 for more information.

#### Filter

Measurement filter function can be enabled/disabled by using the Filter key.

If the FILT indicator is turned off, pressing the Filter key opens the Measure Filter dialog box. Pressing OK after setting up the dialog box enables the filter function and turns the FILT indicator on.

If the FILT indicator is turned on, pressing the Filter key disables the function and turns the FILT indicator off. See "Filter" on page 3-13 for more information.

# **Measurement Range**

Measurement range is the factor to determine the coverage of measurable values.

The following ranging modes are available. The mode can be selected by pressing the RANGE xxx function key. Where, xxx shows the present measurement range setting, AUTO or fixed range value.

Automatic ranging mode, AUTO

Instrument automatically selects and uses the range which provides the best resolution for the measurement value.

The minimum range effective for the automatic ranging operation can be changed by using the rotary knob when the range setup field is in the EDIT status. This field is the right field of the Measure *yyy* fields in the range setup sub-panel on the Meter view. Where, *yyy* shows Volts, Amps, Ohms, or Coulomb. This setting is returned to the default value by initialization (instrument reset).

Fixed range mode, FIXED

Instrument uses the specified range only.

The measurement range can be set by using the following navigation keys.

**Range** + Sets the fixed range and changes the range up.

[home] Sets the AUTO range and the Normal auto aperture.

**Range -** Sets the fixed range and changes the range down.

The measurement range can also be set by using the Measure *yyy* fields. The ranging mode (left field) and the range value (right field) are set by pressing an assist key available when the relative field is in the EDIT status.

#### NOTE

## Automatic ranging speed

The setting speed can be specified by pressing the System Menu > Config > Measure > Ranging AAA function keys. Where, AAA is Normal or Fast.

The instrument performs normal range changing when this softkey label shows Ranging Normal.

The instrument reduces range changing wait time when this softkey label shows Ranging Fast. This setup is effective for performing high speed measurement when the measurement result is stable.

#### NOTE

#### Automatic ranging operation

If the measured value is < 9.5 % of the range value, the instrument changes the range down and performs measurement again. If the measured value is > 105 % of the range value, the instrument changes the range up and performs measurement again.

#### NOTE

#### After the mode is changed from AUTO to FIXED

The instrument keeps the last used range. And the RANGE function key shows its value.

# **Aperture Time**

Aperture time is the time required for measurement, and does not include such factors as range change or data compensation, which would be overhead time. For accurate and reliable measurements, the aperture time should be increased.

The following aperture modes are available. The mode can be selected by pressing the SPEED *zzz* function key. Where, *zzz* shows the present aperture time setting.

Automatic aperture mode

Instrument automatically selects and sets optimum aperture time for performing accurate and reliable measurements. The instrument provides three types, Quick, Normal, and Stable, for the automatic setup. See Figure 3-4 for image of the automatic aperture operation. Use Stable if measurement data is noisy.

Manual aperture mode

Instrument uses the specified aperture time. The instrument provides six values, 0.001\*PLC, 0.01\*PLC, 0.1\*PLC, 1.0\*PLC, 10.0\*PLC, and 100.0\*PLC. Where, PLC means power line cycle. And the value is 20 ms for the 50 Hz line frequency operation or 16.667 ms for the 60 Hz operation.

For example, if zzz shows 0.001 PLC, the aperture time is set to 20  $\mu$ s for the 50 Hz operation or 16.667  $\mu$ s for the 60 Hz operation.

#### NOTE

In the remote state, the instrument accepts the aperture time other than the six values shown above. The setting value is still effective just when the instrument is returned to the local state. Then *zzz* shows the value. However, once the Coarse Res key or the Fine Res key is pressed, only the six values are available in the local state.

Figure 3-4 Image of Automatic Aperture Operation

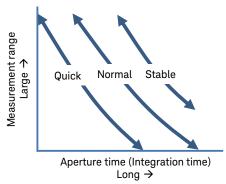

The aperture time can be set by using the following navigation keys.

**Coarse Res** Coarse resolution. Increases measurement speed (decreases

aperture time).

[home] Sets the Normal auto aperture and the AUTO range.

**Fine Res** Fine resolution. Decreases measurement speed (increases

aperture time).

#### **NOTE**

#### After the mode is changed from Automatic to Manual

The instrument keeps the last used aperture time. And the SPEED function key shows its value.

# Null

Null (offset cancel) function is used to subtract offset value from actual measurement value. The offset value should be the measurement value at the measuring plane you desire. It will be the measurement value while opening the cable end or the contact with DUT. This function can be enabled/disabled by using the Null key when the Ammeter On/Off switch has turned green.

If the NULL indicator has turned off, pressing the Null key starts measurement, records the result value as the offset value, enables the function, and turns the NULL indicator on. The value is used for the offset cancel calculation for the next measurement values.

If the NULL indicator has turned on, pressing the Null key disables the null function and turns the NULL indicator off. The next measurement values will be the actual measurement value without the offset cancel calculation.

# **Zero Correction**

Internal zero correction function is used to compensate the instrument internal offset of the present measurement range. This function can be enabled/disabled by using the Null key when the Ammeter On/Off switch has turned off.

If the ZC indicator has turned off, pressing the Null key enables the zero correction function and turns the ZC indicator on (gray). This function should be enabled before enabling the null function.

If the ZC indicator has turned on, pressing the Null key disables the function and turns the ZC indicator off.

The internal zero correction function is effective only for the present measurement range. So the zero correction is applied to the measurement if the range change does not occur during the measurement. Then the ZC indicator is turned on (white).

#### Filter

Measurement filter is the function for averaging measurement result data, removing noise, and taking moving average of measurement data. For accurate and reliable measurement, the filter should be used.

The following filters are available.

Repeating average filter

This filter is used for averaging measurement result data and is always effective. Number of averaging samples are automatically calculated from the aperture time setting. You do not need to care.

· Median filter

This filter is used for removing noise in the current measurement. The last N samples are used for median calculation. The N value is given by N = 2\*R+1. The R value is specified by the Rank field on the Measure Filter dialog box. Available values are 1 to 15.

The filter ON (enable)/OFF (disable) and the Rank value are set by using the Measure Filter dialog box opened by pressing the System Menu > Config > Measure > Filter function keys.

Moving average filter

This filter is used to obtain the moving average of measurement data. The last N samples are used for the calculation. The N value is specified by the Count field on the Measure Filter dialog box. Available values are 1 to 1000.

# How to Perform Measurement Current Measurement

The filter ON (enable)/OFF (disable) and the Count value are set by using the Measure Filter dialog box opened by pressing the System Menu > Config > Measure > Filter function keys.

#### NOTE

#### Filter key and FILT indicator

Filter key is also used to enable/disable the measurement filter function.

If the FILT indicator is turned off, pressing the Filter key opens the Measure Filter dialog box. After setting the Rank and Count values, pressing OK enables the filter function and turns the FILT indicator on.

If the FILT indicator is turned on, pressing the Filter key disables the function, turns the FILT indicator off, and opens a confirmation dialog box.

Note that the Measure Filter dialog box opened by pressing the Filter key cannot be used for changing ON/OFF of each filter.

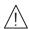

# **Floating Common**

The Common terminal is internally connected to the common of Ammeter, Analog Out, and Voltmeter. This terminal is used for the low terminal of them.

For making the grounded condition, the Common terminal must be connected to chassis ground by using a Banana-to-Lug cable (furnished) or equivalent. This is the typical condition.

For making the floating condition, do not connect any cable between Common and chassis ground. In this condition, the ammeter common can work as the guard of the ammeter as shown in Figure 3-5.

# Figure 3-5 Guarding Technique

- Make FLOATING condition of Ammeter.
- · Connect Common to voltage source.
- Surround Ammeter Input line with Common. It will work as Guard which has the same potential as the voltage source output.
- Leakage current by Rleak doesn't affect measurement because the current doesn't flow through Ammeter.

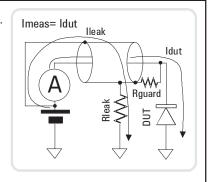

#### **WARNING**

If the Common terminal is *not* connected to chassis ground, potentially hazardous voltage of up to  $\pm$  500 V may be present at the Common terminal. To prevent electrical shock, do not touch any of measurement circuit at any time while a floating measurement is in progress. Also use accessories that comply with IEC 61010-2-031. All terminals and the extended conductors must be isolated by using insulation caps, sleeves, etc.

#### **WARNING**

Si la borne commune n'est pas connectée à la masse, une éventuelle tension dangereuse allant jusqu'à  $\pm$  500 V peut être présente à la borne commune. Afin d'éviter toute décharge électrique, ne touchez aucune mesure de circuit à tout moment lorsque la mesure de flotte est en cours. Utiliser également des accessoires qui sont conformes à la norme IEC 61010-2-031. Toutes les bornes et les conducteurs prolongés doivent être isolés en utilisant des bouchons d'isolation, des manchons, etc.

#### **CAUTION**

Do not apply current to the chassis ground. Doing so will damage the instrument.

# **Voltage Measurement**

The B2985A/B2987A electrometer supports the voltage measurement capability shown in Table 3-2.

# Table 3-2 Voltage Measurement Range, Value, and Resolution

| Range value | Measurement value             | Display resolution |  |
|-------------|-------------------------------|--------------------|--|
| 2 V         | $0 \le  V  \le 2.1 \text{ V}$ | 1 μV               |  |
| 20 V        | $0 \le  V  \le 21 \text{ V}$  | 10 μV              |  |

#### Requirements

Before turning the instrument on, connect cable, test leads, test fixture, and so on, used for the measurement. See Figures 3-7 and 3-8 for connection examples.

The following accessories can be used.

- Triaxial cable, 200 V, 1.5 m
- Triaxial bulkhead connector, if needed
- Banana to alligator clip cable, for connecting Common to voltage under test low
- Banana to lug cable, for connecting Common to chassis ground

Instead of the triaxial cable and the triaxial bulkhead connector, Keysight N1415A Triaxial to alligator clip cable, 200 V, 1.5 m can be used.

#### NOTE

When turning the instrument on, leave the end of the measurement path open.

# Figure 3-6 Simplified Circuit Diagram of Voltmeter

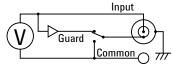

#### NOTE

Voltmeter connector's inner shield is internally connected to Guard or Common as shown in Figure 3-6. The internal connection must be made properly. It must be connected to Guard for the guarded voltage measurement. And it must be connected to Common for the unguarded voltage measurement. Incorrect setup causes measurement errors. See "Guarded and Unguarded Connections" on page 3-19 for more information.

Figure 3-7 Guarded Voltage Measurement Connection

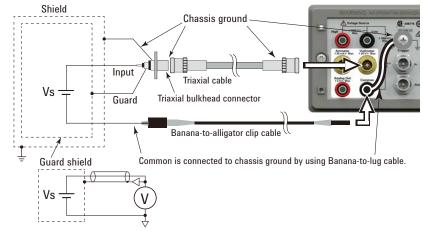

Figure 3-8 Unguarded Voltage Measurement Connection

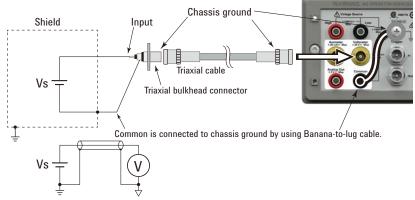

Instead of connecting the inner shield (Common) of Voltmeter, a banana to alligator clip cable can be used for connecting Common to low terminal of voltage under test.

#### **NOTE**

For floating voltmeter, do not connect any cable between Common and chassis ground. See "Floating Common" on page 3-14 for more information.

#### **Procedure**

You can perform the voltage measurement as follows.

- **Step 1.** Press the View key and the Meter View function key to display the Meter view.
- **Step 2.** Press the **VOLTS (V)** assist key to set the voltage measurement mode.

# How to Perform Measurement Voltage Measurement

- **Step 3.** Use the navigation keys or the RANGE function key to set the measurement range you want to use. See "Measure Volts" on page 3-20 for more information.
- **Step 4.** Use the navigation keys or the SPEED function key to set the measurement speed (aperture time) you desire. See "Aperture Time" on page 3-20 for more information.
- **Step 5.** Press the **Filter** key to open the Measure Filter dialog box. And set the measurement filter on the dialog box. See "Filter" on page 3-20 for more information.
- **Step 6.** Use the null (offset cancel) function to obtain optimum precision for low-level voltage measurements. Input bias current and voltage burden can be minimized.
  - 1. Make the measurement terminal connections used for getting the offset value. In many cases, this is the open condition which the device under test (DUT) is just removed from the measurement path.
    - If the NULL indicator is turned on, press the **Null** key to disable the null function.
  - 2. Press the **Run/Stop** key to start a repeat (continuous) measurement. And confirm that the value is enough less than the DUT measurement (target) value.
    - If the value is noisy, adjust setting of the measurement speed (aperture time) and the measurement filter.
  - 3. Press the **Run/Stop** key to stop the measurement.
  - 4. Press the **Null** key to enable the null function. This measures the offset value and turns the NULL indicator on.

See "Null" on page 3-20 for more information.

**Step 7.** Connect measurement voltage (DUT).

See Figure 3-7 for the guarded voltage measurement.

See Figure 3-8 for the unguarded voltage measurement.

- **Step 8.** Start measurement as follows.
  - Press the **Single** key to start a single (one shot) measurement. Voltage measurement is performed once.
  - Press the Run/Stop key to start a repeat (continuous) measurement. Voltage measurement is performed repeatedly. Minimum measurement interval is 10 ms.

After the measurement, the displayed measurement value will be the actual measurement value minus the offset value.

# **Setup Parameters**

This section briefly describes how to set key parameters effective for accurate and reliable voltage measurement.

## **Guarded and Unguarded Connections**

Voltmeter input is a triaxial connector. The center conductor and the outer shield are connected to the voltmeter input and the chassis ground respectively. And the inner shield must be connected to Guard for the guarded voltage measurement or Common for the unguarded voltage measurement.

To make this internal connection, open the Input Connection dialog box by pressing the System Menu > Config > Measure > Connection function keys and set the Voltage Measure Inner Shield field properly. The following values are available.

**GUARD** Inner shield is connected to Guard. For the guarded

voltage measurement connection for performing

accurate measurement. Guarded voltmeter indicator turns on.

**CCOM** Inner shield is connected to Common. For the unguarded

voltage measurement connection which makes connection easy.

Guarded voltmeter indicator turns off.

To set the value, use the assist key and/or the rotary knob, and press OK to apply the setting and close the dialog box.

Figure 3-9 Differences between GUARD and CCOM

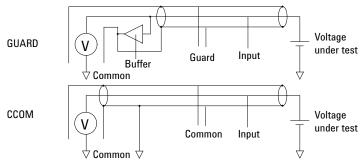

#### NOTE

The guarded voltage measurement is effective when the guarded voltmeter indicator turns on. In this setup, the same potential voltage appears at the center conductor (Input) and the inner shield through a buffer amplifier (×1) as shown in Figure 3-9. It is effective for performing voltage measurement accurately.

See "Guarding" on page 3-21 for more information.

# How to Perform Measurement Voltage Measurement

#### **Measure Volts**

Press the RANGE xxx function key to change the ranging mode, auto or fixed. Where, xxx shows the present measurement range setting, AUTO or fixed range value.

Measurement range can be set by using the following navigation keys.

Range +Sets the fixed range mode and changes the range up.[home]Sets the AUTO range and the Normal auto aperture.

**Range -** Sets the fixed range mode and changes the range down.

See "Measurement Range" on page 3-10 for more information.

## **Aperture Time**

Press the SPEED *zzz* function key to change the aperture mode, auto or manual. Where, *zzz* shows the present aperture time setting.

Aperture time can be set by using the following navigation keys.

**Coarse Res** Increases measurement speed (decreases aperture time).

[home] Sets the Normal auto aperture and the AUTO range.

**Fine Res** Decreases measurement speed (increases aperture time).

See "Aperture Time" on page 3-11 for more information.

#### Filter

Measurement filter function can be enabled/disabled by using the Filter key.

If the FILT indicator is turned off, pressing the Filter key opens the Measure Filter dialog box. Pressing OK after setting up the dialog box enables the filter function and turns the FILT indicator on.

If the FILT indicator is turned on, pressing the Filter key disables the function and turns the FILT indicator off.

See "Filter" on page 3-13 for more information.

#### Null

Null (offset cancel) function is used to subtract offset value from actual measurement value. The offset value should be the measurement value at the measuring plane you desire. This function can be enabled/disabled by using the Null key.

If the NULL indicator has turned off, pressing the Null key starts measurement, records the result value as the offset value, enables the function, and turns the NULL indicator on. The value is used for the offset cancel calculation for the next measurement values.

If the NULL indicator has turned on, pressing the Null key disables the null function and turns the NULL indicator off. The next measurement values will be the actual measurement value without the offset cancel calculation.

# Guarding

Guarding reduces the leakage current caused by the measurement path between the instrument and a DUT. This is important when you measure a low current.

Figure 3-10 shows the theory of guarding. The buffer amplifier (×1) keeps the potential of the Guard conductor at the same potential as the Input conductor, so that the current does not flow between the Input and Guard conductors. Therefore, the current measured by the instrument is the same as the current at the DUT terminal because no current is leaked.

For the connection example shown in Figure 3-7, the guard is extended to the Guard shield with the triaxial cable.

Figure 3-10 Guarding

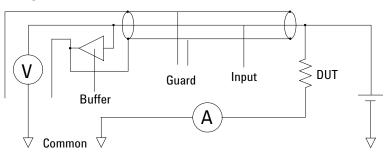

#### **WARNING**

Voltage same as Input (triaxial connector center conductor) is present at Guard (triaxial connector inner shield). To prevent electrical shock, do not touch any of measurement circuit at any time while a measurement is in progress.

#### WARNING

Une tension identique à l'entrée (conducteur central d'un connecteur à trois axes) est présente à la lame de protection (protection interne du connecteur à trois axes). Afin d'éviter toute décharge électrique, ne touchez aucune mesure de circuit à tout moment lorsque la mesure est en cours.

# How to Perform Measurement Voltage Measurement

| CAUTION | Never connect the Guard terminal to any output, including circuit common, chassis |
|---------|-----------------------------------------------------------------------------------|
|         | ground, or any other guard terminal. Doing so will damage the instrument.         |

# Resistance Measurement

The B2985A/B2987A supports the resistance measurement up to 1000 P $\Omega$  (reference value).

#### Requirements

Before turning the instrument on, connect cable, test leads, test fixture, and so on, used for the measurement. See Figures 3-12 to 3-15 for connection examples.

The following accessories can be used.

- Triaxial cable, 200 V, 1.5 m
- Triaxial bulkhead connector, if needed
- High voltage test lead, 1000 V, 1.2 m, for High terminal
- Banana to lug cable, for connecting Common to chassis ground
- Banana to banana cable, for connecting Voltage Source High to Common
- Keysight N1414A High resistance measurement universal adapter

Instead of the triaxial cable and the triaxial bulkhead connector, Keysight N1415A Triaxial to alligator clip cable, 200 V, 1.5 m can be used.

#### NOTE

When turning the instrument on, leave the end of the measurement path open.

The following accessories are also available for high resistance measurement.

- Keysight 16008B Resistivity Cell
- Keysight 16117B Low Noise Test Lead, clip end
- Keysight 16117C Low Noise Test Lead, connector end, with bulkhead connectors
- Keysight 16339A Component Test Fixture

To use the accessory, Keysight N1413A adapter is required. See Figure 3-11 for connecting the accessory. Attach and connect the N1413A to the instrument, and connect the accessory to the adapter which provides the connectors suitable for the accessory. Always set the voltage source Low terminal state to FLOATING.

All accessories can be used for the floating device measurement with the control switch PULL position of the N1413A. Note that the 16117B/C can also be used for the grounded device measurement with the PUSH position.

Figure 3-11 Connecting Accessory for High Resistance Measurement using N1413A

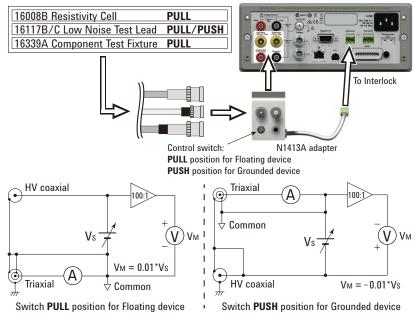

Voltage Source Low Terminal State: FLOATING

For more information about using the accessories, see *Operation Manual* of each accessory.

Figure 3-12 Floating Device Measurement

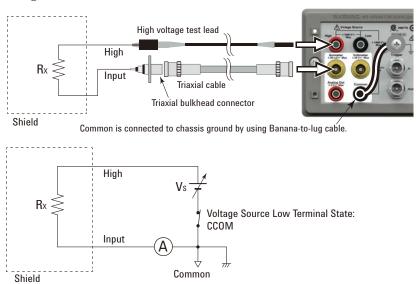

Figure 3-13 Floating Device Measurement using N1414A

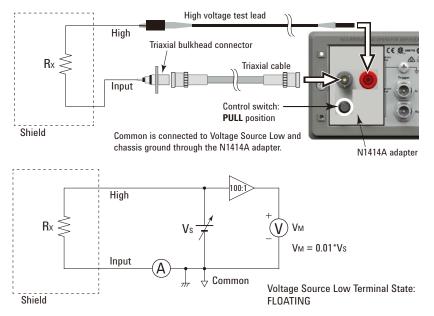

For the floating device measurement, set the N1414A control switch to the PULL position. Also set the voltage source Low terminal state to FLOATING.

Figure 3-14 Grounded Device Measurement

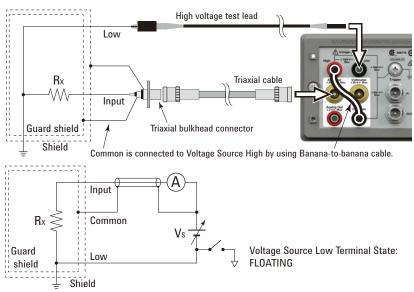

Figure 3-15 Grounded Device Measurement using N1414A

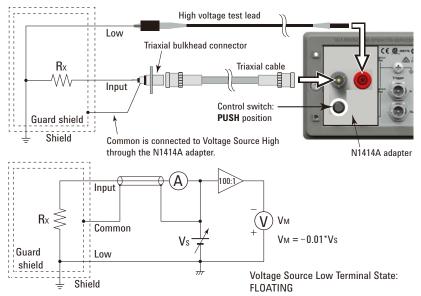

For the grounded device measurement, set the N1414A control switch to the PUSH position. Also set the voltage source Low terminal state to FLOATING.

# Voltage Source Low terminal is internally connected to or disconnected from the circuit common as shown in Figures 3-12 and 3-14. See "Low Terminal State" on page 3-30 for more information. For using the N1413A/N1414A adapter, set the Low Terminal State to FLOATING. Voltage Source Low is connected to the chassis ground through the adapter. NOTE If you use the N1413A/N1414A adapter, you do not need to care about setting of the Voltmeter connector's inner shield. It is opened at the adapter's input. NOTE To apply a voltage over ± 21V, the Interlock terminal must be connected to an interlock circuit. See "Interlock" on page 3-32.

#### **Procedure**

You can perform the resistance measurement as follows.

- **Step 1.** Set the resistance calculation mode, Vs/Im or Vm/Im. See "Resistance Calculation Mode" on page 3-29.
- Step 2. Press the View key and select the Meter View function key to display the Meter view.
- **Step 3.** Press the **OHMS (R)** assist key to set the resistance measurement mode.
- **Step 4.** Set the current measurement range and the output voltage. See "V Control Mode" on page 3-29.

If the Auto V Control mode is used, set the resistance range. Use the RANGE function key and the navigation keys to set the range you desire. See "Measure Ohms" on page 3-31 for more information.

- **Step 5.** Use the SPEED function key and the navigation keys to set the measurement speed (aperture time) you desire. See "Aperture Time" on page 3-31 for more information.
- **Step 6.** Press the **Filter** key to open the Measure Filter dialog box. And set the measurement filter on the dialog box. See "Filter" on page 3-32 for more information.
- **Step 7.** Use the internal zero correction function to perform precision measurements. This function compensates the instrument internal offset current of the present measurement range.
  - 1. Open the measurement terminal.

If the ZC indicator is turned on, press the **Null** key to disable the zero correction function.

# How to Perform Measurement Resistance Measurement

2. Press the **Null** key to enable the zero correction function. This measures the instrument internal offset current and turns the ZC indicator on (gray).

See "Zero Correction" on page 3-13 for more information.

- **Step 8.** Press the Ammeter **On/Off** switch to enable Ammeter. This turns the switch green.
- **Step 9.** Use the null (offset cancel) function to obtain optimum precision for resistance measurements. Input bias current and voltage burden can be minimized.
  - 1. Make the measurement terminal connections used for getting the offset value. In many cases, this is the open condition which the device under test (DUT) is just removed from the measurement path.
    - If the NULL indicator is turned on, press the **Null** key to disable the null function.
  - 2. Press the **Run/Stop** key to start a repeat (continuous) measurement. And confirm that the value is enough less than the DUT measurement (target) value.

If the value is noisy, adjust setting of the measurement speed (aperture time) and the measurement filter.

- 3. Press the **Run/Stop** key to stop the measurement.
- 4. Press the **Null** key to enable the null function. This measures the offset value and turns the NULL indicator on.

See "Null" on page 3-12 for more information.

- **Step 10.** Connect resistor (DUT) to measure. See Figures 3-11 to 3-15 for the connection.
- **Step 11.** Press the Voltage Source **On/Off** switch to enable the voltage output. This turns the switch green. And the voltage source starts output.
- **Step 12.** Start measurement as follows.
  - Press the Single key to start a single (one shot) measurement. Resistance measurement is performed once.
  - Press the Run/Stop key to start a repeat (continuous) measurement. Resistance measurement is performed repeatedly. Minimum measurement interval is 10 ms.

After the measurement, the displayed measurement value will be the actual measurement value minus the offset value.

If the measurement range change does not occur during the measurement, the zero correction is performed and the ZC indicator is turned on (white). If the range change occurs, the zero correction is not performed and the ZC indicator is turned on (gray).

**Step 13.** Press the Voltage Source **On/Off** switch to disable the voltage output. This turns off the switch light.

Step 14. Press the Ammeter On/Off switch to disable Ammeter. This turns off the switch light.

#### NOTE

To perform the staircase sweep measurement, see "Staircase Sweep Output Setup" on page 3-35.

To perform the list sweep measurement, see "List Sweep Output Setup" on page 3-36.

To perform the measurement with the square wave voltage output, see "Square Wave Output Setup" on page 3-37.

# **Setup Parameters**

This section briefly describes how to set key parameters effective for accurate and reliable resistance measurement.

#### **Resistance Calculation Mode**

Resistance measurement value is calculated by the formula, R=Vs/Im or R=Vm/Im. Where, Vm is measurement voltage, Im is measurement current, and Vs is output voltage. The mode can be specified by pressing the function keys System Menu > Config > Measure > Ohms > V Select Source or V Select Measure.

#### Source

This mode is effective when this softkey label shows "V Select Source". Resistance value is calculated by the formula, R=Vs/Im.

#### Measure

This mode is effective when this softkey label shows "V Select Measure". Resistance value is calculated by the formula, R=Vm/Im. To use this mode, attach the N1413A or N1414A adapter to the electrometer input/output terminals. And set the voltage measurement range (Measure Volts).

#### V Control Mode

V Control mode (Auto or Manual) declares the resistance measurement setup parameter. The mode can be specified by pressing the function keys System Menu > Config > Measure > Ohms > V Control Auto or V Control Manual.

# How to Perform Measurement Resistance Measurement

#### Auto

This mode is effective when this softkey label shows "V Control Auto". Set the resistance range (Measure Ohms). The current measurement range and the output voltage used for measurement are automatically set as shown in Table 3-3. See "Measure Ohms" on page 3-31.

#### Manual

This mode is effective when this softkey label shows "V Control Manual". Set the current measurement range (Measure Amps), the voltage output range (Spot Source Range), and the output voltage (Voltage Source) used for measurement. These setup fields are on the Meter view and in the range setup sub-panel displayed by pressing the Hide XXX assist key. To set the output voltage, press the Source assist key and set the value into the Voltage Source field by using the rotary knob and/or the assist key. To see these assist keys, you may need to press the More... 1 of 3 assist key and/or the More... 2 of 3 assist key.

#### **Low Terminal State**

Voltage Source Low terminal is internally connected to or disconnected from the circuit common. To make this internal connection, open the Output Connection dialog box by pressing the System Menu > Config > Source > Connection function keys and set the Low Terminal State field properly.

The following values are available.

**CCOM** Low terminal is internally connected to the circuit common.

Floating indicator turns off.

**FLOATING** Low terminal is internally disconnected from the

circuit common. Floating indicator turns on.

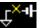

This setup is used for changing the earthing point.

To set the value, use the assist key and/or the rotary knob, and press OK to apply the setting and close the dialog box.

See "Floating Low" on page 3-34 for more information.

#### CAUTION

Do not apply voltage to the Low terminal. Also, do not set FLOATING for the purpose of applying voltage to the Low terminal. Doing so may damage the instrument.

#### NOTE

For making the floating condition, never connect any cable between Common and chassis ground. See "Floating Common" on page 3-14 for more information. The ammeter common can work as the guard of the ammeter.

#### **NOTE**

When Keysight N1413A or N1414A adapter is used, the Low Terminal State setting is ignored. Voltage Source Low is connected to chassis ground through the adapter.

#### **Measure Ohms**

Press the RANGE xxx function key to change the ranging mode, auto or fixed. Where, xxx shows the present measurement range setting, AUTO or fixed range value.

Measurement range can be set by using the following navigation keys.

Range + Sets the fixed range mode and changes the range up.

[home] Sets the AUTO range and the Normal auto aperture.

**Range -** Sets the fixed range mode and changes the range down.

See "Measurement Range" on page 3-10 for more information.

Table 3-3 Resistance Range, Value, and Resolution for Auto V Control

| Range value | Current range used for measurement | Output value set to voltage source | Measurement value                     | Display resolution |
|-------------|------------------------------------|------------------------------------|---------------------------------------|--------------------|
| 1 ΜΩ        | 200 μΑ                             | 20 V                               | $100 \; k\Omega \leq  R $             | 1 Ω                |
| 10 ΜΩ       | 20 μΑ                              |                                    | $1 \text{ M}\Omega \leq  R $          | 10 Ω               |
| 100 ΜΩ      | 2 μΑ                               |                                    | $10 \text{ M}\Omega \leq  R $         | 100 Ω              |
| 1 GΩ        | 200 nA                             |                                    | $100 \text{ M}\Omega \leq  R $        | 1 kΩ               |
| 10 GΩ       | 20 nA                              |                                    | $1 \text{ G}\Omega \leq  \mathbf{R} $ | 10 kΩ              |
| 100 GΩ      | 2 nA                               |                                    | $10 \text{ G}\Omega \leq  R $         | 100 kΩ             |
| 1 ΤΩ        | 2 nA                               | 200 V                              | $100 \text{ G}\Omega \leq  R $        | 1 ΜΩ               |
| 10 ΤΩ       | 200 pA                             |                                    | $1 \text{ T}\Omega \leq  \mathbf{R} $ | 10 ΜΩ              |
| 100 ΤΩ      | 20 pA                              |                                    | $10 \text{ T}\Omega \leq  R $         | 100 MΩ             |
| 1 ΡΩ        | 2 pA                               |                                    | $100 \text{ T}\Omega \leq  R $        | 1 GΩ               |

# **Aperture Time**

Press the SPEED *zzz* function key to change the aperture mode, auto or manual. Where, *zzz* shows the present aperture time setting.

# How to Perform Measurement Resistance Measurement

Aperture time can be set by using the following navigation keys.

**Coarse Res** Increases measurement speed (decreases aperture time).

[home] Sets the Normal auto aperture and the AUTO range.

**Fine Res** Decreases measurement speed (increases aperture time).

See "Aperture Time" on page 3-11 for more information.

#### **Filter**

Measurement filter function can be enabled/disabled by using the Filter key.

If the FILT indicator is turned off, pressing the Filter key opens the Measure Filter dialog box. Pressing OK after setting up the dialog box enables the filter function and turns the FILT indicator on.

If the FILT indicator is turned on, pressing the Filter key disables the function and turns the FILT indicator off.

See "Filter" on page 3-13 for more information.

#### Interlock

The interlock function is designed to prevent electrical shock when a user touches the measurement terminals. If the Interlock terminal on the rear panel is open, Voltage Source *cannot* apply a high voltage over  $\pm 21$  V.

To remove this restriction for high voltage output, the Interlock terminal must be connected to an interlock circuit installed in a test fixture or a connection interface. If there is no interlock circuit, you need to install it. For more information on the interlock circuit and how to install the interlock circuit, see "Installing the Interlock Circuit" on page 2-13.

If the interlock circuit is opened during Voltage Source applies a voltage over  $\pm 21$ V, the output voltage is set to 0 V immediately and the output relay is opened.

# **Voltage Source**

The B2985A/B2987A supports the voltage source capability shown in Table 3-4.

Table 3-4 Voltage Output Range, Value, Resolution, and Maximum Current

| Range<br>value | Voltage output value                 | Display resolution | Maximum<br>current |
|----------------|--------------------------------------|--------------------|--------------------|
| 20 V           | $0 \le  V  \le 21 \text{ V}$         | 700 μV             | ± 20 mA            |
| +1000 V        | $0 \le V \le 1050 \text{ V}$         | 35 mV              | ± 1 mA             |
| -1000 V        | $-1050 \text{ V} \le \text{V} \le 0$ |                    |                    |

Figure 3-16 Simplified Circuit Diagram of Voltage Source

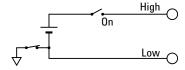

## **Procedure 1** You can apply DC voltage as follows.

- **Step 1.** Press the **View** key and select the Meter View function key to display the Meter view.
- **Step 2.** Use the Spot Source Range field to set the output range you want to use. See "DC Voltage Output Range" on page 3-35 for more information.
- **Step 3.** Press the **Source** assist key to move the field pointer onto the Voltage Source field.
- **Step 4.** Set the output voltage value to the Voltage Source field. Then use the rotary knob and/or the assist key.
- **Step 5.** Press the Voltage Source **On/Off** switch to enable the output. This turns the switch green. And the voltage source starts output.
- **Step 6.** Press the Voltage Source **On/Off** switch to disable the output. This turns off the switch light.

# **Procedure 2** You can apply sweep voltage as follows.

- **Step 1.** Press the **View** key and select the Meter View function key to display the Meter view.
- **Step 2.** Perform "Procedure 1" to set the output voltage before starting sweep output.

# How to Perform Measurement Resistance Measurement

#### **Step 3.** Set the voltage sweep output.

See "Staircase Sweep Output Setup" on page 3-35 for the staircase sweep output.

See "List Sweep Output Setup" on page 3-36 for the list sweep output.

- **Step 4.** Press the Voltage Source **On/Off** switch to enable the output. This turns the switch green. And the voltage source starts output specified by the Voltage Source field.
- **Step 5.** Press the **Single** key. The specified sweep output is performed.
- **Step 6.** Press the Voltage Source **On/Off** switch to disable the output. This turns off the switch light.

#### Procedure 3

You can apply square wave voltage as follows.

- **Step 1.** Press the View key and select the Meter View function key to display the Meter view.
- Step 2. Perform "Procedure 1" to set the output voltage before starting square wave output.
- **Step 3.** Set the square wave parameters. See "Square Wave Output Setup" on page 3-37.
- **Step 4.** Press the Voltage Source **On/Off** switch to enable the output. This turns the switch green. And the voltage source starts output specified by the Voltage Source field.
- **Step 5.** Press the **Single** key. The specified square wave output is performed.
- **Step 6.** Press the Voltage Source **On/Off** switch to disable the output. This turns off the switch light.

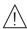

#### Floating Low

With the default setting, Voltage Source Low terminal is connected to the circuit common. However, it can be internally disconnected from the common for making the floating condition. This setup is used for changing the earthing point.

To specify the low terminal status, perform the following procedure. Setting is not saved. Turning off the instrument sets the status to CCOM.

- 1. Press the System Menu > Config > Source > Connection function keys. This opens the Output Connection dialog box.
- 2. Set the Low Terminal State on this dialog box. It must be FLOATING for making the floating condition, or CCOM for connecting to the circuit common.
- 3. Press OK.

For the floating status, the Floating indicator appears on the status information area.

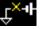

#### **CAUTION**

Do not apply voltage to the Low terminal. Also, do not set FLOATING for the purpose of applying voltage to the Low terminal. Doing so may damage the instrument.

#### **CAUTION**

Do not apply current to the chassis ground. Doing so will damage the instrument.

#### **DC Voltage Output Range**

Voltage Source has three output ranges, 20 V range, +1000 V range, and -1000 V range, for applying DC voltage.

To set the output range, press the **20 V**, **+1000 V**, or **-1000 V** assist key available when the Spot Source Range field is in the EDIT status. This field is in the range setup sub-panel on the Meter view.

#### **Staircase Sweep Output Setup**

Voltage Source supports the following staircase sweep output.

· Linear single sweep

Voltage Source applies staircase sweep voltage from start to stop in a step. This sweep is available when VS Function is set to LINEAR SINGLE.

Linear double sweep

Voltage Source applies staircase sweep voltage from start to stop in a step and from stop to start in the same step. This sweep is available when VS Function is set to LINEAR DOUBLE.

Sweep output is set by the following parameters. They are shown in the source function sub-panel on the Meter view. To display the sub-panel, press the **Show VS** Func. assist key. To see the assist key, you may need to press the **More... 1 of 3** assist key and/or the **More... 2 of 3** assist key.

VS Function LINEAR SINGLE or LINEAR DOUBLE

Start Sweep start voltage, in V
Stop Sweep stop voltage, in V

**Points** Number of sweep steps between Start and Stop

**Step** Sweep step voltage, in V

For Point and Step, specify one. Other one is automatically calculated by the formula, Point = |Stop-Start|/Step+1.

# How to Perform Measurement Resistance Measurement

To set the parameter value, use the assist key and/or the rotary knob.

To confirm the sweep output shape, press the **Show Preview** assist key.

Additionally the following setup parameters are available. They are shown in the Sweep dialog box opened by pressing the System Menu > Config > Source > Sweep function keys.

**Sweep Ranging** Ranging mode FIXED or BEST (automatically uses the

minimum range which covers the whole sweep output)

**Sweep Direction** Direction UP (Start to Stop) or DOWN (Stop to Start)

Output after Sweep Output voltage after sweep, START VALUE or END VALUE

To set the parameter value, use the assist key and/or the rotary knob, and press OK to apply the settings and close the dialog box.

## **List Sweep Output Setup**

Voltage Source can apply the voltage specified by the list you define.

To set the list sweep output, display the source function sub-panel on the Meter view by pressing the **Show VS Func.** assist key. To see the assist key, you may need to press the **More... 1 of 3** assist key and/or the **More... 2 of 3** assist key. And set LIST to the VS Function field. The sub-panel shows the following information.

VS Function LIST

Start First value set to the list, in V

Stop Last value set to the list, in V

Points Number of values set to the list

To perform the list sweep output, a list sweep data is required. The data can be defined or loaded by using the List Sweep dialog box or the Load List Sweep Data dialog box opened by pressing one of the following assist keys displayed by pressing the rotary knob on the Start, Stop, or Points field.

**Edit** Opens the List Sweep dialog box used to define the list.

**Load** Opens the Load List Sweep Data dialog box used to load the list

sweep data.

#### List Sweep dialog box.

This dialog box provides the following GUI for defining the list sweep data.

(data graph) Displays the shape of the list sweep output

(data list) Lists the data index and the output value

**Points** Number of values set to the list

MaxMaximum valueMinMinimum value

#### Load List Sweep Data dialog box.

This dialog box provides the following GUI for loading a list sweep data from a file stored on a USB memory.

(data graph) Displays the shape of the list sweep data selected by the file list

**Path** Folder which stores the list sweep data file

(**file list**) List of the list sweep data file

**Points** Number of values set to the list sweep data

Max Maximum value in the list sweep data

Min Minimum value in the list sweep data

The list sweep data file must contains the values in the following format.

- File extension txt: Values separated by a carriage return or a line feed, for example 1=1=2=2 (where, carriage return is expressed by =)
- File extension csv: Values separated by a comma, for example 1,1=2,2
- File extension prn: Values separated by a space, for example 1 1 2 2

## **Square Wave Output Setup**

Voltage Source supports the square wave output.

Square wave output is set by the following parameters. They are shown in the source function sub-panel on the Meter view. To display the sub-panel, press the **Show VS**Func. assist key. To see the assist key, you may need to press the **More... 1 of 3** assist key and/or the **More... 2 of 3** assist key.

**VS Function** ARB SQUARE

Start Square wave base voltage, in V

Peak Square wave peak voltage, in V

**Delay** Period of base output before peak, in s

**Peak Time** Period of peak output, in s

# How to Perform Measurement Resistance Measurement

**End Time** Period of base output after peak, in s

**Count** Number of square wave outputs

To set the parameter value, use the assist key and/or the rotary knob.

To confirm the waveform, press the **Show Preview** assist key.

# **Charge Measurement**

The B2985A/B2987A electrometer supports the charge measurement capability shown in Table 3-5. The charge measurement is performed by using the ammeter.

#### **Table 3-5**

#### Charge Measurement Range, Value, and Resolution

| Range value | Measurement value              | Display resolution |
|-------------|--------------------------------|--------------------|
| 2 nC        | $0 \le  Q  \le 2.1 \text{ nC}$ | 1 fC               |
| 20 nC       | $0 \le  Q  \le 21 \text{ nC}$  | 10 fC              |
| 200 nC      | $0 \le  Q  \le 210 \text{ nC}$ | 100 fC             |
| 2 μC        | $0 \le  Q  \le 2.1 \ \mu C$    | 1 pC               |

#### Requirements

Before turning the instrument on, connect cable, test leads, test fixture, and so on, used for the measurement. See Figure 3-17 for connection examples.

The following accessories can be used.

- Triaxial cable, 200 V, 1.5 m
- Triaxial bulkhead connector, if needed
- Banana to lug cable, for connecting Common to chassis ground

Instead of the triaxial cable and the triaxial bulkhead connector, Keysight N1415A Triaxial to alligator clip cable, 200 V, 1.5 m can be used.

#### **NOTE**

When turning the instrument on, leave the end of the measurement path open.

#### NOTE

For floating the ammeter, do not connect any cable between Common and chassis ground. See "Floating Common" on page 3-14 for more information. The ammeter common can work as the guard of the ammeter.

Figure 3-17 Charge Measurement Connection

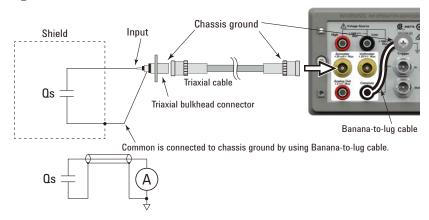

#### **Procedure**

You can perform the charge measurement as follows. Also see "About Charge Measurement" on page 3-43.

- **Step 1.** Set the automatic discharge function. See "Automatic Discharge" on page 3-42.
- Step 2. Press the View key and select the Meter View function key to display the Meter view.
- **Step 3.** Press the **COUL.** (Q) assist key to set the charge measurement mode.
- **Step 4.** Use the RANGE function key and the navigation keys to set the measurement range you want to use. See "Measure Coulomb" on page 3-42 for more information.
- **Step 5.** Use the SPEED function key and the navigation keys to set the measurement speed (aperture time) you desire. See "Aperture Time" on page 3-42 for more information.
- **Step 6.** Press the **Filter** key to open the Measure Filter dialog box. And set the measurement filter on the dialog box. See "Filter" on page 3-43 for more information.
- **Step 7.** Use the internal zero correction function to perform precision low charge measurements. This function compensates the instrument internal offset current of the present measurement range.
  - Open the measurement terminal.
     If the ZC indicator is turned on, press the Null key to disable the zero correction function.
  - 2. Press the **Null** key to enable the zero correction function. This measures the instrument internal offset current and turns the ZC indicator on (gray).

See "Zero Correction" on page 3-13 for more information.

- **Step 8.** Press the Ammeter **On/Off** switch to enable Ammeter. This turns the switch green.
- **Step 9.** Use the null (offset cancel) function to obtain optimum precision for low-level charge measurements. Input bias current and voltage burden can be minimized.
  - 1. Make the measurement terminal connections used for getting the offset value. In many cases, this is the open condition which the device under test (DUT) is just removed from the measurement path.
    - If the NULL indicator is turned on, press the **Null** key to disable the null function.
  - 2. Press the **Run/Stop** key to start a repeat (continuous) measurement. And confirm that the value is enough less than the DUT measurement (target) value.
    - If the value is noisy, adjust setting of the measurement speed (aperture time) and the measurement filter.
  - 3. Press the **Run/Stop** key to stop the measurement.
  - Press the Null key to enable the null function. This measures the offset value and turns the NULL indicator on.

See "Null" on page 3-12 for more information.

- **Step 10.** Connect measurement charge (DUT) to the Ammeter input connector. See Figure 3-17 for the connection.
- **Step 11.** Start measurement as follows.
  - Press the Single key to start a single (one shot) measurement. Charge measurement is performed once.
  - Press the Run/Stop key to start a repeat (continuous) measurement. Charge measurement is performed repeatedly. Minimum measurement interval is 10 ms.

After the measurement, the displayed measurement value will be the actual measurement value minus the offset value.

If the measurement range change does not occur during the measurement, the zero correction is performed and the ZC indicator is turned on (white). If the range change occurs, the zero correction is not performed and the ZC indicator is turned on (gray).

Step 12. Press the Ammeter On/Off switch to disable Ammeter. This turns off the switch light.

# **Setup Parameters**

This section briefly describes how to set key parameters effective for accurate and reliable charge measurement.

#### **Automatic Discharge**

The automatic discharge function is effective for preventing the ammeter from range overflow. If this function is enabled, the ammeter resets the charge to zero when the charge reaches the specified level. After resetting, the charge measurement restarts at zero.

This function is enabled/disabled by pressing the System Menu > Config > Measure > Coulomb > Auto Dis. function keys. This softkey label shows the present setting ON (enable) or OFF (disable).

The discharge level can be selected from 2 nC, 20 nC, 200 nC, or 2  $\mu$ C by pressing the System Menu > Config > Measure > Coulomb > Dis. Level function keys. This softkey label shows the present setting.

#### Measure Coulomb

Press the RANGE xxx function key to change the ranging mode, auto or fixed. Where, xxx shows the present measurement range setting, AUTO or fixed range value.

Measurement range can be set by using the following navigation keys.

Range +Sets the fixed range mode and changes the range up.[home]Sets the AUTO range and the Normal auto aperture.

**Range -** Sets the fixed range mode and changes the range down.

See "Measurement Range" on page 3-10 for more information.

# **Aperture Time**

Press the SPEED *zzz* function key to change the aperture mode, auto or manual. Where, *zzz* shows the present aperture time setting.

Aperture time can be set by using the following navigation keys.

Coarse Res Increases measurement speed (decreases aperture time).

[home] Sets the Normal auto aperture and the AUTO range.

**Fine Res** Decreases measurement speed (increases aperture time).

See "Aperture Time" on page 3-11 for more information.

#### **Filter**

Measurement filter function can be enabled/disabled by using the Filter key.

If the FILT indicator is turned off, pressing the Filter key opens the Measure Filter dialog box. Pressing OK after setting up the dialog box enables the filter function and turns the FILT indicator on.

If the FILT indicator is turned on, pressing the Filter key disables the function and turns the FILT indicator off.

See "Filter" on page 3-13 for more information.

# **About Charge Measurement**

The electrometer can measure charges with the wide range from the minimum range 2 nC (resolution: 1 fC) to the maximum range 2  $\mu$ C (resolution 1 pC). The input amplifier circuit of the electrometer has a capacitor in the feedback loop so that its voltage is proportional to the integral of the input current. The capacitance value is known and accurate. And the capacitance C, charge Qs, and voltage V are expressed by the following formula.

$$V = \frac{1}{C} \int i dt = \frac{Qs}{C}$$

# **Temperature and Humidity Measurement**

The B2985A/B2987A electrometer supports temperature and humidity measurement capability.

With the factory default setting, the electrometer will measure temperature if a thermocouple is connected properly. Also the electrometer will measure humidity if a humidity sensor is connected properly.

#### **Table 3-6**

#### **Temperature and Humidity Measurement Range**

|                        | Temperature      | Humidity     |
|------------------------|------------------|--------------|
| Type-K<br>Thermocouple | −25 °C to 150 °C | NA           |
| Humidity<br>Sensor     | -40 °C to 80 °C  | 0 % to 100 % |

#### Requirements

Before turning the instrument on, connect accessory used for the measurement. See Figure 3-18 for connection.

The following accessories can be used.

- Thermocouple, type K, 3.5 m, Keysight N1423A
- Humidity sensor, E+E Elektronik EE07 or equivalent, and connection cable
- Connector head, Phoenix Contact 1551354 (5 pin) or equivalent, for connecting humidity sensor

# Preparation for connecting humidity sensor

Connect the connection cable to the connector head. See Figure 3-18 for the connector head pin numbers and the coating colors of cable wire.

To connect the cable to the connector head, just insert the corresponding wire into the appropriate wire hole of the connector head.

If the wire can be removed easily due to a slippery pin of wire tip, cut off the pin and strip the coating of the tip. Then, retry insert.

If you made a wrong connection, remove wire and retry insert. You can remove the wire by pushing the associated button (orange) and pulling the wire.

Pin Signal Coating color 1 DCOM Brown Connector head, Black 2 SCL 5-pin plug 3 SDA Blue 4 +5 V White 5 DCOM Gray (shield) **Humidity** sensor Connection cable Thermocouple

Figure 3-18 Temperature and Humidity Measurement Connection

# To enable/disable measurement

 $1. \ \ Press\ the\ System\ Menu > Display > Pref.\ ...\ function\ keys.$ 

The Display Preference dialog box appears.

2. Set the Temperature field as follows.

ON: Enables temperature measurement (factory default setting)

OFF: Disables temperature measurement

3. Set the Temperature ON/OFF "at" field as follows.

THERMOCOUPLE: Uses thermocouple for temperature measurement (factory default setting)

HUMIDITY SENSOR: Uses humidity sensor for temperature measurement

4. Set the Humidity field as follows.

ON: Enables humidity measurement (factory default setting)

OFF: Disables humidity measurement

## **Measurement Considerations**

This section describes some considerations for performing accurate and reliable measurements.

- "Insulating Material"
- "Leakage on Connection Component"
- "Humidity and Temperature"
- · "Offset"
- "Cable Noise"
- "Outside Noise"
- "Dielectric Absorption"
- "Capacitive Coupling"
- "Light"

# **Insulating Material**

The need to use high-resistance insulation materials in connection components, such as cables, adapters, and others, is essential to ensure the reliability of ultra-low current measurements. Poor insulation will allow greater leakage current.

# **Leakage on Connection Component**

Contaminants such as moisture or ionic chemicals can cause electrochemical effects that degrade insulation resistance. If the connection component is ionically contaminated, a conductive path can be created and insulation resistance can be reduced. In some cases, ionic chemicals create a battery effect that sources offset current. This effect was once a major obstacle to obtaining reliable low-current measurements.

# **Humidity and Temperature**

It is important to maintain constant low humidity in the measurement environment in order to prevent the occurrence of an electrochemical effect. Likewise, keeping the temperature in the measurement environment constant is also important. Temperature changes can create contaminating condensation that, in turn, can lead to a serious degradation in the accuracy of low current measurements.

## **Offset**

The ideal measurement instrument shows no current flow when nothing is connected to the measurement terminals and no voltage is being applied. However, in a real-world measurement environment, an instrument will have a certain amount of offset current. This offset current will distort the value of the low current that is intended to be measured.

#### Cable Noise

Cable noise can be caused in two ways: by the triboelectric effect and by the piezoelectric effect. The triboelectric effect is the result of friction caused by motion at the boundary between the conductor and the insulator. The piezoelectric effect is the result of mechanical stress applied to the insulator. Current from both of these effects can negatively influence low current measurements.

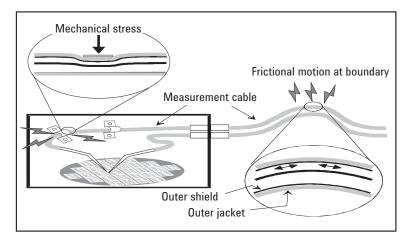

#### **Outside Noise**

Power line noise is one of the major sources that can negatively affect low current measurements. In general, automated machine require large amounts of power and, as a result, generate a significant amount of noise. In addition, connection component which has large surface area, can act as an antenna and absorb noise from outside the measurement environment.

# **Dielectric Absorption**

Dielectric absorption occurs when an electric field comes in contact with insulation. When applied voltage is changed, dielectric absorption can cause leakage current to flow. The amount of the current caused by dielectric absorption depends on the type of insulation and the strength of the electric field. This current will dissipate over time, thus rendering any compensation technique ineffective. If dielectric absorption occurs, it is critical to wait until its effects have dissipated sufficiently so that the proper low current is measured, not the leakage current. In the past, dielectric absorption has been a major problem when attempting to perform low current measurements quickly and accurately.

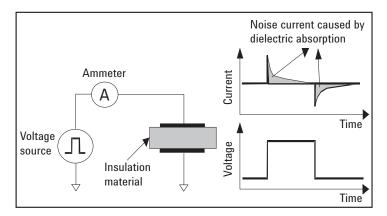

# **Capacitive Coupling**

Capacitive coupling is another bothersome source of noise current that occurs in two distinct ways: by a change in applied voltage, and by vibration.

$$I = C\frac{dV}{dt} + V\frac{dC}{dt}$$

For example, noise can be caused by a change in capacitance that results from vibration. There are also times when capacitance will exhibit current flow as the result of dielectric absorption. This can occur even if the insulation is not in contact with the conductor.

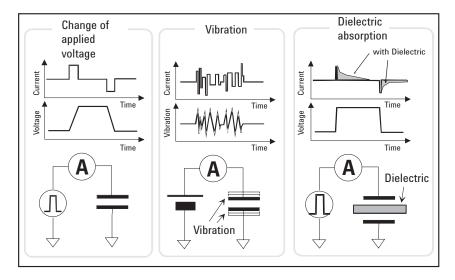

# Light

In some devices such as diode and transistor, electron-hole pairs generated by light can create currents which negatively impact low current measurements. Current caused by light is unstable and slow to change.

How to Perform Measurement Measurement Considerations

Front Panel Reference

#### Front Panel Reference

This chapter provides reference information of Keysight B2980 front panel keys and display and covers the following topics:

- "Hard Keys and Rotary Knob"
- "Display and Assist/Function Keys"
- "System Menu"
- "Config key group"
- "Function key group"
- "Trigger key group"
- "Result key group"
- "File key group"
- "Program key group"
- "I/O key group"
- "Display key group"
- "System key group"

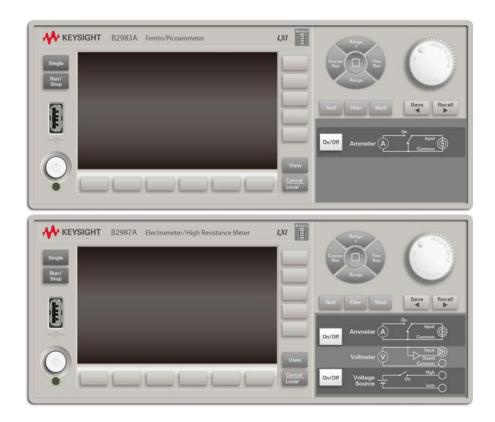

# Hard Keys and Rotary Knob

#### Line switch

Turns the instrument on or off. During the power is on, the LED below the switch turns green. For the B2983A/B2987A, the LED turns orange during the switch is off and the battery charging is in progress.

#### Single

Starts a single (one shot) measurement or initiates trigger system. Also triggers the staircase sweep output or square waveform output of B2985A/B2987A. If a repeat measurement is in progress, it stops it and starts a single measurement. The measurement result is displayed on the Meter view, Graph view, Histogram view, or Roll view.

Once a single measurement starts, the data buffer is cleared and stores the last single measurement result (maximum 100000 data). It can be listed and displayed on the Measure Result dialog box.

#### NOTE

If measurement is not performed properly, check the trigger setting. The trigger type must be set to AUTO, or the trigger count (Count) must be set properly. See "Trigger Setup Sub-panel" on page 4-27.

#### Run/Stop

Starts a repeat (continuous) measurement. If a repeat measurement is in progress, this stops it. The measurement result is displayed on the Meter view, Histogram view, or Roll view.

Once a repeat measurement starts, the data buffer is cleared and stores the last repeat measurement result (maximum 1000 data). It can be listed and displayed on the Measure Result dialog box.

The repeat measurement is performed with the following trigger setup. Settings of "Trigger Setup Sub-panel" are ignored.

- Acquire trigger (measurement trigger): Initiate
- ARM acquire count: Infinite
- ARM acquire source: AUTO (automatic internal)
- TRIGger acquire count (Measure Count): 100
- TRIGger acquire source (Measure Trigger): AUTO (automatic internal)
- TRIGger acquire timer period (Measure Period): 10 ms (this is automatically extended if the measurement is not completed.)

- Trigger delay (Source Delay=Measure Delay): 0 s
- Trigger output: Disable

#### **Function Keys**

Six function keys are placed below the LCD. They are assigned to the softkeys, SPEED, RANGE, Zoom, Clear, Apps, System Menu, and so on. The softkey assignment depends on the view mode (Meter, Graph, Histogram, or Roll).

#### **Assist Keys**

Five assist keys are placed right to the LCD. They are assigned to softkeys which assist you in changing the measurement setup. The softkey assignment depends on the view mode and the setup field in the EDIT (green) status.

#### View

Switches the softkey assignment for the function keys as follows.

- Softkeys available for the present view mode
- Softkeys for selecting the view mode

The following softkeys are available. Press one for selecting the view mode.

**Meter View** Displays the Meter view. **Graph View** Displays the Graph view.

Histogram

View Displays the Histogram view.

**Roll View** Displays the Roll view.

#### Cancel / Local

Cancels the setup operation if the instrument is in the local status. Returns the instrument to the local status if it is in the remote status.

#### Measurement navigation keys

Changes the measurement speed (SPEED) and measurement range (RANGE) settings. The following keys are available.

#### Coarse Res

Increases measurement speed (decreases the aperture time). The setting value is displayed on the SPEED function key.

In the auto aperture mode, changes the aperture time in "Stable

 $\rightarrow$  Normal  $\rightarrow$  Quick" order.

In the manual aperture mode, changes the aperture time in "100.0 PLC  $\rightarrow$  10.0 PLC  $\rightarrow$  1.0 PLC  $\rightarrow$  0.1 PLC  $\rightarrow$  0.01 PLC

 $\rightarrow$  0.001 PLC" order.

You can switch the auto/manual aperture mode using the SPEED function key on the Meter view. See "Meter View" on page 4-13.

## Front Panel Reference Hard Keys and Rotary Knob

Range +

Changes the measurement range up, and switches the measurement range mode to FIXED. The setting value is displayed on the RANGE function key.

You can switch the AUTO/FIXED range mode using the RANGE function key on the Meter view. See "Meter View" on

page 4-13.

It is applied to the current measurement on the B2981A/B2983A. It is applied to the latest selected measurement mode (AMPS(I), COUL(Q), VOLTS(V), or OHMS(R)) on the B2985A/B2987A.

[home]

Sets the measurement speed (SPEED) to Normal, and the measurement range (RANGE) to AUTO. It is applied to the all measurement modes (AMPS(I),

COUL(Q), VOLTS(V), and OHMS(R)).

Range -

Changes the measurement range down, and switches the measurement range mode to FIXED. The setting value is displayed on the RANGE function key.

You can switch the AUTO/FIXED range mode using the RANGE function key on the Meter view. See "Meter View" on

page 4-13.

It is applied to the current measurement on the B2981A/B2983A. It is applied to the latest selected measurement mode (AMPS(I), COUL(Q), VOLTS(V), or OHMS(R)) on the B2985A/B2987A.

Fine Res

Decreases measurement speed (increases the aperture time). The setting value is displayed on the SPEED function key. In the auto aperture mode, changes the aperture time in "Quick  $\rightarrow$  Normal  $\rightarrow$  Stable" order.

In the manual aperture mode, changes the aperture time in "0.001 PLC  $\rightarrow$  0.01 PLC  $\rightarrow$  0.1 PLC  $\rightarrow$  1.0 PLC  $\rightarrow$  10.0 PLC  $\rightarrow$  100.0 PLC" order.

You can switch the auto/manual aperture mode using the SPEED function key on the Meter view. See "Meter View" on page 4-13.

The Coarse Res, Fine Res, Range +, and Range - keys can be also used for editing the parameter values in the fields. See "Key Functions for Changing the Settings" on page 4-10.

#### Ammeter On/Off

Enables or disables Ammeter Input. In the On status, the Ammeter triaxial connector's center conductor is connected to the ammeter and the switch light turns green. In the Off status, it is connected to the circuit common and the switch light turns off. Pressing the On (green) switch turns it to the Off status even if the instrument is in the remote control state.

Turn this switch on to perform the current measurement (and the charge and resistance measurements on the B2985A/B2987A).

The B2985A/B2987A can perform the voltage measurement regardless of this switch setting.

#### Voltage Source On/Off (B2985A/B2987A)

Enables or disables Voltage Source Output. In the On status, the Voltage Source High terminal is connected to the voltage source and the switch light turns green. In the Off status, it is opened and the switch light turns off. Pressing the On (green) switch turns it to the Off status even if the instrument is in the remote control state.

The switch turns red if the voltage source is in the high voltage state (over  $\pm 21$ V).

#### Rotary knob

If the field pointer is in the MOVE (blue) status, turning the knob moves the pointer. Pressing the knob fixes the pointer position and changes the pointer status to EDIT (green).

If the field pointer is in the EDIT (green) status, turning the knob changes the value of the setup parameter specified by the pointer. Pressing the knob fixes the value and changes the pointer status to MOVE (blue).

For the details, see "Key Functions for Changing the Settings" on page 4-10.

#### Null

Enables or disables the null (offset cancel) function.

On the current/charge (B2985A/B2987A)/resistance (B2985A/B2987A) measurement:

If the Ammeter On/Off key is turned off, you can press the Null key to measure the internal offset value, and turn the ZC indicator on (gray). This is called an internal zero correction function.

The zero correction function is effective only for the present measurement range. The zero correction is applied to the measurement if the range change does not occur during the measurement. Then the ZC indicator is turned on (white). If the range change occurs, the zero correction is not applied and the indicator remains in gray.

If the Ammeter On/Off key is turned off and the ZC indicator is turned on, press the Null key to disable the zero correction function and turn the indicator off. The displayed measurement value will be the actual measurement value.

## Front Panel Reference Hard Keys and Rotary Knob

If the Ammeter On/Off key is turned on, you can press the Null key to measure the offset current value of the measurement environment, and turn the NULL indicator on. This is called an offset cancel function.

Make measurement terminal connections after enabling the zero correction function, and then enable the offset cancel function.

The measured value is used for the offset cancel calculation for the next measurement values. The displayed measurement value will be the actual measurement value minus the offset value.

If the Ammeter On/Off key is turned on and the NULL indicator is turned on, press the Null key to disable the offset cancel function and turn the indicator off. The displayed measurement value will be the actual measurement value.

On the voltage measurement (B2985A/B2987A):

If the NULL indicator is turned off, you can press the Null key to measure the offset value, and turn the NULL indicator on. The value is used for the offset cancel calculation for the next measurement values. The displayed measurement value will be the actual measurement value minus the offset value.

If the NULL indicator is turned on, press the Null key to disable the function and turn the indicator off. The displayed measurement value will be the actual measurement value.

Filter

If the FILT indicator is turned off, pressing the Filter key opens the Measure Filter dialog box. Pressing OK after setting up the dialog box enables both Median and Moving Average filters and turns the FILT indicator on.

If the FILT indicator is turned on, pressing the Filter key disables the function and turns the FILT indicator off.

To enable either filter, use the Measure Filter dialog box opened by System Menu > Config > Measure > Filter operations.

For the Measure Filter dialog box, see "Measure Filter dialog box" on page 4-45.

Math

If the MATH indicator is turned off, pressing the Math key opens the Math Expression dialog box. Pressing OK after setting up the dialog box enables the math function and turns the MATH indicator on.

If the MATH indicator is turned on, pressing the Math key disables the function and turns the MATH indicator off.

For the Math Expression dialog box, see "Math Expression dialog box" on page 4-46.

# Save/Recall (Left and right arrow keys)

Saves/recalls all setup information of the instrument. Five storage areas are available in the built-in non-volatile memory (NVRAM) for this purpose.

Press the Save or Recall key to display five function keys used for selecting the storage area. Press a function key to save or recall the setup information.

The label <Empty> is set to the key for the unused storage area and the label HH: MM: SS (time) is set to the key for the used area. They are displayed on the key with a destination number (#1 to #5).

#### **NOTE**

#### Save and Recall keys as arrow keys

The Save key is also assigned to the left arrow key. The Recall key is also assigned to the right arrow key. For the details, see "Key Functions for Changing the Settings" on page 4-10.

# **Key Functions for Changing the Settings**

When you change the parameter values on the fields, various keys perform the following functions.

Table 4-1 Key Functions for Changing the Settings

| Key Operation                                               | Function                                                        |                                                                                                    |  |
|-------------------------------------------------------------|-----------------------------------------------------------------|----------------------------------------------------------------------------------------------------|--|
| Key Operation                                               | In the MOVE Status                                              | In the EDIT status                                                                                                    |  |
| Turning the rotary knob                                     | Moves the field pointer.                                        | Changes the setting value.                                                                                             |  |
| Pressing the rotary knob                                    | Fixes the field to be edited, and changes into the EDIT status. | Fixes the setting value, and changes into the MOVE status.                                                             |  |
| Pressing the Range + or<br>Range - key                      | _                                                               | <ul> <li>Changes the setting value.</li> <li>Moves the pointer and selects a character on the helper panel.</li> </ul> |  |
| Pressing the Coarse Res,<br>Fine Res, Save or Recall<br>key |                                                                 | <ul><li>Changes to the digit pointer.</li><li>Moves the digit pointer.</li></ul>                                       |  |
| Pressing the Cancel/Local key                               |                                                                 | Cancels the change of the setting before fixing the setting value.                                                     |  |

If the assist keys show units for the setting value, press one of them to fix the setting value with the used unit.

If the assist keys show the alternatives for the field setting, press one of them to select and fix the setting.

# **Changing the Field Setting Using the Field Pointer**

- 1. Turn the rotary knob to move the field pointer to the field to be edited.
- 2. Press the rotary knob to fix the field to be edited. The field pointer goes in the EDIT status.
- 3. Turn the rotary knob, or press the Range + or Range key to change the setting value.
- 4. Press the rotary knob, or press an assist key to fix the setting value. The field pointer goes in the MOVE status.

If the Voltage Source field is in the EDIT status, turning the rotary knob changes the display value and updates the voltage source output in real time. However, if the digit pointer is available, the voltage source works depending on the setting of the real time update (the setting of the *Immediate Voltage Update by Knob* field). For the *Immediate Voltage Update by Knob* field, see "Display Preference dialog box" on page 4-65.

### **Changing the Field Setting Using the Digit Pointer**

- Turn the rotary knob to move the field pointer to the alpha/numeric value entry field to be edited.
- Press the rotary knob to fix the field to be edited. The field pointer goes in the EDIT status.
- 3. Press the Coarse Res, Fine Res, Save or Recall key to change the field pointer to the digit pointer.
- 4. Press the Coarse Res, Fine Res, Save or Recall key to move the digit pointer to a character or digit to be edited.
- 5. Turn the rotary knob, or press the Range + or Range key to change the value of the character or digit.
  - Note that changing the value from 9 to 0 or from 0 to 9 changes the value of the next digit.
- 6. Press the rotary knob, or press an assist key to fix the setting value. The field pointer goes in the MOVE status.

If the digit pointer is on the decimal point of a numeric value entry field, turning the knob moves the decimal point. However, this operation is not available for the source output control fields such as Voltage Source and Triggered Voltage Source if the real time update is ON (the *Immediate Voltage Update by Knob* field is set to ON). For the *Immediate Voltage Update by Knob* field, see "Display Preference dialog box" on page 4-65.

For the editing operation of the alphanumeric characters using the helper panel, see "Helper Panel" on page 4-40.

# **Display and Assist/Function Keys**

Keysight B2980 provides several display modes. The display mode is changed by pressing the View key.

For each display mode, six function keys are available below the display, and five assist keys are available on the right side of the display. They are assigned to several softkeys. The softkey assignment depends on the display mode.

For details of each display mode, assist keys and function keys, see the following sections.

- · "Meter View"
- "Graph View"
- "Histogram View"
- "Roll View"
- "Status Information"

The status information is common for all display modes. It is displayed above the bottom softkeys associated with the function keys. This display area is also used to display system messages and error messages.

"Helper Panel"

The Helper Panel assists to enter alphanumeric characters. This panel appears automatically when the field pointer is in the EDIT (green) status on the field that is required to enter characters.

#### **Meter View**

Displays the measurement results, measurement and source settings, and channel status. Most setup parameters can be edited on this display. The upper half displays measurement result(s), and the lower half displays the setup parameters or condensed graph.

#### B2981A/B2983A

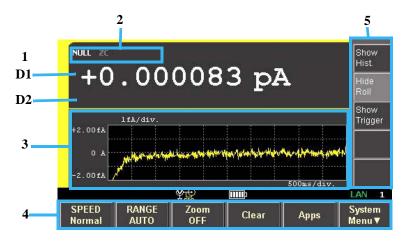

#### Display area

- 1. Latest measurement data
  - D1. Measurement data. Turns orange if the data exceeds the Limit value.
  - D2. For the limit test, D2 displays PASS or FAIL.
- 2. NULL (Offset Cancel), ZC (Zero Correction), FILT (Filter), and MATH (Math) indicators. Examples are shown below.

NULL, ZC: If the null (offset cancel) function is enable. See "Null" on page 4-7. FILT: If the measurement filter is set. See "Filter" on page 4-8. MATH: If the math function is enable. See "Math" on page 4-8.

- 3. The following sub-panel or condensed graph can be displayed. You can switch them using *Show/Hide XXXX* assist keys.
  - Range setup sub-panel
  - Trigger setup sub-panel

# Front Panel Reference Display and Assist/Function Keys

Condensed histogram

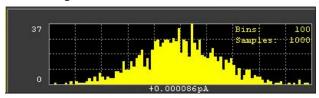

• Condensed roll graph (time-domain graph, standard display)

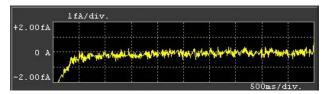

4. Function keys

See "Function Keys" on page 4-16.

5. Assist keys

See "Assist Keys" on page 4-20. On the B2981A/B2983A, Assist keys 1 and 3 described in "Assist Keys" are not displayed.

#### B2985A/B2987A

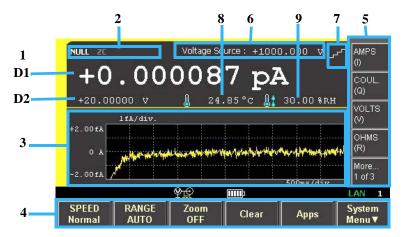

#### Display area

- 1. Latest measurement data
  - D1. Primary measurement data. Turns orange if the data exceeds the Limit value.
  - D2. Secondary measurement data. Turns orange if the data exceeds the Limit value.

For the limit test, D2 displays PASS or FAIL instead of the measurement data.

#### **NOTE**

#### Charge measurement (B2985A/B2987A)

B2985A/B2987A can perform the charge and voltage measurements at the same time, but cannot perform the charge and current or resistance measurements at the same time.

2. NULL (Offset Cancel), ZC (Zero Correction), FILT (Filter), MATH (Math), and OC (Over Current) indicators. Examples are shown below.

NULL, ZC: If the null (offset cancel) function is enable. See "Null" on page 4-7. FILT: If the measurement filter is set. See "Filter" on page 4-8. MATH: If the math function is enable. See "Math" on page 4-8.

OC: If the current from the voltage source is out of range.

- 3. The following sub-panel or condensed graph can be displayed. You can switch them using *Show/Hide XXXX* assist keys.
  - Range setup sub-panel

# Front Panel Reference Display and Assist/Function Keys

- Source function sub-panel
- Trigger setup sub-panel
- · Condensed histogram

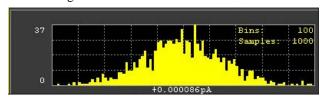

• Condensed roll graph (time-domain graph, standard display)

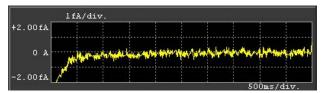

4. Function keys

See "Function Keys" on page 4-16.

5. Assist keys

See "Assist Keys" on page 4-20.

- 6. Voltage Source: Output voltage of the voltage source
- 7. Source shape indicator. DC, staircase sweep, list sweep, or square wave. DC does not show the indicator.
- 8. Temperature measurement data if the thermocouple or humidity sensor is connected. You can change the temperature unit to °C (Celsius), °F (Fahrenheit), or K (Kelvin).
- 9. Humidity measurement data if the humidity sensor is connected.

# **Function Keys**

**SPEED** 

Sets the setting mode (aperture mode) of the measurement speed to auto or manual.

The softkey displays the present setting.

If the aperture mode is set to auto, the softkey displays Stable, Normal, or Quick.

If the aperture mode is set to manual, the softkey displays 100.0 PLC, 10.0 PLC, 1.0 PLC, 0.1 PLC, 0.01 PLC, or 0.001 PLC.

PLC is the number of power line cycles per measurement, and specifies the aperture time. For example, if 1.0 PLC is set, the aperture time is set to 20 ms at 50 Hz power line, or 16.667 ms at 60 Hz power line.

Use the measurement navigation keys (Coarse Res and Fine Res) to change the aperture time. For the aperture mode and time, see "Measurement Time" on page 5-5.

**RANGE** Sets the measurement range mode to AUTO or FIXED.

If it is set to AUTO, the softkey displays AUTO. If it is set to

FIXED, the softkey displays the present range value. It is applied to the current measurement on the B2981A/B2983A. It is applied to the latest selected measurement mode (AMPS(I), COUL(Q), VOLTS(V), or

OHMS(R)) on the B2985A/B2987A.

**Zoom** Zooms in/out the Meter view. The softkey displays the present

zoom status (ON or OFF).

**Clears** Clears the data buffer. The graph display is also cleared.

**Apps** Launches the following applications. Use the assist keys to

select an application.

#1 Setup Integrity checker. See "Setup

Integrity Checker" on page 4-18.

#2 Data logger. See "Data logger" on page

4-18.

#4 Demo slide show. See "Demo slide show"

on page 4-19.

#5 About B298nA, where B298nA is the

model number. See "About B298nA" on

page 4-20.

**System Menu** Assigns the system menu items to the softkeys of the function

keys. To cancel the assignment, press the Cancel/Local key. For

the system menu, see "System Menu" on page 4-41.

## **Applications**

This section describes the applications started from the Apps function key described above.

# Front Panel Reference Display and Assist/Function Keys

# Setup Integrity Checker

This checks the electric noise in the present measurement environment. For details of this function, see "Setup Integrity Checker" on page 5-45. The "SIC" (Setup Integrity Checker) license is required to enable this checking function.

If the #1 assist key is pressed, a confirmation dialog box is opened. Press OK to open the Setup Integrity Checker panel, and display the following assist keys and function key.

Assist Keys

**Check** Starts the noise checking and changes the softkey label to

Abort.

**Abort** Aborts the noise checking and changes the softkey label to

Check.

**Export** Saves the noise checking result file into the root folder on a

USB memory connected to the front panel USB-A connector,

with a predetermined file name:

MECMMDDhhmmss.csv

Where, MM means a month, DD means a day, hh means a hour,

mm means a minute, and ss means a second.

Function Key

**Close** Closes the Setup Integrity Checker panel.

The Setup Integrity Checker panel shows the following information in the tabular

form.

**Date** Date when the noise was checked

**Range** Measurement current range

**NPLC** Measurement speed (aperture time)

**Ref.** Reference noise level, variation in current when opening the

input relay of the ammeter.

**Target** Target noise level, variation in current in your measurement

environment

**Ratio** Ratio of **Target** to **Ref.** 

#### **Data logger**

This performs a simple sampling measurement with the specified number of the samples and sampling period, and then stores the measurement result into the data buffer.

If the #2 assist key is pressed, the Data Logger dialog box is opened. Set up the following parameters in this dialog box, and then press OK (function key).

**Samples** Number of samples, 1000, 10000, or 100000.

**Period** Sampling period, 1 ms, 10 ms, 100 ms, or 1 s.

Press OK to start the sampling measurement. The measurement result is displayed on the Meter view, Histogram view, or Roll view.

Once a sampling measurement starts, the data buffer is cleared and stores the measurement result. It can be listed and displayed on the Measure Result dialog box.

The sampling measurement is performed with the following trace buffer and trigger setups. Settings in the Trace Buffer Setup dialog box and Trigger Setup sub-panel are ignored.

Trace Buffer Setup

Feed Data: SENSE

Buffer Control: NEXT

• Buffer Size: A value specified in the Samples field

### Trigger Setup

- Acquire trigger (measurement trigger): Initiate
- ARM acquire count: 1
- ARM acquire source: AUTO (automatic internal)
- TRIGger acquire count (Measure Count): A value specified in the Samples field
- TRIGger acquire source (Measure Trigger): AUTO (automatic internal)
- TRIGger acquire timer period (Measure Period): A value specified in the Period field
- Trigger delay (Source Delay=Measure Delay): 0 s
- Trigger output: Disable

To stop a sampling measurement, press the Run/Stop key.

#### NOTE

High speed measurement such as sampling period 1 ms will drastically slow to draw on the screen.

#### Demo slide show

Starts the slide show to introduce this instrument. To start it, press OK function key. To terminate it, press any front panel key.

# Front Panel Reference Display and Assist/Function Keys

#### About B298nA

Displays the Revision dialog box which displays the model number, serial number, firmware revision, CPU FPGA revision, module revision, installed licenses, system uptime, and battery cycle count (B2983A/B2987A) of the B2980.

## **Assist Keys**

### **Assist keys 1**

| <b>AMPS</b> (I) (B2985A/B2987A) Sets the current measurement |
|--------------------------------------------------------------|
|--------------------------------------------------------------|

COUL. (Q) (B2985A/B2987A) Sets the charge measurement.

**VOLTS** (V) (B2985A/B2987A) Sets the voltage measurement.

**OHMS (R)** (B2985A/B2987A) Sets the resistance measurement.

Resistance data is given by Resistance=Vmeas/Imeas or Vout/Imeas. Where Vmeas is the voltage measurement data, Imeas is the current measurement data and Vout is the output

voltage of the voltage source.

Select the voltage data (Vmeas or Vout) used in the resistance measurement using the **V Select** function key displayed by pressing the System Menu > Config > Measure > Ohms function keys. See "Config key group" on page 4-42.

More... (B2985A/B2987A) Changes the assist keys to Assist keys 2.

#### NOTE

## Valid assist keys in Zoom ON (B2985A/B2987A)

During the Meter view is zoomed in, you cannot use More... key and Assist keys 2 and 3.

## Assist keys 2

**Show Hist.** Displays the condensed histogram and changes the softkey

label to *Hide Hist.*.

**Hide Hist.** Displays the range setup sub-panel shown in "Range Setup

Sub-panel" on page 4-22, and changes the softkey label to *Show* 

Hist..

**Show Roll** Displays the condensed roll graph and changes the softkey label

to Hide Roll.

**Hide Roll** Displays the range setup sub-panel shown in "Range Setup

Sub-panel" on page 4-22, and changes the softkey label to *Show* 

Roll.

**Show Trigger** Displays the trigger setup sub-panel shown in "Trigger Setup

Sub-panel" on page 4-27, and changes the softkey label to *Hide* 

Trigger.

**Hide Trigger** Displays the range setup sub-panel shown in "Range Setup

Sub-panel" on page 4-22, and changes the softkey label to *Show* 

Trigger.

**More...** (B2985A/B2987A) Changes the assist keys to Assist keys 3.

**Assist keys 3** Source (B2985A/B2987A) Displays the field pointer on the Voltage

Source field, with the EDIT (green) status.

To change the output voltage value, turn the rotary knob. To settle the value, press the rotary knob or the unit  $(V \ or \ mV)$ 

assist key.

**Show Preview** (B2985A/B2987A) Displays the preview graph of the voltage

source output instead of the measurement value(s) on the upper half display, and changes the softkey label to *Hide Preview*.

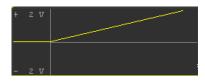

**Hide Preview** (B2985A/B2987A) Cancels the preview graph, displays the

measurement value(s), and changes the softkey label to Show

Preview.

**Show VS Func.** (B2985A/B2987A) Displays the source function sub-panel

shown in "Source Function Sub-panel (B2985A/B2987A)" on page 4-24, and changes the softkey label to *Hide VS Func.*.

**Hide VS Func.** (B2985A/B2987A) Displays the range setup sub-panel shown

in "Range Setup Sub-panel" on page 4-22, and changes the

softkey label to Show VS Func..

**More...** (B2985A/B2987A) Changes the assist keys to Assist keys 1.

Softkey labels *Show XXXX* and *Hide XXXX* are switched by pressing the key.

## **Range Setup Sub-panel**

B2981A/B2983A

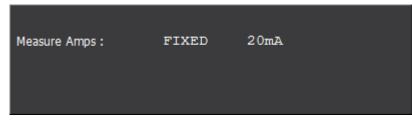

#### B2985A/B2987A

| Measure Amps :           | AUTO      | 2pA         | - 2mA   |
|--------------------------|-----------|-------------|---------|
| Measure Volts :          | AUTO      | 2 V         | - 20V   |
| Measure Ohms :           | AUTO      | $1 M\Omega$ | – 100៤ន |
| Spot Source Range :      | 2         | 0 V         |         |
| Triggered Voltage Source | : 00.0000 | 00 V        |         |

The following setup parameters are available.

**Measure Amps** Sets up the current measurement range.

In the left field, select the range mode AUTO or FIXED.

In the right field, set the minimum and maximum range values for the AUTO mode operation, or the range value for the FIXED mode.

Use the rotary knob and assist keys to set these fields.

**Measure Coulomb** (B2985A/B2987A) Sets up the charge measurement range.

In the left field, select the range mode AUTO or FIXED.

In the right field, set HIGH or LOW for the AUTO mode operation.

HIGH

(200nC-2 $\mu$ C) Uses the proper range from 200 nC range to

2 μC range automatically.

LOW (2nC-20nC) Uses the proper range from 2 nC range to

20 nC range automatically.

For the FIXED mode, set the range value in the right field.

Use the rotary knob and assist keys to set these fields.

**Measure Volts** (B2985A/B2987A) Sets up the voltage measurement range.

In the left field, select the range mode AUTO or FIXED.

In the right field, set the minimum and maximum range values for the AUTO mode operation, or the range value for

the FIXED mode.

Use the rotary knob and assist keys to set these fields.

**Measure Ohms** (B2985A/B2987A) Sets up the resistance measurement

range.

In the left field, select the range mode AUTO or FIXED.

In the right field, set the minimum and maximum range values for the AUTO mode operation, or the range value for

the FIXED mode.

Use the rotary knob and assist keys to set these fields.

**Spot Source Range** (B2985A/B2987A) Selects the output range of the voltage

source. Use the assist keys to select 20 V or 1000 V.

Triggered Voltage Source

(B2985A/B2987A) Sets the output voltage level of the voltage source, to be forced by receiving the trigger signal. This is available when the voltage source is used to force the constant DC voltage. The voltage source changes the output voltage to the specified level when receiving the trigger

signal.

Use the rotary knob and assist keys to set this field.

# Front Panel Reference Display and Assist/Function Keys

## **Source Function Sub-panel (B2985A/B2987A)**

```
VS Function: LINEAR SINGLE

Start: 00.00000 V Stop: 00.00000 V

Points: 1 Step: 00.00000 V
```

Use this sub-panel to set up the voltage source in the B2985A/B2987A as a sweep source or a square waveform generator.

To select the source function, use the assist keys displayed when the field pointer is in the EDIT (green) status on the VS Function field.

- LINEAR SINGLE: Sweep from start to stop in a linear incremental step
- LINEAR DOUBLE: Sweep from start to stop to start in a linear incremental step
- LIST: Sweep of values defined in the List sweep setup list. See "List sweep setup".
- ARB SQUARE: Square waveform output
- OFF: The voltage source as sweep source and square waveform generator is not used.

The following setup parameters are available for LINEAR SINGLE, LINEAR DOUBLE, or LIST.

Start Sets the sweep start value.
Stop Sets the sweep stop value.

**Points** Sets the number of sweep steps.

**Step** Sets the sweep step value (incremental step value). Not

available for the LIST sweep operation.

The following setup parameters are available for ARB SQUARE.

Start Sets the base voltage of square waveform.

Peak Sets the peak voltage of square waveform.

Delay Sets a period of base output before peak.

**Peak Time** Sets a period of peak output.

**End Time** Sets a period of base output after peak.

**Count** Number of waveforms to be generated in one device action.

Use the rotary knob and assist keys to set the parameters. When the field pointer is in the EDIT (green) status on an entry field, the assist keys are changed to the unit keys as shown below.

mV and V for voltage value setting

ps, ms and s for time value setting

For the range mode of the sweep source, see "Sweep dialog box" on page 4-44. If the range mode for the sweep source is set to BEST, the *Spot Source Range* parameter setting in the range setup sub-panel is not effective. It is effective for the constant source and FIXED range mode of the sweep source.

### List sweep setup

When the field pointer is in the EDIT (green) status on the LIST sweep Start/Stop/Points field, the following assist keys are available for setting the list sweep source.

**Edit** Opens the List Sweep dialog box used to set the list sweep

source.

**Load** Opens the Load List Sweep Data dialog box used to load a list

sweep data from a USB memory connected to the front panel

USB-A connector.

List Sweep dialog box

This dialog box provides the following fields for setting the list sweep source.

(data graph) Displays the shape of the list sweep output

(data list) Lists the data index and the output value

**Points** Number of data points

Max Maximum value

Min Minimum value

Load List Sweep Data dialog box

This dialog box provides the following fields for loading a list sweep data from a file stored on a USB memory.

(data graph) Displays the shape of the list sweep data selected by the file

list

**Path** Folder into which the list sweep data file is saved

(file list) List of the list sweep data file

# Front Panel Reference Display and Assist/Function Keys

**Points** Number of data points

Max Maximum value
Min Minimum value

The following data can be loaded as the list sweep data.

- Comma separated value format, file extension csv
- Carriage return or line feed separated value format, file extension txt
- Space separated value format in a line, file extension prn

## **Trigger Setup Sub-panel**

B2981A/B2983A

```
Trigger: MANUAL Count: 1
Delay: 0.000 s
Period: 10.00 µs
Trigger: AUTO
```

#### B2985A/B2987A

| Trigger: M | IANUAL             | Measure      | Source       |
|------------|--------------------|--------------|--------------|
|            | Count :<br>Delay : | 1<br>0.000 s | 1<br>0.000 s |
|            |                    | 10.00 g      | 10.00 g      |
|            | Trigger :          | : AUTO       | AUTO         |
|            |                    |              |              |

The B2980 supports the following trigger types for triggering measurement on the B2981A/B2983A, and for triggering measurement and voltage source output on the B2985A/B2987A. They are effective for easily setting triggers.

The trigger type can be selected by using the assist keys displayed when the field pointer is in the EDIT (green) status on the Trigger field. See Table 4-2 for the trigger types and the setup parameters.

AUTO Automatic trigger type

SYNC Synchronize trigger type

TIMER Timer trigger type

MANUAL Manual trigger type

The following setup parameters are available for setting the measurement trigger (acquire action) by using the Measure column, and the source output trigger (transient action) by using the Source column.

Count Trigger count (number of triggers), 1 to 100000 or INF.

(infinity). This value is automatically set for the AUTO trigger type. For the other trigger type, set the number of triggers required for each source output and measurement properly. For example, set Source Count = Measure Count = 10 for the sweep

measurement with 10 steps.

**Delay** Sets the trigger delay time.

# Front Panel Reference Display and Assist/Function Keys

**Period** Sets the trigger period.

**Trigger** Selects the trigger source by using the assist key AUTO, BUS,

TIMER, INT*m*, LAN, EXT*n*, or TIN, where *m* is the integer 1 or 2, and *n* is an integer from between 1 and 7 See Table 4-2 for

the trigger sources.

When the field pointer is in the EDIT (green) status on the Delay or Period field, the assist keys are changed to the unit keys as shown below.

us, ms, s, and ks

## Table 4-2 Trigger Types and Setup Parameters

| Туре   | Count                | Delay         | Period        | Trigger        |
|--------|----------------------|---------------|---------------|----------------|
| AUTO   | set<br>automatically | 0 second      | N.A.          | AUTO           |
| SYNC   | entered value        | entered value | N.A.          | AUTO           |
| TIMER  | entered value        | entered value | entered value | TIMER          |
| MANUAL | entered value        | entered value | entered value | selected value |

*Trigger*=AUTO automatically selects the trigger source best suited for the present operating mode by using internal algorithms.

*Trigger*=BUS uses the remote interface trigger command such as GET, TRIGger, and \*TRG.

*Trigger*=TIMER uses a signal internally generated every interval set by the *Period* parameter.

*Trigger*=INT1 or INT2 uses a signal from the internal bus 1 or 2, respectively.

*Trigger*=LAN uses the LXI trigger.

*Trigger*=EXT*n* uses a signal from the DIO pin *n* which is an output port of the Digital I/O D-sub connector on the rear panel. *n*=1 to 7.

*Trigger*=TIN uses a signal from the Trigger In connector on the rear panel.

#### NOTE

## Setting trigger parameters in detail

For details of the trigger system, see Figure 5-9 on page 5-38.

The Meter view provides the trigger types and parameters effective for easily setting triggers. If you want to set the trigger parameters in detail, select the MANUAL trigger type and use the Trigger Configuration dialog box opened by pressing the System Menu > Trigger > Config function keys. See "Trigger key group" on page 4-51.

The Meter view does not contain the setup parameters for the arm layer, but contains the setup parameters for the trigger layer. The Meter view setup is given priority over the trigger layer setup on the Trigger Configuration dialog box. Hence, the overlapped parameter values on the dialog box are ignored.

# **Graph View**

Displays the graph for plotting the measurement or math result. The Graph view can plot up to 5000 data.

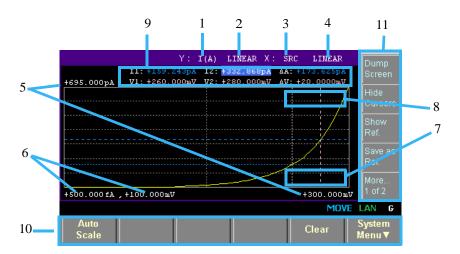

## Display area

1. Y-axis data type: I (A), Q(C), V (V), R ( $\Omega$ ), or MATH (see Table 4-3). Select one using the assist keys.

B2981A/B2983A: I (A) or MATH

B2985A/B2987A: I (A), Q(C), V (V), R (Ω), or MATH

- 2. Y-axis scale: LINEAR or LOG. Select one using the assist keys.
- 3. X-axis data type: I (A), Q(C), V (V), R ( $\Omega$ ), MATH, SRC or t (s) (see Table 4-3). Select one using the assist keys.

B2981A/B2983A: I (A), MATH, or t (s)

B2985A/B2987A: I (A), Q(C), V (V), R (Ω), MATH, SRC, or t (s)

- 4. X-axis scale: LINEAR or LOG. Select one using the assist keys.
- 5. Graph maximum value
- 6. Graph minimum value

- (B2985A/B2987A) Output voltage value of the voltage source (controlled by the Show Source or Hide Source assist key). If the Voltage Source On/Off switch is turned on, the output value is displayed in yellow. You can change the output voltage using this field.
- 8. Y-axis data at the active X-cursor position. ---- is displayed for the *no-data* position.

9. Cursor data (controlled by the *Show Cursors* or *Hide Cursors* assist key)

First line Positions and distance (e.g. I1, I2,  $\Delta A$ ) of Y-cursors 1 and 2

**Second line** Positions and distance (e.g. t1, t2,  $\Delta t$ ) of X-cursors 1 and 2

10. Function keys

11. Assist keys

Table 4-3 X and Y Axes Data Types for Graph View

| Data type | Assist key | Description                                                           |
|-----------|------------|-----------------------------------------------------------------------|
| I (A)     | AMPS (I)   | Current data                                                          |
| Q(C)      | COUL. (Q)  | Charge data (B2985A/B2987A)                                           |
| V (V)     | VOLTS (V)  | Voltage data (B2985A/B2987A)                                          |
| R (Ω)     | OHMS (R)   | Resistance data (B2985A/B2987A)                                       |
| MATH      | MATH       | Math result data                                                      |
| SRC       | SRC        | Voltage source output data. Only for the X-axis data. (B2985A/B2987A) |
| t(s)      | TIME (t)   | Time data. Only for the X-axis data.                                  |

**Function keys** 

**Auto Scale** Changes graph scale to fit the trace in the graph automatically.

**Clears** Clears the data buffer. The graph display is also cleared.

**System Menu** Assigns the system menu items to the softkeys of the function

keys. To cancel the assignment, press the Cancel/Local key. For

the system menu, see "System Menu" on page 4-41.

**Assist keys** 

**Dump Screen** Opens the File Selection (Dump Screen) dialog box which is

used to save the screen dump as a JPEG file.

# Front Panel Reference Display and Assist/Function Keys

The file can be saved onto a USB memory connected to the front panel USB-A connector. The file is saved with the specified name. If the file extension is not specified, ".jpg" is

added automatically.

**Show Cursors** Displays the cursors (Y-cursors 1 and 2, X-cursors 1 and 2, and

cursor data) and changes the softkey label to *Hide Cursors*.

**Hide Cursors** Hides the cursors and changes the softkey label to *Show* 

Cursors.

**Show Ref.** Displays the reference line using the saved measurement data as

the reference line data, and changes the softkey label to Hide

Ref..

**Hide Ref.** Hides the reference line, changes the softkey label to *Show Ref.*.

**Save as Ref.** Saves the presently-displayed data as the reference line data

temporarily.

**Show Source** Displays the output voltage value of the voltage source and

changes the softkey label to *Hide Source*.

**Hide Source** Hides the output value of the voltage source and changes the

softkey label to Show Source.

#### NOTE If the

#### If the number of data exceeds 5000

If the number of measurement data exceeds 5000, the Graph view and the Roll view plot the following data. Where, n is integer, 1 to 5000.

Number of data is 5001 to 10000: [2\*(n-1)+1]th data

Number of data is 10001 to 25000: [5\*(n-1)+1]th data

Number of data is 25001 to 50000: [10\*(n-1)+1]th data

Number of data is 50001 to 100000: [20\*(n-1)+1]th data

# **Histogram View**

Displays the histogram to show the number of occurrences of the measurement data corresponding to the defined range (bin). See Table 4-4 for the X-axis data types.

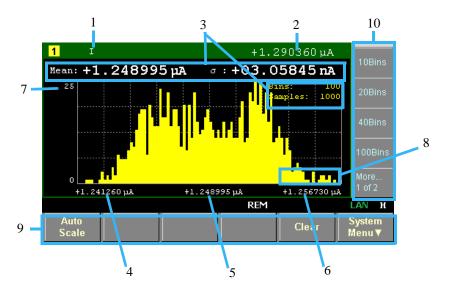

### Display area

- 1. X-axis data type: I, Q, V, or R (see Table 4-4). Select one using the assist keys.
- 2. Latest measurement data
- 3. Statistical data (Mean: mean value,  $\sigma$ : standard deviation, Bins: number of bins, Samples: number of sample data)
- 4. X-axis value for minimum bin
- 5. X-axis value for central bin
- 6. X-axis value for maximum bin
- 7. Y-axis maximum value. You can set this using the rotary knob.
- 8. (B2985A/B2987A) Output voltage value of the voltage source (controlled by the *Show Source* or *Hide Source* assist key). If the Voltage Source On/Off switch is turned on, the output value is displayed in yellow. You can change the output voltage using this field.
- 9. Function keys
- 10. Assist keys

Table 4-4 X-Axis Data Types for Histogram View

| Data type | Assist key | Description                     |
|-----------|------------|---------------------------------|
| I         | AMPS (I)   | Current data                    |
| Q         | COUL. (Q)  | Charge data (B2985A/B2987A)     |
| V         | VOLTS (V)  | Voltage data (B2985A/B2987A)    |
| R         | OHMS (Ω)   | Resistance data (B2985A/B2987A) |

**Function keys** 

**Auto Scale** Changes graph scale to automatically fit the trace in the graph.

**Clears** Clears the data buffer. The graph display is also cleared.

**System Menu** Assigns the system menu items to the softkeys of the function

keys. To cancel the assignment, press the Cancel/Local key. For

the system menu, see "System Menu" on page 4-41.

Assist keys

n Bins

Assigns n bins for the range from the minimum to the maximum measurement values. If the number of bins is changed, the Histogram view reassigns the current result according to the new setting, then displays new result. Where, n

is 10, 20, 40, or 100.

**Dump Screen** Opens the File Selection (Dump Screen) dialog box which is

used to save the screen dump as a JPEG file.

The file can be saved onto a USB memory connected to the front panel USB-A connector. The file is saved with the specified name. If the file extension is not specified, ".jpg" is

added automatically.

**Show Source** Displays the output voltage value of the voltage source and

changes the softkey label to *Hide Source*.

**Hide Source** Hides the output voltage value of the voltage source and

changes the softkey label to *Show Source*.

## **Roll View**

Displays the time domain graph for plotting the measurement data. See Table 4-5 for the Y-axis data types. The Roll view can plot up to 5000 data.

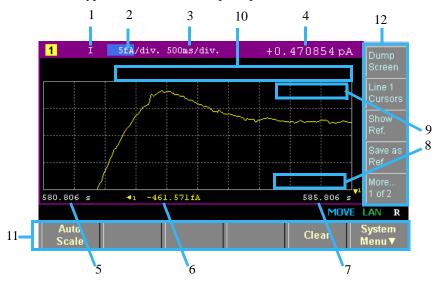

## Display area

- 1. Y-axis data type: I, Q, V, or R. Select one using the assist keys.
- 2. Y-axis scale per division: A/div., C/div., V/div., or  $\Omega$ /div..
- 3. X-axis scale per division: s/div.
- 4. Latest measurement data
- 5. X-axis minimum value (minimum timestamp)
- 6. Y-axis offset values for line 1
- 7. X-axis maximum value (maximum timestamp)
- 8. (B2985A/B2987A) Output voltage value of the voltage source (controlled by the *Show Source* or *Hide Source* assist key). If the Voltage Source On/Off switch is turned on, the output value is displayed in yellow. You can change the output voltage using this field.
- 9. Y-axis data at the active X-cursor position. ---- is displayed for the *no-data* position.
- 10. Cursor data (controlled by the *Line 1 Cursors* or *Hide Cursors* assist key)

# Front Panel Reference Display and Assist/Function Keys

First line Positions and distance (e.g. I1, I2,  $\Delta A$ ) of Y-cursors 1 and 2

**Second line** Positions and distance (e.g. t1, t2,  $\Delta t$ ) of X-cursors 1 and 2

11. Function keys

12. Assist keys

## Table 4-5 Y-Axis Data Types for Roll View

| Data type | Assist key | Description                     |
|-----------|------------|---------------------------------|
| I         | AMPS (I)   | Current data                    |
| Q         | COUL. (Q)  | Charge data (B2985A/B2987A)     |
| V         | VOLTS (V)  | Voltage data (B2985A/B2987A)    |
| R         | OHMS (Ω)   | Resistance data (B2985A/B2987A) |

**Function keys** 

**Auto Scale** Changes graph scale to automatically fit the trace in the graph.

**Clears** Clears the data buffer. The graph display is also cleared.

**System Menu** Assigns the system menu items to the softkeys of the function

keys. To cancel the assignment, press the Cancel/Local key. For

the system menu, see "System Menu" on page 4-41.

**Assist keys** 

**Dump Screen** 

Opens the File Selection (Dump Screen) dialog box which is

used to save the screen dump as a JPEG file.

The file can be saved onto a USB memory connected to the front panel USB-A connector. The file is saved with the specified name. If the file extension is not specified, ".jpg" is

added automatically.

**Line 1 Cursors** Displays the cursors (Y-cursors 1 and 2, X-cursors 1 and 2, and

cursor data) and changes the softkey label to *Hide Cursors*.

**Hide Cursors** Hides the cursors and changes the softkey label to *Line 1* 

Cursors.

**Show Ref.** Displays the reference line using the saved measurement data as

the reference line data, and changes the softkey label to *Hide* 

Ref..

**Hide Ref.** Hides the reference line, changes the softkey label to *Show Ref.*.

**Save as Ref.** Saves the presently-displayed data as the reference line data

temporarily.

**Show Source** Displays the output voltage value of the voltage source and

changes the softkey label to Hide Source.

**Hide Source** Hides the output voltage value of the voltage source and

changes the softkey label to Show Source.

#### NOTE

## If the number of data exceeds 5000

If the number of measurement data exceeds 5000, the Graph view and the Roll view plot the following data. Where, *n* is integer, 1 to 5000.

Number of data is 5001 to 10000: [2\*(n-1)+1]th data

Number of data is 10001 to 25000: [5\*(n-1)+1]th data

Number of data is 25001 to 50000: [10\*(n-1)+1]th data

Number of data is 50001 to 100000: [20\*(n-1)+1]th data

## **Status Information**

The status information is common for all display modes. It is displayed above the bottom softkeys associated with the function keys.

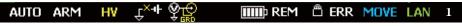

## Table 4-6 Status Indicator

| Label | Color           | Description                                                                                                    |  |
|-------|-----------------|----------------------------------------------------------------------------------------------------|--|
| AUTO  | white           | Trigger auto. Automatic trigger is enabled.                                                                                                    |  |
| ARM   | white           | Trigger active. Trigger system is active.                                                                                                    |  |
| HV    | yellow          | High voltage. Output voltage setting is over ±21 V.                                                                                              |  |
| Ŷ,    | 4               | The low terminal of the voltage source is disconnected from the circuit common, and is in floating status.                                       |  |
| ŷ.    | €)<br>iro       | The inner shield of the Voltmeter input connector (triaxial) is connected to the guard.                                                          |  |
| Ш     | III):           | Battery operation indicator (B2983A/B2987A). This indicates the remaining battery level when the instrument is powered by the battery.           |  |
| REM   | white           | Remote. Instrument is in the remote state.                                                                                                    |  |
| į.    | a<br>I          | Local lockout. Instrument is in the local lockout (LLO) status.                                                                                  |  |
| ERR   | white           | Error. At least one error is detected.                                                                                                    |  |
| EDIT  | green           | Edit mode. The field specified by the pointer can be edited. Not in the move mode.                                                               |  |
| MOVE  | blue            | Move mode. The field pointer can be moved. Not in the edit mode.                                                                                 |  |
| LAN   | green or<br>red | LXI LAN status indicator. Green indicates normal LAN status. Red indicates abnormal condition. Blinking indicates the LAN identification status. |  |
| 1     | white           | Display mode: Meter view                                                                                                    |  |

| Label | Color | Description                  |  |
|-------|-------|------------------------------|--|
| G     | white | Display mode: Graph view     |  |
| R     | white | Display mode: Roll view      |  |
| Н     | white | Display mode: Histogram view |  |

# **Helper Panel**

If the field pointer moves to the field that is required to enter alphanumeric characters such as the *File Name* field, the Helper Panel appears automatically when the field pointer is in the EDIT (green) status.

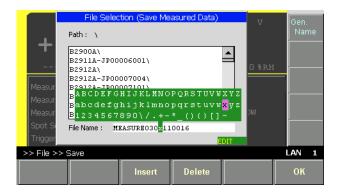

To enter alphanumeric characters for the field, follow the steps below.

- 1. Press the Coarse Res, Fine Res, Save or Recall key to move the digitl pointer to a character or digit to be edited in the entry field.
- 2. Press the Range + or Range key to move the pointer on the helper panel and select a character.
- 3. If necessary, press the Insert or Delete function key to insert a new character or delete the character selected in the field.
- 4. Repeat the steps 1 to 3 until the editing in the field is completed.
- Press the rotary knob to fix the setting value. The field pointer goes in the MOVE status.

| r | ur | ICT | ıon | Key | /S |
|---|----|-----|-----|-----|----|
|   |    |     |     |     |    |

**Insert** Inserts a character before the presently-selected character in the

field.

**Delete** Delete the presently-selected character in the field.

**Assist key** Gen. Name Enters a new entry into the field in the predetermined form such

as MEASURE MMDDhhmmss for the file name of the measurement data. Where, MM means a month, DD means a day, hh means an hour, mm means a minute, and ss means a

second.

# System Menu

Keysight B2980 has the function keys, including the System Menu key, below the front panel display. Press the System Menu key to display the following softkey menu items.

### Softkey menu 1

**Config** Measurement and voltage source configuration setup. Displays

the softkeys for setting several functions of the ammeter on B2981A/B2983A), and electrometer and voltage source on B2985/B2987A. See "Config key group" on page 4-42.

**Function** Math, limit test, and trace function setup. Displays the softkeys

for setting these functions. See "Function key group" on page

4-46.

**Trigger** Trigger configuration and control. Displays the softkeys for

setting and controlling the trigger system. See "Trigger key

group" on page 4-51.

**Result** Measurement, limit test, and trace result display. Displays the

softkeys for displaying these results. See "Result key group" on

page 4-54.

**File** File operation. Displays the softkeys for saving and loading a

file. See "File key group" on page 4-56.

**More...** Changes the function keys to Softkey menu 2.

#### Softkey menu 2

**Program** Program configuration and control. Displays the softkeys for

setting and controlling the program memory. See "Program key

group" on page 4-57.

I/O setup. Displays the softkeys for setting the I/O interfaces.

See "I/O key group" on page 4-58.

**Display** Display setup. Displays the softkeys for setting the display

functions. See "Display key group" on page 4-64.

**System** System setup. Displays the softkeys used for several system

setups. See "System key group" on page 4-66.

**More...** Changes the function keys to Softkey menu 1.

# Config key group

Press the Config key to display the following softkeys for setting several functions of the ammeter on B2981A/B2983A, and electrometer and voltage source on B2985/B2987A.

Source

(B2985A/B2987A) Displays the following softkeys for setting the voltage source operation.

**Connection** Source operation and connection setup. See "Output

Connection dialog box" on page 4-44.

**Sweep** Sweep source detail setup. See "Sweep dialog box" on page

4-44.

Measure

Displays the following softkeys for setting the measurement operation.

**Connection** (B2985A/B2987A) Measurement operation and connection

setup. See "Input Connection dialog box" on page 4-45.

**Filter** Digital filter setup for measurement. See "Measure Filter dialog

box" on page 4-45.

**Ranging** Automatic ranging speed setup, Normal or Fast

**Normal** Performs the basic auto-ranging operation.

The channel automatically sets the range which provides the best resolution in

performing the measurement.

**Fast** Controls the waiting time at the range

changing to shorten the measurement time.

If a DUT signal is stable (fast signal

response), you can use this.

The softkey displays the present Normal/Fast status of this

function. Pressing this key switches the status.

**Coulomb** (B2985A/B2987A) Displays the following softkeys for setting

the automatic discharge function of the charge measurement.

**Auto Dis.** Automatic discharge function setup, ON or

OFF.

The softkey displays the present ON/OFF status of this function. Pressing this key switches the status.

Dis. Level

Minimum discharge level, 2nC, 20nC, 200nC, or 2mC.

The softkey displays the present discharge level. Pressing this key switches the level.

Ohms

(B2985A/B2987A) Displays the following softkeys for setting the resistance measurement operation.

V Select

Resistance calculation mode setup. This specifies voltage value used for the calculation of the resistance measurement and calculation method, Source or Measure.

If Source is selected, the resistance is calculated by R = Vs/Im. Where, Vs is the voltage source output value, and Im is the current measurement value.

If Measure is selected, the resistance is calculated by R = Vm/Im. Where, Vm is the voltage measurement value, and Im is the current measurement value.

The softkey displays the present Source/Measure status of this function. Pressing this key switches the status.

V Control

V Control mode setup. This specifies the setup parameters to be used for the resistance measurement, Manual or Auto. For details, see "V Control Mode" on page 5-15.

If Manual is set, set the current measurement range (Measure Amps field), the voltage output range (Spot Source Range field), and the output voltage (Voltage Source field) used to measure resistance. By these settings, the resistance measurement is performed.

## Front Panel Reference Config key group

If Auto is set, set the resistance

measurement range (Measure Ohms field) used to measure resistance. The current measurement range and the output voltage are automatically set, and the resistance

measurement is preformed.

The softkey displays the present Manual/Auto status of this function. Pressing this key switches the status.

# **Output Connection dialog box**

(B2985A/B2987A) This dialog box provides the following parameters for setting the source operation and connection.

**Low Terminal State** Voltage Source Low terminal connection,

CCOM (circuit common) or FLOAT (floating)

Output-Off State Output-off state, HIGH Z (high impedance),

NORMAL (normal), or ZERO (zero volt)

This is the source setup condition after output

off. See Table 5-3 on page 5-19.

**Resistive Limit State** Voltage source output resistor (20 M $\Omega$ )

connection, ON (serial connection) or OFF (no

connection)

## Sweep dialog box

(B2985A/B2987A) This dialog box provides the following parameters for setting details of the sweep source operation.

**Sweep Ranging** Ranging mode used for the sweep source operation, BEST

or FIXED. See Table 4-7 on page 4-45.

**Sweep Direction** Sweep direction, UP (start to stop direction) or DOWN (stop

to start direction)

**Output after Sweep** The value the source channel applies after it completes the

sweep output

START VALUE (START): The value applied when the

source channel starts the sweep

END VALUE (END): The value applied when the source channel completes the sweep

## Table 4-7 Ranging Mode used for Sweep Source Operation

|       | Description                                                                                                    |
|-------|----------------------------------------------------------------------------------------------------|
| BEST  | The sweep source channel automatically uses the minimum range which covers the whole sweep output.                                            |
| FIXED | The sweep source channel sets the range specified by the range parameter <i>Spot Source Range</i> . See "Range Setup Sub-panel" on page 4-22. |

# **Input Connection dialog box**

(B2985A/B2987A) This dialog box provides the following parameters for setting the measurement operation and connection.

Analog Signal Output Measurement mode that is applied to the analog

output function, IM (current), VM (voltage), or

QM (charge)

**Voltage Measure Inner Shield** Inner shield connection of the Voltmeter input

connector, CCOM (circuit common) or

GUARD (guard)

# **Measure Filter dialog box**

This dialog box provides the following parameters for setting the measurement filter.

Median Filter

(**Current**) Median filter, ON or OFF

On the B2985A/B2987A, it is effective for the current and

charge measurements.

Set an integer of 1 to 15 for the Rank field if this filter is ON.

**Moving Average** 

(All) Moving average filter, ON or OFF

Set the number of samples (n integer of 1 to 100) to the Count

field if this filter is ON.

Note that the Measure Filter dialog box opened by pressing the Filter key on the front panel cannot be used for changing ON/OFF of each filter.

# **Function key group**

Press the Function key to display the following softkeys for setting the math, limit test, and trace functions.

**Math** Displays the following softkeys for setting the math function.

**Expression** Math expression setup. See "Math Expression dialog box" on

page 4-46.

Variable Math variables setup. See "Math Variable dialog box" on page

4-47.

**Limit Test** Displays the following softkeys for setting the limit test function.

**Composite** Limit test operation setup. See "Composite Limit Test Setup

dialog box" on page 4-47.

Limit test data configuration setup. See "Limit Test Setup

dialog box" on page 4-48.

**Trace** Trace function setup. See "Trace Buffer Setup dialog box" on page 4-49.

## Math Expression dialog box

This dialog box provides the following parameters for setting the math function. If the math function is ON, the measurement data can be calculated by using the specified math expression.

**Status** Math function, ON or OFF

**Unit** Unit for the calculation result of the math expression

The available math expressions are listed in the area below the Unit field. Select a math expression for data calculation from this area. To select a math expression, highlight the name in this area.

The data calculation is effective for data measured after the math function is set by this dialog box. The calculation result can be displayed on the dialog box opened by using the Result key group. See "Result key group" on page 4-54.

Math expressions can be defined by using the SCPI commands while the B2980 is in the remote mode.

For the predefined math expressions, see "Predefined Math Expressions" on page 5-23.

Note that the Math Expression dialog box opened by pressing the Math key on the front panel does not display the Status field.

# Math Variable dialog box

This dialog box provides the following parameters for setting the math variables.

**Index** Index number of the math variables

Name Math variable name

Value For the math variable

# **Composite Limit Test Setup dialog box**

This dialog box provides the following parameters for setting the limit test operation.

**Limit Test** Limit test function, ON or OFF

Mode Operation mode, GRADING (GRADE) or SORTING (SORT)

GRADING (GRADE): Grading mode. See Figure 5-6 for the

operation.

SORTING (SORT): Sorting mode. See Figure 5-7 for the

operation.

**Auto Clear** Automatic clear of the composite limit test result, ON or OFF

If this parameter is ON, the composite limit test results and the

DIO lines are automatically cleared.

**Update** Only for the GRADING mode. Test result output timing,

IMMEDIATE (IMM.) or END. See "Immediate?" shown in

Figure 5-6.

IMMEDIATE (IMM.): Output after every test (Immediate?

Yes'

END: Output after the last test (Immediate? No)

**Offset Cancel** Offset cancel. ON or OFF

If this parameter is ON, the data for the limit test judgement will

be as follows.

## Front Panel Reference Function key group

Data for judgement = measurement data - offset value

Offset value used for the offset cancel, -9.999999E+20 to

+9.99999E+20

**Pass Pattern** Bit pattern for the limit test *pass* state. For the GRADING

mode.

**Fail Pattern** Bit pattern for the limit test *fail* state. For the SORTING mode.

**GPIO Pins** Displays the DIO pins assigned to the bit pattern output. To set

the pins, use the :CALC:DIG:BIT command.

/BUSY DIO pin assigned to the BUSY (busy) signal output

/SOT DIO pin assigned to the SOT (start of test) signal input

**/EOT** DIO pin assigned to the EOT (end of test) signal output

For the DIO pin assignment, see "Using Digital I/O and Trigger In/Out" on page

2-23.

DIO pins assigned to the GPIO Pins, /BUSY, /SOT, or /EOT must be set to the DIGITAL I/O function by using the DIO Configuration dialog box.

### NOTE

## Values of GPIO Pins, /BUSY, /SOT, and /EOT

0 to 7 (integer). Numbers 1 to 7 indicate the DIO pins 1 to 7, respectively. 0 indicates that it is not used.

For GPIO Pins, multiple continuous pins are assigned. For example, "1, 2, 3, 4" indicates that the DIO pins 1 to 4 are assigned. Then LSB is DIO pin 1.

## **Limit Test Setup dialog box**

This dialog box provides the following parameters for setting the data configuration of the limit test.

**Feed Data** Type of data used for the pass/fail judgement of the limit test,

AMPS, COUL., VOLTS, OHMS, or MATH.

AMPS: Current measurement data

COULS.: Charge measurement data (B2985A/B2987A)

VOLTS: Voltage measurement data (B2985A/B2987A)

OHMS: Resistance data (B2985A/B2987A)

MATH: Calculation result data of math expression

**Test Index** Index of limit test, No. 1 to 12.

The index numbers 1 to 12 are associated with the bin numbers 1 to 12. See "Limit Test Result dialog box" on page 4-54.

**Limit Test** Limit test for data specified by the Feed Data and Test Index

parameters, ON or OFF

**Function** Test mode, LIMIT is always displayed.

**Pass Pattern** Bit pattern for the limit test *pass* state. For the SORTING mode.

**Up Pattern** Bit pattern for the *failed-by-exceeding-upper-limit* state. Used

for the GRADING mode.

**Up Limit** Upper limit for the pass/fail judgement. Used for the

GRADING mode.

**Low Pattern** Bit pattern for the *failed-by-exceeding-lower-limit* state. Used

for the GRADING mode.

**Low Limit** Lower limit for the pass/fail judgement. Used for the

GRADING mode.

Bit pattern is sent to the DIO pins specified by the GPIO Pins field on the Composite Limit Test Setup dialog box.

# Trace Buffer Setup dialog box

This dialog box provides the following parameters for setting the trace function. The data specified by the Feed Data parameter can be stored in the trace buffer if the Buffer Control parameter is NEXT. The maximum data size is specified by the Buffer Size parameter. See Figure 5-8 on page 5-35 for the trace buffer.

**Feed Data** Type of data placed in the trace buffer, SENSE, MATH, or

LIMIT

SENSE: Measurement result data

MATH: Calculation result data of math expression

LIMIT: Limit test data

The data contains the current measurement data, calculation result data, limit test data, time data, and status data selected by using the Format keys of the I/O key group. See "I/O key

group" on page 4-58.

## Front Panel Reference Function key group

On the B2985A/B2987A, the data contains the charge measurement data, voltage measurement data, resistance measurement data, voltage source output data, temperature

data, and humidity data in addition to above.

**Buffer Control** Trace buffer control mode, NEVER or NEXT

NEVER: Disables the write operation to the trace buffer.

NEXT: Enables the write operation until buffer full.

Buffer full will change the mode to NEVER.

**Buffer Size** Size of the trace buffer, 1 to 100000 data

# Trigger key group

Press the Trigger key to display the following softkeys for setting the trigger parameters in detail and controlling the trigger system. See Figure 5-9 on page 5-38.

Config

Opens a dialog box. See "Trigger Configuration dialog box" on page 4-51.

Initiate

Displays the softkeys for selecting the device action to initiate (to go to the arm layer of the trigger system). See Table 4-8.

**Abort** 

Displays the softkeys for selecting the device action to abort (to return to the idle state of the trigger system). See Table 4-8.

**Immediate** 

Displays the following softkeys for selecting the arm layer or trigger layer for sending the immediate trigger.

**Trigger** Selects the trigger layer.

**Arm** Selects the arm layer.

Selecting the layer displays the softkeys for selecting the device action to send the immediate trigger. See Table 4-8.

#### **Table 4-8**

## Softkeys to Select Device Action and Channel

| Softkey label                                                                                       | Description                                       |  |
|----------------------------------------------------------------------------------------------------|---------------------------------------------------|--|
| ALL                                                                                                 | Selects the transient and acquire device actions. |  |
| Trans. Selects the transient (voltage source output, B2985A/B2987A only) device action only.        |                                                   |  |
| Acq. Selects the acquire (measurement) device action only.                                          |                                                   |  |
| Selecting the device action executes Initiate, Abort, or Immediate for the specified device action. |                                                   |  |

# **Trigger Configuration dialog box**

This dialog box is used to set the trigger parameters in detail. Note that the overlapped parameter values are ignored and replaced with the settings made on the Meter view. See "Trigger Setup Sub-panel" on page 4-27.

**Layer** Specifies the layer or device action set by this dialog box.

## Front Panel Reference Trigger key group

ARM: Arm layer

TRIGGER: Trigger layer ACTION: Device action

For ACTION, the available parameters are Ch, Layer, Action,

and Trigger Output.

**Action** Specifies the device action type set by this dialog box.

TRANS.: (B2985A/B2987A) Transient (voltage source output)

device action

ACQ.: Acquire (measurement) device action

**Count**, 1 to 100000 or INF. (infinity), for the action specified by

the Layer and Action parameters

**Bypass** Bypass, ON or OFF

Bypass=ON enables the bypass only for the first passage to the event detector for the action specified by the Layer and Action

parameters.

Bypass=OFF disables the bypass.

**Trigger Source** Event for the action specified by the Layer and Action

parameters. AUTO, BUS, TIMER, INT1, INT2, LAN, EXT1, EXT2, EXT3, EXT4, EXT5, EXT6, EXT7, or TIN (Trigger In

connector). See Table 4-9.

For using the Trigger In connector, it is necessary to set input trigger polarity. See "BNC Configuration dialog box" on page

4-63.

**Period** Only for the TIMER event.

Interval of the TIMER event for the action specified by the

Layer and Action parameters, 10 µs to 100000 s

**Trigger Delay** Delay time for the action specified by the Layer and Action

parameters, 0 to 100000 s

**Trigger Output** Trigger output, ON or OFF

Trigger output terminal, an internal bus (INT1, INT2), LAN

port (LAN), a digital I/O pin EXTn (n=1 to 7), or TOUT

(Trigger Out connector)

If this parameter is ON, B2980 sends an output trigger when it changes the trigger state for the action specified by the Layer and Action parameters. See Figure 5-9 on page 5-38.

For using a digital I/O pin, it is necessary to set function of the pin, output trigger polarity, type, pulse width, and so on. See "DIO Configuration dialog box" on page 4-61 and "Using Digital I/O and Trigger In/Out" on page 2-23.

For using the Trigger Out connector, it is necessary to set output trigger polarity, type, pulse width, and so on. See "BNC Configuration dialog box" on page 4-63.

## Table 4-9 Trigger Source

| Trigger Source             | Description                                                                                                    |
|----------------------------|----------------------------------------------------------------------------------------------------|
| AUTO                       | Trigger source best suited for the present operating mode is automatically selected by the internal algorithms.      |
| BUS                        | Remote interface trigger command such as GET, TRIGger, and *TRG                                                      |
| TIMER                      | Signal internally generated every interval set by the Period field                                                   |
| INT1 or INT2               | Signal from the internal bus 1 or 2                                                                                  |
| LAN                        | LXI trigger specified by the :ARM[:ACQ :TRAN]:SOUR:LAN and :TRIG[:ACQ :TRAN]:SOUR:LAN commands                       |
| EXTn                       | Signal from the DIO pin $n$ , which is an I/O port of the Digital I/O D-sub connector on the rear panel. $n$ =1 to 7 |
| TIN (Trigger In connector) | Trigger signal to the Trigger In connector                                                                           |

# Result key group

Press the Result key to display the following softkeys for displaying the measurement, limit test, and trace results.

**Measure** Displays the measurement result. See "Measure Result dialog box" on page 4-54.

**Limit Test** Displays the limit test result. See "Limit Test Result dialog box" on page 4-54.

**Trace** Displays the trace result. See "Trace Statistical Result dialog box" on page 4-55.

# Measure Result dialog box

This dialog box is used to display the last single (one shot) measurement result (maximum 100000 data) or the last repeat (continuous) measurement result (maximum 1000 data), stored in the data buffer.

The result data is shown in the index and data table below the Type field. Also, the data is plotted in the graph area above the Points fields.

**Type** Type of data to display

AMPS: Current measurement data

COUL.: Charge measurement data (B2985A/B2987A) VOLTS: Voltage measurement data (B2985A/B2987A)

OHMS: Resistance data (B2985A/B2987A)

MATH: Calculation result data of math expression

TIME: Time data

**Points** Number of data points.

Max. Y-axis maximum value of the graph.Min. Y-axis minimum value of the graph.

## **Limit Test Result dialog box**

This dialog box provides the following GUI for displaying the limit test result. The result data is shown in the data list area below the Length field.

**Length** Data length

The limit test data contains the following information.

(aaaaa) BIN: bb DATA: +c.cccccE+dd

(aaaaa) Data index aaaaa

**BIN:** Bin number bb (01 to 12)

The bin numbers 1 to 12 are associated with the index numbers 1 to 12. See "Limit Test Setup dialog box" on page 4-48.

If the limit test data is out of the bins, 00 is set for the GRADING mode and 15 is set for the SORTING mode.

**DATA:** Limit test data +c.cccccE+dd

## Trace Statistical Result dialog box

This dialog box provides the following GUI for displaying the trace statistical result. The result data is displayed in the Mean, Std. Dev., Min., and Max. fields.

**Feed** Type of data to display, SENSE, MATH, or LIMIT

SENSE: Measurement result data

MATH: Calculation result data of math expression

LIMIT: Limit test data

**Element** Element type of the measurement result data to display. This is

available only when the Feed parameter is set to SENSE.

AMPS: Current measurement data

COUL.: (B2985A/B2987A) Charge measurement data

VOLTS: (B2985A/B2987A) Voltage measurement data

OHMS: (B2985A/B2987A) Resistance data

**Length** Data length

Mean value

**Std. Dev.** Standard deviation

Min. Minimum value

**Max.** Maximum value

## File key group

Press the File key to display the following softkeys for saving a file on and loading a file from a USB memory connected to the front panel USB-A connector.

Save

Displays the following softkeys for saving a file. Press a softkey to display the File Selection dialog box. See "File Selection dialog box" on page 4-56.

MeasureSaves a measurement data file.MathSaves a math result data file.

**Limit Test** Saves a limit test result data file.

Trace Saves a trace buffer data file.

Config Saves a system setting data file.

Load

Displays the following softkey for loading a file. Press the softkey to display the File Selection dialog box. See "File Selection dialog box" on page 4-56.

**Config** Loads a system setting data file.

**License** Loads an KLM (Keysight License Manager) file.

## File Selection dialog box

This dialog box provides the following GUI for saving or loading a file.

**Path** Folder name for saving or loading a file.

**File Name** File name to save or load.

The files and folders saved in the specified folder are listed in the area between the Path field and the File Name field. This area can be used for selecting a file to save or overwrite. To select a file, highlight its name in this area.

For saving a system setting file, if the file extension is not specified, ".sta" is added automatically. For saving the other data file, ".csv" is added automatically.

## Program key group

Press the Program key to display the following softkeys for setting and controlling the program memory.

The program memory can be defined by using the SCPI commands while the B2980 is in the remote mode.

**Catalog** Displays the Program Catalog dialog box which lists the programs saved in the

program memory. This dialog box is also used to specify the memory program to

use. To select a memory program, highlight its name in this list.

View Displays the Program View dialog box which shows the program code of the

specified program.

**Variable** Displays the Variable dialog box which lists the variables used in the memory

programs. Available index is 1 to 100.

**Control** Displays the following softkeys for controlling the operation of the program

memory.

**Run** Starts the specified memory program.

**Pause** Pauses the execution of the memory program.

**Step** Starts the step execution of the specified memory program.

**Stop** Stops the execution of the memory program.

**Continue** Continues the execution of the memory program presently

paused.

## I/O key group

Press the I/O key to display the following softkeys for setting the I/O interfaces.

**Format** Displays the five softkeys for setting the data output format. See "Data Output

Format" on page 4-59.

**LAN** Displays the following softkeys for managing the LAN interface.

**Config** Displays the LAN Configuration dialog box used to set the

configuration of the LAN interface. See "LAN Configuration

dialog box" on page 4-61.

**Status** Displays the LAN Status dialog box which displays the status of

the LAN interface.

**Reset** Resets all of the LAN connections.

**Defaults** Sets the LAN settings to the factory default settings.

Press the Reset softkey or the Defaults softkey to display a confirmation dialog box. Press the OK softkey to confirm the specified action, or press the Cancel/Local key

to cancel the action.

**USB** Displays the USB Status dialog box.

**Easy File Access** File access function setup, ON (enable) or OFF (disable).

When this is set to ON, restart this instrument. When you use this function, connect this instrument to a PC using a USB cable. See "File Access Function (Easy File Access)" on page

5-43.

**Text display field** Displays the VISA USB connect string.

Example:

USB0::2391::22553::MY12345678::0::INSTR

**GPIB** Displays the GPIB Configuration dialog box.

**Address** Sets the GPIB address of the B2980.

**Text display field** Displays the VISA GPIB connect string.

Example: GPIB0::23::INSTR

Displays the following softkeys for managing the Digital I/O interface.

**Config** Displays the DIO Configuration dialog box used to set the

configuration of the Digital I/O interface. See "DIO

Configuration dialog box" on page 4-61.

**R/W** Displays the DIO Read/Write dialog box used to read or write a

value set to the Digital I/O interface. See "DIO Read/Write

dialog box" on page 4-62.

**BNC** 

Displays the BNC Configuration dialog box used to set the configuration of the Trigger In and Trigger Out BNC connectors. See "BNC Configuration dialog box" on page 4-63.

## **Data Output Format**

Press the Format softkey to display the following softkeys for setting the format and elements of the output data.

**Measure** Displays the Format (Measure) dialog box used to set the

elements of the measurement data output. See "Format

(Measure) dialog box" on page 4-60.

Math/Limit Displays the Format (Math/Limit) dialog box used to set the

elements of the math result data output and the limit test result data output. See "Format (Math/Limit) dialog box" on page

4-60.

**Trace** Displays the Format (Trace) dialog box used to set the elements

of the trace data output. See "Format (Trace) dialog box" on

page 4-60.

**Data Type** Specifies the data output format. The present setting is

displayed on the softkey label. Press this key to change the

present format.

ASCII ASCII format

**REAL32** IEEE-754 single precision format, 4-byte

**REAL64** IEEE-754 double precision format, 8-byte

**Data Swap** Enables or disables the byte swap for the IEEE-754 precision

format data output. The present setting is displayed on the softkey label. Press this key to switch the present setting.

**OFF** Disables the byte swap. Normal byte order.

**ON** Enables the byte swap. Reverse byte order.

If Data Swap=ON, the byte order is reversed. Byte 1 to byte 4 are sent in the order of byte 4 to byte 1 for the IEEE-754 single precision format, and byte 1 to byte 8 are sent in the order of byte 8 to byte 1 for the IEEE-754 double precision format.

## Format (Measure) dialog box

This dialog box provides the following parameters for setting the elements of the measurement data output.

Voltage (B2985A/B2987A) Voltage data output, ON or OFF

Current (Charge) Current or charge (B2985A/B2987A) data output, CURRENT

(current data), CHARGE (charge data), or OFF

**Resistance** (B2985A/B2987A) Resistance data output, ON or OFF

**Source** (B2985A/B2987A) voltage source data output, ON or OFF

Time Time data output, ON or OFF

Status Status data output, ON or OFF

**Temperature** (B2985A/B2987A) Temperature data output, ON or OFF **Humidity** (B2985A/B2987A) Humidity data output, ON or OFF

## Format (Math/Limit) dialog box

This dialog box provides the following parameters for setting the elements of the math result data output and the limit test result data output.

DataResult data output, ON or OFFTimeTime data output, ON or OFFStatusStatus data output, ON or OFF

## Format (Trace) dialog box

This dialog box provides the following parameters for setting the elements of the trace statistical data output.

**Data** Trace data. Selects one from the following data elements.

MEAN Mean value

**STD.DEV.** Standard deviation

MIN. Minimum value

MAX. Maximum value

**PK-PK** Peak to peak value

**Timestamp** Timestamp data format. Selects one from the following:

**ABSOLUTE** Absolute value (ABS.). Returns the

incremental value for the first timestamp

data.

**DELTA** Delta value (DELTA). Returns the

incremental value for the previous

timestamp data.

## LAN Configuration dialog box

This dialog box provides the following parameters for setting the configuration of the LAN interface.

**IP** Address Config. IP address configuration, AUTO or MANUAL

AUTO configuration uses the DHCP server.

mDNS (multicast DNS) status, ON or OFF

**IP** Address IP address of this instrument, used for the MANUAL IP

address configuration

Subnet Subnet mask, used for the MANUAL IP address

configuration

Gateway IP address of gateway, used for the MANUAL IP address

configuration

**DNS Server Config.** DNS server configuration, AUTO or MANUAL

**DNS Server** IP address of DNS server, primary and secondary, used

for the MANUAL DNS server configuration

**Hostname** Host name of this instrument

WINS Server IP address of WINS server, primary and secondary

## **DIO Configuration dialog box**

This dialog box provides the following parameters for setting the configuration of the Digital I/O interface.

## Front Panel Reference I/O key group

**Pin** # Digital I/O pin number, 1 to 7

This field specifies the pin set by this dialog box.

**Function** Function of the specified pin of the Digital I/O interface,

DIGITAL I/O (digital signal input/output), DIGITAL IN (digital signal input), TRIGGER OUT (trigger output),

or TRIGGER IN (trigger input)

**Polarity** Polarity of the input/output function, POSITIVE (POS.,

positive) or NEGATIVE (NEG., negative)

**Output Trigger Type** Type of output trigger, EDGE (edge) or LEVEL (level)

Output Trigger Timing Timing of the output trigger, AFTER (after action (arm,

trigger, and device action)), BEFORE (before action), or

BOTH (both)

**Output Pulse Width** Pulse width of the output trigger, 10 μs to 10 ms

For more information about the trigger function, see "Trigger key group" on page 4-51.

## DIO Read/Write dialog box

This dialog box provides the following parameters for reading or writing a value set to the Digital I/O interface.

**Format** Format of the value set to the Mask Value field and the Value

field, BIN (binary), DEC (decimal), or HEX (hexadecimal)

Mask Value Which indicates the pattern of the un-used bits of

the Digital I/O interface

The READ assist key is used to read the mask value presently

set to the Digital I/O interface.

The WRITE assist key is used to set the specified mask value to

the Digital I/O interface.

Value Set to the Digital I/O interface

The READ assist key is used to read the value presently set to

the Digital I/O interface.

The WRITE assist key is used to write the specified value to the

Digital I/O interface.

## **BNC Configuration dialog box**

This dialog box provides the following parameters for setting the configuration of the Trigger In and Trigger Out BNC connectors.

**Input Polarity** Polarity of the input signal to the Trigger In connector,

POSITIVE (POS., positive) or NEGATIVE (NEG.,

negative)

Output Polarity Polarity Polarity of the output signal from the Trigger Out

connector, POSITIVE (POS., positive) or NEGATIVE

(NEG., negative)

Output Trigger Type Type of output trigger, EDGE (edge) or LEVEL (level)

Output Trigger Timing Timing of the output trigger, AFTER (after action (arm,

trigger, and device action)), BEFORE (before action), or

BOTH (both)

**Output Pulse Width** Pulse width of the output trigger, 10 µs to 10 ms

For more information about the trigger function, see "Trigger key group" on page 4-51.

## Display key group

Press the Display key to display the following softkeys for setting the display functions.

### Remote

Enables or disables the front panel display when the B2980 is in the remote mode. The present setting is displayed on the softkey label. Press the key to switch the setting.

**OFF** Disables the front panel display. Effective for fast operation.

**ON** Enables the front panel display.

### Color

Specifies the display color set. The present setting is displayed on the softkey label. Press the key to switch the setting.

Set 1 Sets the color set 1.
Set 2 Sets the color set 2.

### Zoom

Enables or disables the display zoom. The present setting is displayed on the softkey label. Press the key to switch the setting.

**OFF** Disables the zoom. Normal display.

**ON** Enables the zoom. Only the measured data is displayed.

Zoom-in can be cancelled by pressing the Zoom Out assist key.

In the zoom-in state, the Meter view displays the primary and secondary measurement data with a large font without the setup parameters.

### **Digits**

Specifies the data display resolution. The present setting is displayed on the softkey label. Press the key to change the setting.

Sets 3½ digit resolution.
Sets 4½ digit resolution.
Sets 5½ digit resolution.
Sets 6½ digit resolution.

### Pref.

(B2985A/B2987A) Displays the Display Preference dialog box used to set the preference for front panel operation. See "Display Preference dialog box" on page 4-65.

## **Display Preference dialog box**

(B2985A/B2987A) This dialog box provides the following parameter for the front panel operation.

The following setting is saved to the non-volatile memory.

**Dual Measure** 

**Result Display** Displays or hides the secondary measurement result value on

the Meter view, ON or OFF

Immediate Voltage

**Update by Knob** Selects the channel operation when the voltage source output

value is changed by using the digit pointer and the rotary knob

(or measurement navigation key).

**ON** Real time update ON

Turning the rotary knob changes the display value and updates the voltage

source output in real time.

**OFF** Real time update OFF

Turning the rotary knob just changes the display value. The value is applied to the voltage source output by pressing the rotary

knob.

**Temperature** Displays or hides the temperature measurement data on the

Meter view, ON or OFF. To specify the thermometer to be used,

set the following parameter to the "at" field.

THERMOCOUPLE (THERMO.): Uses the K-type

thermocouple.

HUMIDITY SENSOR (HUMID.): Uses a thermometer in the

humidity sensor.

**Humidity** Displays or hides the humidity measurement data on the Meter

view, ON or OFF

## System key group

Press the System key to display the following softkeys used for several system setups.

**Error** Displays the following softkeys to view or clear errors.

**Log** Displays the Error Log dialog box which displays the SCPI

errors.

**Clears** the error buffer immediately.

**Reset** Initializes the B2980.

Press the Reset softkey to display a confirmation dialog box. Press the OK softkey

to start initialization, or the Cancel/Local key to cancel.

**Cal/Test** Displays the following softkeys for performing self-calibration or self-test.

**Self-Cal** Performs self-calibration.

**Self-Test** Performs self-test.

Press the softkey to display a confirmation dialog box. Press the OK softkey to start

self-calibration or self-test, or the Cancel/Local key to cancel.

**PLC** Specifies the power line frequency. The present setting is indicated by an asterisk on

the softkey label. Press the key to set up the following.

50 Hz Specifies the power line frequency 50 Hz.
60 Hz Specifies the power line frequency 60 Hz.

**Auto Detect** Checks the AC power line frequency, and then sets the detected

frequency (50 Hz or 60 Hz) to the power line frequency.

**Timestamp** Displays the following softkeys to clear timestamp.

**Clears** the timestamp. Press this softkey to display the

confirmation dialog box. Press the OK softkey to clear the

timestamp, or the Cancel/Local key to cancel.

**Auto CLR** Sets the automatic clear of the timestamp. The present setting is

displayed on the softkey label. Press the key to switch the

setting.

**OFF** Disables the automatic clear of the timestamp.

**ON** Enables the automatic clear of the timestamp.

### Start-up

Displays the System Start-up dialog box which provides the following setup parameters.

#### **Power-on State**

Power-on state, RST, #1 (RCL0), #2 (RCL1), #3 (RCL2), #4 (RCL3), or #5 (RCL4)

The power-on state can be selected from the factory default reset condition (RST) and user conditions #1 (RCL0), #2 (RCL1), #3 (RCL2), #4 (RCL3), and #5 (RCL4). The user conditions are defined by the \*SAV commands, or the destinations where the system setting was saved by the Save key.

#1 (RCL0): Destination #1 or \*SAV0 command #2 (RCL1): Destination #2 or \*SAV1 command #3 (RCL2): Destination #3 or \*SAV2 command #4 (RCL3): Destination #4 or \*SAV3 command #5 (RCL4): Destination #5 or \*SAV4 command

### **Power-on Program**

Power-on program execution, ON or OFF

If this parameter is ON, the power-on program is automatically executed when the B2980 is turned on.

The power-on program can be defined by using the :PROG:PON:COPY command while the B2980 is in the remote mode.

### **Power-on PLC Detect**

Enables or disable to automatically detect the AC power line frequency when B2980 is turned on, ON (enable) or OFF (disable)

The detected frequency (50 Hz or 60 Hz) is set to the PLC value.

### Sound

Enables or disables the beep and sound. The present setting is displayed on the softkey label. Pressing the key switches the setting.

OFF Disables the beep and sound.ON Enables the beep and sound.

### Front Panel Reference System key group

**SCPI** Displays the following softkeys for specifying the B2980 remote control command

set. The present setting is indicated by an asterisk on the softkey label.

**Default** Specifies the SCPI command set which supports all B2980

functions.

**Script** This is used in the future.

**Info.** Displays the following four softkeys.

**Revision** Displays the Revision dialog box which displays the model

number, serial number, firmware revision, CPU FPGA revision, module revision, installed licenses, system uptime, and battery

cycle count (B2983A/B2987A) of the B2980.

**Date/Time** Displays the Date and Time dialog box which is used to view or

set the date and time.

**Update** Used for firmware update.

**Demo.** Performs demonstration. Press this softkey to display a

confirmation dialog box. Press the OK softkey to start demonstration, or the Cancel/Local key to cancel.

**Factory Reset** Clears all user data. Press this softkey to display a confirmation dialog box. Press

the OK softkey to clear it, or the Cancel/Local key to cancel.

**Function Details** 

### **Function Details**

This chapter describes the following functions of Keysight B2980.

- · "Ranging Mode"
- "Measurement Time"
- "Null, Offset Cancel"
- "Measurement Filter"
- "Analog Output"
- "Charge Measurement (B2985A/B2987A)"
- "Resistance Measurement (B2985A/B2987A)"
- "Voltage Source (B2985A/B2987A)"
- "Interlock Function (B2985A/B2987A)"
- "Temperature and Humidity Measurements (B2985A/B2987A)"
- "Math Expression"
- "Limit Test"
- "Trace Buffer"
- "Program Memory"
- "Trigger System"
- "Save/Recall Function"
- "File Access Function (Easy File Access)"
- "PLC Detection and Setup Functions"
- "Setup Integrity Checker"
- "Initial Settings"

## **Ranging Mode**

The following ranging modes are available for performing measurement.

FIXED (fixed range)

The channel uses the specified range only.

AUTO (auto range)

The channel automatically uses the range which provides the best resolution for the measurement value. It is possible to restrict the scope which searches for the best measurement range. This shortens the time of searches. The restriction method depends on the measurement mode shown in the following.

### Current

**measurement** You can specify the maximum and minimum ranges for the

scope of searches. For example, if 2 pA is set as the

minimum range and 2 mA is set as the maximum range, the channel will search for the best range in a range from 2 mA

to 2 pA range.

Voltage

measurement (B2985A/B2987A) You can specify the maximum and

minimum ranges for the scope of searches.

Charge

**measurement** (B2985A/B2987A) You can select one of the following:

HIGH: 200 nC - 2 μC

LOW: 2 nC - 20 nC

Resistance

**measurement** (B2985A/B2987A) You can specify the maximum and

minimum ranges for the scope of searches.

## **Automatic Ranging Speed**

The following two speeds are available for the measurement auto range mode.

Normal

Performs the basic auto-ranging operation. The channel automatically sets the range which provides the best resolution in performing the measurement.

### Function Details Ranging Mode

### Fast

Controls the waiting time at the range changing to shorten the measurement time. If a DUT signal is stable (fast signal response), you can use this.

This mode setting is available in the current, charge, voltage, and resistance measurement modes if the auto range is set.

## Ranging Mode of Voltage Source (B2985A/B2987A)

The following two modes are available only when the voltage source is used as a sweep source. In other cases, only FIXED mode is available.

- FIXED (fixed range)
  - The channel uses the specified range only.
- BEST (best, only for the sweep source channel)

The channel automatically uses the minimum range which covers the whole sweep output.

## **Setting the Ranging Mode**

Remember the following points when setting the ranging mode.

- To set the ranging mode of the measurement channel, see "Range Setup Sub-panel" on page 4-22.
- To set the automatic ranging speed for measurements, see "Config key group" on page 4-42.
- (B2985A/B2987A) To set the ranging mode of the sweep source channel, see "Sweep dialog box" on page 4-44.

## **Measurement Time**

Measurement time depends on aperture time, measurement range, and other measurement conditions and is expressed by the following formula:

 $Measurement\ time = Aperture\ time + Overhead\ time$ 

Aperture time is the time required for measurement, and does not include such factors as range change or data compensation which would be the overhead time.

## **Aperture Time**

Aperture time is analogous to integration time or Number of Power Line Cycles (NPLCs). It is the period of time that the instrument's analog-to-digital (A/D) converter measures the input signal.

When determining the value of a dc signal, the power line can create some ac noise. Integrating the dc signal over one or more power line cycles helps to reject this noise. If the noise is at the line frequency (60Hz in the U.S., 50Hz in most other countries), it can be removed over one cycle. Sometimes the noise is not uniform, and the signal should be integrated over multiple cycles. The greater the number of power line cycles, the more accurate the signal value will be, i.e. greater noise rejection and better resolution. If your application simply calls for a true/false or high/low voltage reading, minor noise will not be a major factor in achieving the desired value, and you can use a very small NPLC to maximize throughput.

NPLC values  $\geq 1$  provide very precise readings but with a tradeoff of speed. Only NPLC values  $\geq 1$  PLC will provide noise rejection. The faster you can take readings the more the instrument acts like a digitizer.

Aperture time has two setting modes:

#### Auto

In this mode, you can choose from the following three options. NPLC to be set depends on the measurement range setting.

- Ouick
- Normal
- Stable
- Manual

In the manual aperture mode, you can choose from the following aperture time in PLC.

## Function Details Measurement Time

- 0.001 PLC
- 0.01 PLC
- 0.1 PLC
- 1.0 PLC
- 10.0 PLC
- 100.0 PLC

You can switch the auto/manual aperture mode using the SPEED function key on the Meter view. See "Meter View" on page 4-13. Use the measurement navigation keys (Coarse Res and Fine Res) to change the aperture time. See "Measurement navigation keys" on page 4-5.

### **Overhead Time**

Overhead time is the time required for range change, etc. This time depends on the measurement condition, and cannot be specified. A major element of the overhead time is range change time during measurement (when measurement ranging mode is set to AUTO).

## To Control Source/Measure Timing (B2985A/B2987A)

The voltage source output and measurement timing can be controlled by the following parameters. See Figure 5-1. This figure shows an example of sweep output. For a bias output, focus the shape of a sweep step only.

### Source delay

The source delay time is defined as the time from trigger to start of a voltage source output.

### 2. Measure delay

The measurement delay time is defined as the time from trigger to start of a measurement.

#### 3. Period

The period is the trigger interval. It can be defined for the TIMER or MANUAL trigger type (trigger source) and for the voltage source output and measurement actions individually.

Figure 5-1 Voltage Source Output and Measurement Timing, Sweep Output Example

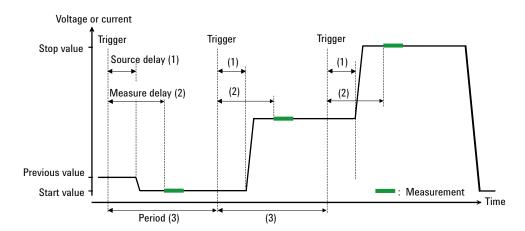

To set the delay time and the period, see "Trigger Setup Sub-panel" on page 4-27.

For more information about the trigger setup, see "Trigger key group" on page 4-51.

## **Null, Offset Cancel**

This function measures the offset value, then displays the measurement value that is the actual measurement value minus the offset value. You can set this function using the Null key on the front panel.

On the current/charge (B2985A/B2987A)/resistance (B2985A/B2987A) measurement:

If the Ammeter On/Off key is turned off, you can press the Null key to measure the internal offset value, and turn the ZC indicator on (gray). This is called an internal zero correction function.

The zero correction function is effective only for the present measurement range. The zero correction is applied to the measurement if the range change does not occur during the measurement. Then the ZC indicator is turned on (white). If the range change occurs, the zero correction is not applied and the indicator remains in gray.

If the Ammeter On/Off key is turned off and the ZC indicator is turned on, press the Null key to disable the zero correction function and turn the indicator off. The displayed measurement value will be the actual measurement value.

If the Ammeter On/Off key is turned on, you can press the Null key to measure the offset current value of the measurement environment, and turn the NULL indicator on. This is called an offset cancel function.

Make measurement terminal connections after enabling the zero correction function, and then enable the offset cancel function.

The measured value is used for the offset cancel calculation for the next measurement values. The displayed measurement value will be the actual measurement value minus the offset value.

If the Ammeter On/Off key is turned on and the NULL indicator is turned on, press the Null key to disable the offset cancel function and turn the indicator off. The displayed measurement value will be the actual measurement value.

On the voltage measurement (B2985A/B2987A):

If the NULL indicator is turned off, you can press the Null key to measure the offset value, and turn the NULL indicator on. The value is used for the offset cancel calculation for the next measurement values. The displayed measurement value will be the actual measurement value minus the offset value.

If the NULL indicator is turned on, press the Null key to disable the function and turn the indicator off. The displayed measurement value will be the actual measurement value.

## **Measurement Filter**

B2980 has the following three digital filters for reducing noise and performing precision measurement.

### Repeating average filter

This filter calculates a sum of samples in the certain range (number of samples), then divides it by the number of samples.

Assuming that the number of samples is N, the first result is an average of samples from 1st to N-th, and the second result is an average of samples from (N+1)-th to 2N-th.

This is always an effective filter.

The number of samples is automatically decided depending on the aperture time.

### Median filter

The median filter is available only for the current measurement.

This filter is used to determine the middle-most sample from a group of samples that are arranged according to size. The group is shifted by discarding the oldest sample and adding the latest sample to calculate the middle-most sample in the new group.

Assuming that the number of samples is N, the first result is a middle-most value in the samples from 1st to N-th, and the second result is a middle-most value in the samples from 2nd to (N+1)-th.

For example, if samples 1, 2, 100, 5, 6, ... is filtered with the range of three samples, the middle-most results are as follow:

$$1, 2, 100 \rightarrow 1, 2, 100 \rightarrow 2$$
  
 $2, 100, 5 \rightarrow 2, 5, 100 \rightarrow 5$   
 $100, 5, 6 \rightarrow 5, 6, 100 \rightarrow 6$ 

The latest N samples are used for the calculation.

To enable this filter, open the Measure Filter dialog box by System Menu > Config > Measure > Filter operations, and set the *Median Filter (Current)* field to ON.

Number of samples (N) is defined as N = 2\*R+1. Where, R is the rank value. Set it to the Rank field in the Measure Filter dialog box. It must be an integer from 1 to 5.

### Moving average filter

This filter calculates a sum of samples in the certain range (number of samples), then divides it by the number of samples. The range is shifted by discarding the oldest sample and adding the latest sample to calculate an average of samples in the new range.

Assuming that the number of samples is N, the first result is an average of samples from 1st to N-th, and the second result is an average of samples from 2nd to (N+1)-th. The latest N samples are used for the calculation.

To enable this filter, open the Measure Filter dialog box by System Menu > Config > Measure > Filter operations, and set the *Moving Average (All)* field to ON.

Set number of samples to the Count field in the Measure Filter dialog box. It must be an integer from 1 to 100.

Press the Filter key to open the Measure Filter dialog box. Press OK after setting up the filter parameters in the dialog box to enable the Median and Moving Average filters and to turn the FILT indicator on.

If the FILT indicator is turned on, press the Filter key to disable the function and turn the FILT indicator off.

If the both filters are enabled, the results of the Median filter are inputted to the Moving average filter.

## **Analog Output**

The B2980 has the Analog Out terminal on the rear panel. The Analog Out terminal always outputs a non-inverse voltage within  $\pm 2$  V range, proportional to the present measurement result for the full scale value of the measurement range. Since this output is not calibrated, the full scale of this output voltage depends on the measurement mode and the used measurement range. And also, it has maximum 10 % gain error.

The following formula is carried if the Analog Out output voltage (AOut) is 0 V when the input signal level is 0 V.

AOut (V) = (Input level)/(Full scale value of measurement range)  $\times$  AOutGain  $\times$  2

Where, AOutGain means the gain for the Analog Out voltage as shown in Table 5-1.

Table 5-1 Output Gain of Analog Out (AOutGain)

| Current Meas.<br>Range | Gain<br>(AOutGain) |
|------------------------|--------------------|
| 2 pA                   | 1.02               |
| 20 pA                  | 1.02               |
| 200 pA                 | 1.04               |
| 2 nA                   | 1.02               |
| 20 nA                  | 1.04               |
| 200 nA                 | 0.94               |
| 2 μΑ                   | 0.93               |
| 20 μΑ                  | 1.01               |
| 200 μΑ                 | 1.03               |
| 2 mA                   | 1.01               |
| 20 mA                  | 1.03               |

| Voltage Meas. Range<br>(B2985A/B2987A) | Gain<br>(AOutGain) |
|----------------------------------------|--------------------|
| 2 V                                    | 1.02               |
| 20 V                                   | 1.02               |

| Charge Meas. Range<br>(B2985A/B2987A) | Gain<br>(AOutGain) |
|---------------------------------------|--------------------|
| 2 nC                                  | 0.93               |
| 20 nC                                 | 0.94               |
| 200 nC                                | 0.93               |
| 2 μC                                  | 0.94               |

NOTE

Use the fixed measurement range when you use this terminal.

For example, if the input current is -20 pA when the measurement range is 20 pA, the output voltage at the Analog Out terminal is -  $2.04 \times (1\pm10 \%)$  V.

You can specify the measurement mode that is applied to the analog output function using the Analog Signal Output field in the Input Connection dialog box opened by System Menu > Config > Measure > Connection operations. See "Input Connection dialog box" on page 4-45.

Figure 5-2 shows an example of the connections to a recording device such as chart recorder using the Analog Out terminal.

The output impedance of the Analog Out terminal is  $1 \text{ k}\Omega$ . To minimize the effects of loading, connect a measurement device that the input impedance should be as high as possible. For example, If a device with an input impedance of  $10 \text{ M}\Omega$  is connected, the error due to loading will be approximately 100 ppm.

Figure 5-2 Connections of Analog Out Terminal

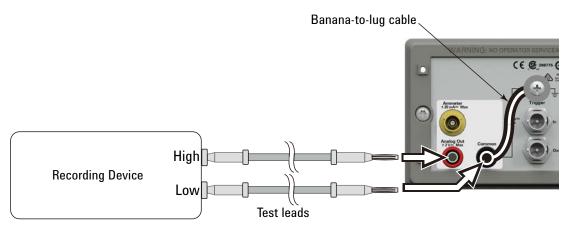

### **CAUTION**

Do not connect the Analog Out terminal to earth while floating the input. It may damage the instrument.

## Charge Measurement (B2985A/B2987A)

B2985A/B2987A is equipped with the electrometer. It can measure charges with a wide range from the minimum 2 nC (resolution: 1 fC) to the maximum 2  $\mu$ C (resolution 1 pC). The input amplifier circuit of the electrometer has a capacitor in the feedback loop so that its voltage is proportional to the integral of the input current. The capacitance value is known and accurate. And the capacitance C, charge C, and voltage C are expressed by the following formula.

$$V = \frac{1}{C} \int i \, dt = \frac{Q_S}{C}$$

If the measurement mode is set to COUL. (Q), the instrument sets the charge measurement.

Use the Ammeter input connector on the rear panel.

## **Automatic Discharge Function**

The automatic discharge function is effective for preventing the ammeter from range overflow. If this function is enabled, the ammeter resets the charge to zero when the charge reaches the specified level. After resetting, the charge measurement restarts at zero.

To enable this function, use the Auto Dis. and Dis. Level function keys displayed by System Menu > Config > Measure > Coulomb operations.

## **Setting Parameters**

- Aperture mode/time (AUTO/FIXED-NPLC), see "Measurement Time" on page 5-5
- Ranging mode (AUTO/FIXED), see "Ranging Mode" on page 5-3
  - LOW and HIGH for AUTO range mode
  - Automatic ranging speed (Normal/Fast)
- Measurement Filter, see "Measurement Filter" on page 5-10
  - · Median filter
- Null (offset cancel) function, see "Null, Offset Cancel" on page 5-8

## Resistance Measurement (B2985A/B2987A)

B2985A/B2987A support resistance measurement. If the measurement mode is set to resistance OHMS (R), the instrument sets the current measurement and voltage source (or voltage measurement). When the measurement is executed, the resistance is calculated from the current measurement data and voltage source output (or voltage measurement data).

### **Resistance Calculation Mode**

This instrument supports the following two methods of the resistance calculation mode. To set this mode, use the V Select function key displayed by System Menu > Config > Measure > Ohms operations.

Source mode (Vs/Im)

The built-in voltage source forces voltage (Vs) to the tested device, the ammeter measures the current (Im) through the device, and the resistance (R) is calculated by R = Vs/Im.

Measure mode (Vm/Im)

The voltmeter measures the voltage (Vm) forced to the tested device, the ammeter measures the current (Im) through the device, and the resistance (R) is calculated by R = Vm/Im. You need to set up the voltmeter for this mode.

The softkey of the V Select function displays the present Source/Measure status of this function. Pressing this key switches the status.

### **V** Control Mode

The V Control mode declares the setup parameters to be used for the resistance measurement. To set the V Control mode, use the V Control function key displayed by System Menu > Config > Measure > Ohms operations.

Manual mode

Set the current measurement range (Measure Amps field), the voltage output range (Spot Source Range field), and the output voltage (Voltage Source field) used to measure resistance. This mode has a high degree of freedom for the resistance measurement.

Minimum measurement value:  $1 \Omega$ 

Auto

## Function Details Resistance Measurement (B2985A/B2987A)

Set the resistance measurement range (Measure Ohms field) used to measure resistance. The current measurement range and the output voltage are automatically set as shown in Table 5-2.

Minimum measurement value:  $100 \text{ k}\Omega$ 

The softkey of the V Control function key displays the present Manual/Auto status of this function. Pressing this key switches the status.

Table 5-2 Resistance Measurement Range, Value, and Resolution for Auto V Control

| Range value | Current range used for measurement | Output value set to voltage source | Measurement value                     | Display resolution |
|-------------|------------------------------------|------------------------------------|---------------------------------------|--------------------|
| 1 ΜΩ        | 200 μΑ                             | 20 V                               | $100 \text{ k}\Omega \leq  R $        | 1 Ω                |
| 10 ΜΩ       | 20 μΑ                              |                                    | $1 \text{ M}\Omega \leq  R $          | 10 Ω               |
| 100 ΜΩ      | 2 μΑ                               |                                    | $10 \text{ M}\Omega \leq  R $         | 100 Ω              |
| 1 GΩ        | 200 nA                             |                                    | $100 \text{ M}\Omega \leq  R $        | 1 kΩ               |
| 10 GΩ       | 20 nA                              |                                    | $1 \text{ G}\Omega \leq  \mathbf{R} $ | 10 kΩ              |
| 100 GΩ      | 2 nA                               |                                    | $10 \text{ G}\Omega \leq  R $         | 100 kΩ             |
| 1 ΤΩ        | 2 nA                               | 200 V                              | $100 \text{ G}\Omega \leq  R $        | 1 ΜΩ               |
| 10 ΤΩ       | 200 pA                             |                                    | $1 \text{ T}\Omega \leq  \mathbf{R} $ | 10 ΜΩ              |
| 100 ΤΩ      | 20 pA                              |                                    | $10 \text{ T}\Omega \leq  R $         | 100 MΩ             |
| 1 ΡΩ        | 2 pA                               |                                    | 100 TΩ ≤  R                           | 1 GΩ               |

## Voltage Source (B2985A/B2987A)

Voltage source on B2985A/B2987A can apply not only DC output but also a sweep voltage, an arbitrary waveform output (list sweep), and a square waveform output.

## **Sweep Output**

Voltage source supports two shapes of sweep output, as shown in Figure 5-3. The electrometer can perform the measurement for each sweep step while the voltage source performs the sweep output, as shown in Figures 5-1 and 5-3.

Figure 5-3 Sweep Outputs

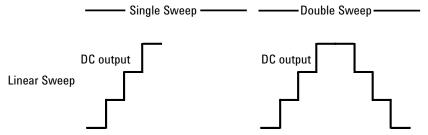

Remember the following points when setting the sweep output.

- To set the staircase sweep source, see "Source Function Sub-panel (B2985A/B2987A)" on page 4-24.
- To set the ranging mode of the sweep source, see "Sweep dialog box" on page 4-44.
- To set the sweep direction, see "Sweep dialog box" on page 4-44.
- To set the output condition after sweep, see "Sweep dialog box" on page 4-44.

## **List Sweep**

The list sweep function is effective for performing an arbitrary waveform output. The voltage source can apply the waveform as shown in Figure 5-4, and electrometer can perform the measurement at each output value. The source output and the measurement can be performed in the minimum interval  $10~\mu s$ .

The voltage source output and measurement timing is controlled by the trigger system. And the interval can be set to a constant value if the trigger type is set to TIMER.

To set these trigger parameters, see "Trigger Setup Sub-panel" on page 4-27. The interval can be set by the Period parameter. The number of output values can be set by the Count parameter.

To set the voltage source output values, use the List Sweep dialog box. See "List sweep setup" on page 4-25.

Figure 5-4 shows an example setup of the List Sweep dialog box with an image of the output waveform.

Figure 5-4 List Sweep Dialog Box

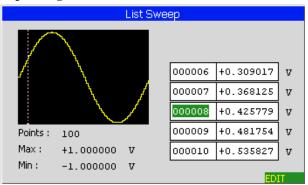

## **Square Waveform Output**

The voltage source can also apply a square waveform. This function can be used in the DC voltage output range.

To set the square waveform output parameters, see "Source Function Sub-panel (B2985A/B2987A)" on page 4-24. Figure 5-5 shows the parameters visually.

Figure 5-5 Setting Parameters for Square Waveform

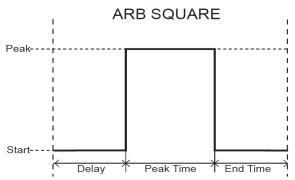

## **Output-Off Status**

The output-off status is automatically the condition of the voltage source, immediately after its output is turned off. The status must be specified before enabling the voltage source output. The available conditions are shown in Table 5-3.

To set the output-off status, see "Output Connection dialog box" on page 4-44.

Table 5-3 Output-Off State

| Name           | Conditions after output-off                                  |
|----------------|--------------------------------------------------------------|
| HIGH Z,        | Output relay: off (open)                                     |
| high impedance | The voltage source setting is not changed.                   |
|                | • This status is available only when the 20 V range is used. |
| NORMAL         | Output voltage: 0 V                                          |
|                | Output relay: off (open)                                     |
| ZERO           | Output voltage: 0 V in the present voltage range             |

### **NOTE**

This setting is not applied to the output-off process triggered by the emergency condition such as the interlock open and over temperature protection. In these situations, the output voltage is immediately set to 0 V and the output switch is set to off.

### **Resistive Limit**

The voltage source has internal 20  $M\Omega$  resistor at the output end. Connecting it in serial can limit the output current. For example, if the voltage source forces 100 V, 20  $M\Omega$  resistor limits maximum 50  $\mu A$  output current.

You can control the connection of this resistor using the Resistive Limit State field in the Output Connection dialog box. See "Output Connection dialog box" on page 4-44.

## **Triggered Voltage Source**

The voltage source forces the constant DC voltage and it can change the output voltage to the pre-specified level when receiving the trigger signal. The level is specified by the Triggered Voltage Source parameter in the Range Setup sub-panel of the Meter view. See "Range Setup Sub-panel" on page 4-22.

## Interlock Function (B2985A/B2987A)

The interlock function for B2985A/B2987A is designed to prevent electrical shock when a user touches the source/measurement terminals. If the interlock terminal is open, maximum output of the voltage source is limited to  $\pm 21$  V.

To perform high voltage measurement greater than  $\pm 21$  V, connect the interlock terminal to an interlock circuit of a test fixture or a shielding box. The interlock circuit must have one LED and two mechanical switches that are connected together and placed near the shielding box opening doors. For details on installing the interlock circuit, see "Installing the Interlock Circuit" on page 2-13.

The interlock function works as shown below.

- When the interlock terminal is open, maximum output is limited to  $\pm 21$  V.
- When the interlock terminal is shorted, voltage source can apply its maximum output value.
- When the interlock terminal is opened in a high voltage condition greater than ±21 V, the output voltage is immediately set to 0 V and the output switch is set to off.

### **WARNING**

Open the interlock terminal so that the voltage source cannot apply dangerous voltage when the source/measurement terminal is touchable or opened.

Ouvrir la borne de verrouillage afin que le délivreur de tension ne puisse pas appliquer de tension dangereuse lorsque la borne source/de mesure est à portée de main ou ouverte.

# Temperature and Humidity Measurements (B2985A/B2987A)

B2985A/B2987A can make external temperature and relative humidity measurements with the appropriate equipment connected. Temperature and humidity measurement results are displayed on the Meter view. And also, these results can be handled as similar to timestamps.

## **Temperature**

The Type K thermocouple (N1423A) is used for external temperature measurement. It is a furnished accessory of B2985A/B2987A. Plug the connector of the Type K thermocouple into the rear panel connector labeled "Temperature Type K".

External temperature measurement is controlled (enabled or disabled) from the Temperature field settings in the Display Preference dialog box displayed by System Menu > Display > Pref. operations. In this dialog box, you can also set a humidity sensor as temperature measurement equipment if external temperature is measured by the thermometer in the humidify sensor. See "Display Preference dialog box" on page 4-65.

NOTE

Do not let the exposed thermocouple sensor come in to contact with chassis ground or to a voltage. This will invalidate the readings. The thermocouple must be electrically insulated before attaching it to a device that is at chassis ground or has a voltage on it.

## Humidity

E+E Elektronik EE07 Humidity Sensor or equivalent is used for relative humidity measurement. It is an option of B2985A/B2987A. Plug the connector of the humidity sensor into the rear panel connector labeled "Humidity" using the furnished connector head.

Relative humidity measurement is controlled (enabled or disabled) from the Humidity field settings in the Display Preference dialog box displayed by System Menu > Display > Pref. operations. See "Display Preference dialog box" on page 4-65.

## **Math Expression**

B2980 provides a math function for performing calculations using the measurement result data. The calculation result can be displayed and used for the limit test and trace statistics.

For the predefined math expressions, see "Predefined Math Expressions".

To define a math expression, see the Keysight B2980 series *SCPI Command Reference*. Math expressions can be defined by using the :CALC:MATH commands. For resources effective for the expression, see "Resources Used in the Expressions".

To use the math function, see "Math Expression dialog box" on page 4-46.

To display the calculation result, see "Graph View" on page 4-30 and "Measure Result dialog box" on page 4-54.

### **Predefined Math Expressions**

The following math expressions have already been defined in B2980. The predefined math expressions are not cleared by the power off and on operations.

- Scaling and offset (MXPLUSB)
- Reciprocal scaling and offset (MRECPXPLUSB)
- Ratio calculation (RATIO)
- Percentage calculation (PERCENT)
- Deviation calculation (DEVIATION)
- Percent deviation (PERDIV)
- Logarithmic calculation, base 10 (LOG10)
- Polynominal calculation (POLYNOMINAL)
- Sheet resistivity (SRESISTIVITY)
- Volume resistivity (VRESISTIVITY)
- Power (POWER)
- Offset Compensated Ohms (OFFCOMPOHM)
- Voltage Coefficient (VOLTCOEF)
- Varistor Alpha (VARALPHA)

### Function Details Math Expression

In the following formula, [c] specifies the channel used for the measurement. For this instrument, it is always 1. So, CURR1 is used to read the current spot measurement data.

For the predefined math variables used in the following formula, see "Resources Used in the Expressions".

MXPLUSB Adjust scale and offset for the current measurement data using the following

formula.

MXPLUSB = M \* CURR[c] + B

where, M and B are the predefined math variables.

**MRECPXPLUSB** Adjust reciprocal scale and offset for the current measurement data using the

following formula.

MRECPXPLUSB = M / CURR[c] + B

where, M and B are the predefined math variables.

**RATIO** Calculates ratio between the current measurement data and predefined math variable

data TARGET using the following formula.

RATIO = CURR[c] / TARGET

**PERCENT** Calculates the percentage of the current measurement data for the predefined math

variable data TARGET using the following formula.

PERCENT = CURR[c] / TARGET \* 100

**DEVIATION** Calculates deviation of the current measurement data from the predefined math

variable data TARGET using the following formula.

DEVIATION = (CURR[c] - TARGET) / TARGET

**PERDIV** Calculates percent deviation of the current measurement data from the predefined

math variable data TARGET using the following formula.

PERDIV = (CURR[c] - TARGET) / TARGET \* 100

**LOG10** Calculates base 10 logarithm of the current measurement data using the following

formula.

LOG10 = LOG(CURR[c])

**POLYNOMINAL** Calculates the following polynominal expression.

POLYNOMINAL = A2 \* CURR[c] \* CURR[c] + A1 \* CURR[c] + A0

where, A2, A1, and A0 are the predefined math variables.

**SRESISTIVITY** Calculates sheet resistivity  $(\Omega)$  from the resistance measurement data using the

following formula.

SRESISTIVITY = EPER / GLEN \* RES[c]

where, EPER (mm) and GLEN (mm) are the predefined math variables.

**VRESISTIVITY** Calculates volume resistivity ( $\Omega$ -cm) from the resistance measurement data using

the following formula.

VRESISTIVITY = EAR / STH \* RES[c] / 10

where, EAR (mm<sup>2</sup>) and STH (mm) are the predefined math variables.

**POWER** Calculates power using the following formula.

POWER = VOLT[c] \* CURR[c]

**OFFCOMPOHM** Calculates offset compensated ohms (resistance) using the following formula.

OFFCOMPOHM = (VOLT[c][1] - VOLT[c][0]) / (CURR[c][1] - CURR[c][0])

where, VOLT[c][0] and CURR[c][0] are the data measured with a current output level, and VOLT[c][1] and CURR[c][1] are the data measured with a different

current output level or zero output.

This function is effective for reducing measurement errors in low resistance

measurements.

**VOLTCOEF** Calculates voltage coefficient using the following formula.

VOLTCOEF = (RES[c][1] - RES[c][0]) / (RES[c][1] \* (VOLT[c][1] - VOLT[c][0]))

\* 100 %

where, RES[c][0] and RES[c][1] are the resistance measurement data at the first and second measurement points, respectively, and VOLT[c][0] and VOLT[c][1] are the voltage measurement data at the first and second measurement points, respectively.

The voltage coefficient is known as the ratio of the fractional change for a resistor

whose resistance varies with voltage.

**VARALPHA** Calculates varistor alpha using the following formula.

 $VARALPHA = \log(CURR[c][1] / CURR[c][0]) / \log(VOLT[c][1] / VOLT[c][0])$ 

### Function Details Math Expression

where, CURR[c][0] and VOLT[c][0] are the measurement data at a point on a varistor's non-linear I-V characteristics curve, and CURR[c][1] and VOLT[c][1] are the data at the another point.

### **Resources Used in the Expressions**

The following resources can be used in user-defined math expressions.

#### Reserved variables

The variables listed in Table 5-4 are reserved for reading the measurement data of voltage source output.

Scalar variable is used for spot measurement data.

Vector (array) variable is used for sweep measurement data.

#### Math operators

The following operators are available.

- Arithmetic operators: +, -, \*, /, ^, see Table 5-5
- Elementary functions: ln, log, sin, cos, tan, exp

The functions log and ln perform the operation after calculating the absolute value. So if a negative value is specified, they do not cause an error but calculate as a positive value. For example,  $\log(-10)$  results in  $\log(10)=1$ .

#### Math variables

You can use maximum 32 variables in the math expressions. To use the math variables, see "Math Variable dialog box" on page 4-47.

The math variables listed in Table 5-6 have already been defined for the predefined math expressions in B2980. The predefined math variables are not cleared by the power off and on operations. At power-on or resetting (by the \*RST command or the device clear), 0 is set for all predefined math variables.

Table 5-4 Reserved Variables

| Reserved variable <sup>a</sup> |           | Description                                        |  |
|--------------------------------|-----------|----------------------------------------------------|--|
| Scalar                         | Vector    | Description                                        |  |
| CURR[c]                        | CURR[c][] | Current measurement data                           |  |
| CHAR[c]                        | CHAR[c][] | Charge measurement data (B2985A/B2987A)            |  |
| VOLT[c]                        | VOLT[c][] | Voltage measurement data (B2985A/B2987A)           |  |
| RES[c]                         | RES[c][]  | Resistance measurement data (B2985A/B2987A)        |  |
| SOUR[c]                        | SOUR[c][] | Voltage source output setting data (B2985A/B2987A) |  |
| TIME[c]                        | TIME[c][] | Time (timestamp) data                              |  |
| TEMP[c]                        | TEMP[c][] | Temperature data (B2985A/B2987A)                   |  |
| HUM[c]                         | HUM[c][]  | Humidity data (B2985A/B2987A)                      |  |

a. The numeric suffix [c] is effective for specifying the channel. For this instrument, it is always 1. So, use CURR1 to read the current spot measurement data.

Table 5-5 Arithmetic and Unary Operators

| Priority of task | Operator | Description                                   |
|------------------|----------|-----------------------------------------------|
| High             | ()       | Parentheses                                   |
| :                | + and -  | Unary plus operator and unary minus operator  |
| :                | ۸        | Exponentiation operator                       |
| :                | * and /  | Multiplication operator and division operator |
| Low              | + and -  | Additive operator and subtraction operator    |

### Function Details Math Expression

### Table 5-6 Predefined Math Variables

| Name   | Description                                                  |
|--------|--------------------------------------------------------------|
| M      | Scale factor                                                 |
| В      | Offset                                                       |
| A0     | Scale factor for 0 dimension                                 |
| A1     | Scale factor for 1 dimension                                 |
| A2     | Scale factor for 2 dimension                                 |
| TARGET | Target value for percentage, deviation, or ratio calculation |
| EPER   | Electrode perimeter                                          |
| GLEN   | Electrode gap                                                |
| EAR    | Electrode area                                               |
| STH    | Sample thickness                                             |

### **Limit Test**

Limit test compares a measurement data or math result data with pre-defined test limits (upper and lower limit values), and judges pass or fail. A maximum of twelve test limits can be defined for a measurement data or math result data and used for the bins of a limit test.

It also supports the following communication functionality via the Digital I/O connector and can classify test devices using the component handler.

- Receiving the SOT (start of test) strobe pulse
- Transmitting the EOT (end of test) strobe pulse
- Transmitting the BUSY signal
- Transmitting the bit pattern to show a pass/fail judgement result

Limit test supports the following two operation modes.

Grading mode

Performs limit test for up to 12 test limits (bins) until a failure is detected. See Figure 5-6 for an example flowchart.

Sorting mode

Performs limit test for up to 12 test limits (bins) until a pass is detected. See Figure 5-7 for an example flowchart.

In the figures, SOT is the start-of-test strobe pulse sent by the component handler connected to B2980 via the Digital I/O connector.

To set the overall operations of the limit test, see "Composite Limit Test Setup dialog box" on page 4-47.

To set the configuration of individual test limits, see "Limit Test Setup dialog box" on page 4-48.

Limit test can be performed if the following both Limit Test parameters are set to ON:

- Limit Test parameter in the Composite Limit Test dialog box this enables the limit test function.
- Limit Test parameter for the individual test limits in the Limit Test Setup dialog box - this enables the individual test limits.

### Function Details Limit Test

The limit test result Pass or Fail is displayed with the measurement result data on the Meter view. To display the limit test result log, see "Limit Test Setup dialog box" on page 4-48.

#### NOTE

#### Limit test for the math result

If the math expression contains a vector operation, the acquire trigger count must be equal to or greater than the maximum number of the vector.

Figure 5-6 Limit Test Flowchart Example for Grading Mode

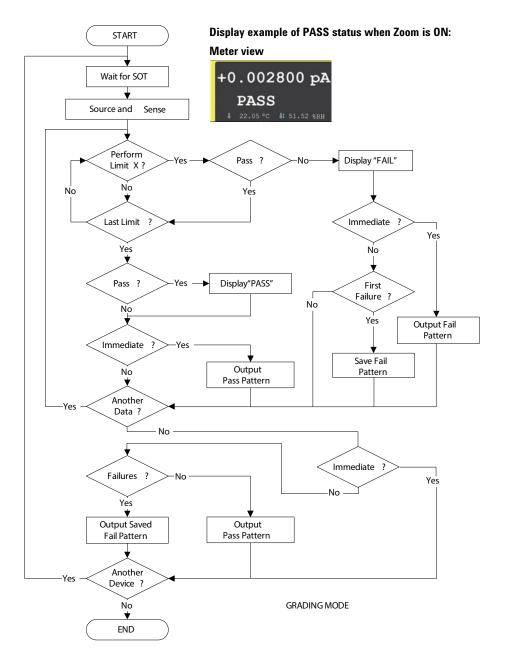

Figure 5-7 Limit Test Flowchart Example for Sorting Mode

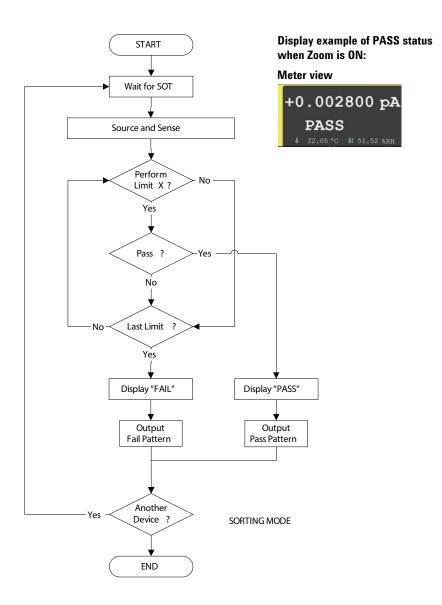

### **Trace Buffer**

The trace buffer collects the test result data until a full buffer is detected. The maximum data size is 100,000 blocks. The data flow is shown in Figure 5-8. One data block may contain multiple data, such as current measurement data, charge measurement data, voltage measurement data, resistance measurement data, voltage source output data, calculation result data, limit test data, time data, temperature data, humidity data, and status data. They are selected by using the Format keys of the I/O key group. See "I/O key group" on page 4-58.

For setting the trace buffer, see "Trace Buffer Setup dialog box" on page 4-49.

In Figure 5-8, the variables indicate the following data.

- VOLT: Voltage measurement data (B2985A/B2987A)
- CURR: Current measurement data
- CHAR: Charge measurement data (B2985A/B2987A)
- RES: Resistance measurement data (B2985A/B2987A)
- TIME: Time data (timestamp of the measurement start trigger)
- STAT: Status data or limit test status
- SOUR: Voltage source output data (B2985A/B2987A)
- CALC: Math (calculation) result data or limit test data (= raw data offset data)
- TEMP: Temperature data (B2985A/B2987A)
- HUM: Humidity data (B2985A/B2987A)

If data is stored in the trace buffer, its statistical data can be calculated. Calculable statistical data is as follows.

- MEAN: Mean value
- · SDEV: Standard deviation
- MIN: Minimum value
- MAX: Maximum value
- PKPK: Peak to peak value
- BIN: Bin number

### Function Details Trace Buffer

The statistical data (except for PKPK and BIN) of CURR, CHAR, VOLT, or RES data can be displayed on the Trace Statistical Result dialog box. See "Trace Statistical Result dialog box" on page 4-55 for displaying the data.

Use an external computer to display the data which cannot be displayed on the B2980 screen. The data can be saved in an USB memory connected to the front panel USB-A connector or can be read by using SCPI commands.

#### NOTE

Do not forget to save or read the data before turning the B2980 off. The trace buffer is cleared by turning the instrument off.

Figure 5-8 Data Flow to Trace Buffer

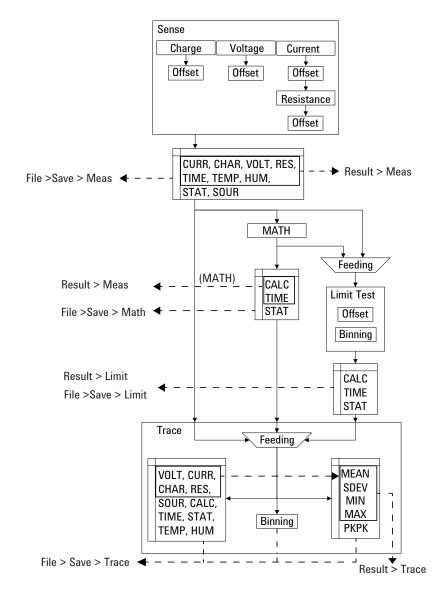

## **Program Memory**

The program memory temporarily stores command strings. The stored program can be executed by using the front panel keys, or automatically when B2980 is turned on. See "Program key group" on page 4-57 and "Start-up" on page 4-67. The keys used for controlling the program memory are shown in Table 5-7. This table also shows the status changed by pressing the program control keys.

The program memory can eliminate several processes in the program execution, such as transferring commands, checking command syntax, and converting commands to the internal codes. Thus, using the program memory speeds up program execution. If frequently used command strings are stored in the program memory, interface/computer activity is minimized.

The program memory can be defined by using SCPI commands while B2980 is in the remote mode. See Keysight B2980 series *SCPI Command Reference*.

- Number of programs saved in the memory: 100
- Number of programs used for start-up automatic execution: 1
- Total memory size: 100 KB
- Maximum length for a line: 256 bytes
- Maximum number of characters of program name: 32 with alphabets, numbers, hyphens, and underscores

### Table 5-7 Program Control Keys (Function Keys) and Status Changes

| Control koy | Present execution status |                      |                      |
|-------------|--------------------------|----------------------|----------------------|
| Control key | Running                  | Paused               | Stopped              |
| Run         | Error                    | to Running           | to Running           |
| Pause       | to Paused                | Paused               | Stopped              |
| Step        | Error                    | to Running to Paused | to Running to Paused |
| Stop        | to Stopped               | to Stopped           | Stopped              |
| Continue    | Error                    | to Running           | Error                |

## **Trigger System**

B2980 supports the ARM-TRIGGER model described in *1999 SCPI Command Reference*. Operation summary of this trigger model is described below. Also see Figure 5-9.

The trigger system can be initiated by pressing the Single key on the front panel.

For the trigger setup parameters, see "Trigger Setup Sub-panel" on page 4-27 and "Trigger Configuration dialog box" on page 4-51.

- 1. Moves to the ARM layer if the trigger system was initiated.
- 2. Waits for the ARM event which is a signal from the ARM trigger source.
- Moves to the TRIGGER layer if the ARM event was detected and the ARM delay time elapsed.
- 4. Waits for the TRIGGER event which is a signal from the TRIGGER trigger source.
- 5. Executes the device action if the TRIGGER event was detected and the TRIGGER delay time elapsed.
- 6. Repeats 4 and 5 until the TRIGGER count reaches the specified count. And then moves to the ARM layer.
- 7. Repeats 2 to 6 until the ARM count reaches the specified count. And then moves to the Idle layer.

This trigger model is applied to two device actions, Transient (voltage source output for B2985A/B2987A) and Acquire (measurement) independently. Two actions can start simultaneously or separately.

#### NOTE

### Run/Stop key

The Run/Stop key sets the operation of the trigger system to AUTO or off.

In the AUTO status, this instrument repeats measurement (Acquire device action) under the predefined trigger conditions. The Transient device action is not performed.

For the predefined trigger conditions, see "Run/Stop" on page 4-4.

Figure 5-9 B2980 Trigger System

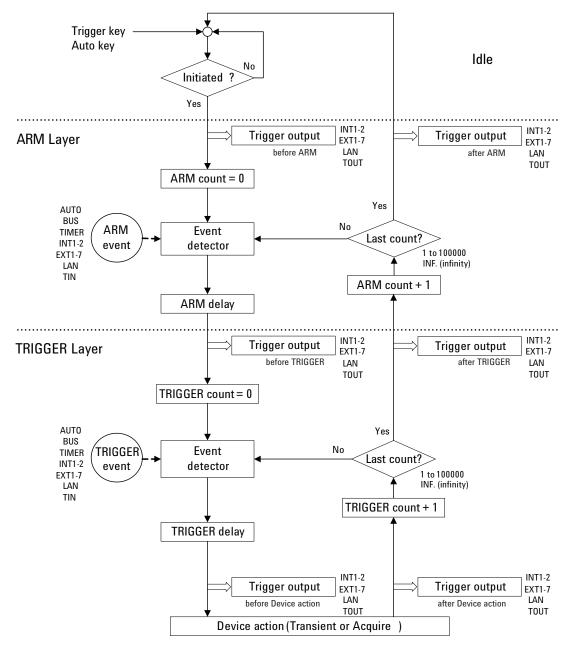

### **Trigger Source**

B2980 supports the following trigger sources. The trigger source must be set to the ARM event and the TRIGGER event individually.

- AUTO (automatic internal, AINT): Trigger source best suited for the present operating mode is automatically selected by the internal algorithms.
- BUS: Remote interface trigger command such as GET, TRIGger, and \*TRG
- TIMER (timer, TIMer): Signal internally generated every interval set by the Period field
- INT1 or INT2 (internal): Signal from the internal bus 1 or 2
- EXT1, EXT2, EXT3, EXT4, EXT5, EXT6, or EXT7 (external): Signal from the DIO pin *n*, which is an I/O port of the Digital I/O D-sub connector on the rear panel. *n*=1 to 7
- LAN: LXI trigger
- TIN: Signal from the Trigger Input connector

#### **Device Actions**

B2980 supports the following device actions. Also see Figure 5-10.

- Transient device action (voltage source output for B2985A/B2987A)
   Voltage source channel starts voltage output for applying one output value if the TRIGGER event was detected and the Source delay time elapsed.
- Acquire device action (measurement)

Measurement channel starts measurement for obtaining one measurement data if the TRIGGER event was detected and the Measure delay time elapsed.

Figure 5-10 Transient and Acquire Device Actions

Transient device action
- for voltage output 
Source delay

Step value

Step value

Trigger

Trigger

#### Acquire device action

- for measurement -

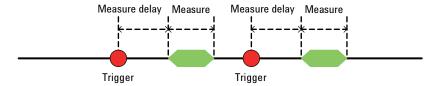

### **Trigger Output**

B2980 can output trigger at the timing of *Trigger output* shown in Figure 5-9. The trigger output terminal can be selected from the following terminals.

- Internal bus, INT1, INT2
- LAN port
- Digital I/O pin, EXT1, EXT2, EXT3, EXT4, EXT5, EXT6, EXT7
- Trigger Output connector, TOUT

The trigger output can be set by using "Trigger Configuration dialog box" on page 4-51. The trigger output timing and the setup parameters are shown in Table 5-8.

Table 5-8 Trigger Output Timing and Setup Parameters

| Trigger output timing            | Layer   | Action                  | Trigger<br>Output | Output<br>Trigger<br>Timing |
|----------------------------------|---------|-------------------------|-------------------|-----------------------------|
| Starting ARM loop                | ARM     | TRANS. for              | ON                | BEFORE                      |
| Ending ARM loop                  | ARM     | transient<br>action or  | ON                | AFTER                       |
| Starting TRIGGER loop            | TRIGGER | ACQ. for acquire action | ON                | BEFORE                      |
| Ending TRIGGER loop              | TRIGGER |                         | ON                | AFTER                       |
| Starting Transient device action | ACTION  | TRANS.                  | ON                | BEFORE                      |
| Ending Transient device action   | ACTION  | TRANS.                  | ON                | AFTER                       |
| Starting Acquire device action   | ACTION  | ACQ.                    | ON                | BEFORE                      |
| Ending Acquire device action     | ACTION  | ACQ.                    | ON                | AFTER                       |

For using a digital I/O pin, it is necessary to set function of the pin, output trigger polarity, type, pulse width, and the Output Trigger Timing parameter. See "DIO Configuration dialog box" on page 4-61 and "Using Digital I/O and Trigger In/Out" on page 2-23.

For using the Trigger Out connector, it is necessary to set output trigger polarity, type, pulse width, and so on. See "BNC Configuration dialog box" on page 4-63.

### **Save/Recall Function**

The front panel has the Save and Recall keys to save/recall all setup information of the instrument. Five storage areas are available in the built-in non-volatile memory (NVRAM) for this purpose.

Press the Save or Recall key to display five function keys used for selecting the storage area. Press a function key to save or recall the setup information.

The label <Empty> is set to the key for the unused storage area and the label HH: MM: SS (time) is set to the key for the used area. They are displayed on the key with a destination number (#1 to #5).

#### NOTE

#### Automatic Save/Recall function on B2983A/B2987A

Under battery operation on the B2983A/B987A, if the battery level is less than 5 %, the instrument automatically saves all setup information and user's data to the inside hidden memory location and restores them on next power-on.

## **File Access Function (Easy File Access)**

File Access function uses MTP (media transfer protocol) to easily download B2980 files (measurement data, instrument settings, and screen images) to your PC.

To use this function, do the steps below.

1. Enable this function in the USB Status dialog box opened by System Menu > IO > USB operations.

This function requires a reboot after enabling.

2. Connect the B2980 to your PC using the furnished USB cable.

The first time you do this, a driver is installed. On subsequent plug-ins an AutoPlay dialog box will pop up on your PC screen, then you'll be able to open the device to access the files that are stored on the B2980 internal memory and the USB memory connected to the B2980. The B2980 will appear as a read/writable drive on your PC's file system, and the internal memory and external USB memory will appear as sub-devices of the drive.

For more details, see Readme.html in the root folder in the internal memory.

#### NOTE

To use this function at the same time that you are remotely programming the instrument with SCPI over the USB interface (USB SCPI), you must have Keysight IO Libraries Suite installed on your PC.

After enabling the file access function, the IO Libraries VISA alias for the instrument will need to be updated.

## **PLC Detection and Setup Functions**

B2980 can automatically detect the AC power line frequency when B2980 is turned on. This is called a Power-on PCL Detection function. The detected frequency (50 Hz or 60 Hz) is set to the PLC value.

You can enable or disable this function using the Power-on PLC Detect field in the System Start-up dialog box.

You can also perform the power line frequency detection as needed, and set 50 Hz or 60 Hz to the PLC value forcibly. Use the function keys displayed by System Menu > System > PLC operations.

## **Setup Integrity Checker**

B2980 is able to check for noise. The "SIC" (Setup Integrity Checker) license is required to enable this noise checking function.

After completing the all measurement setup, start the noise checking as follows:

Press Apps function key on the Meter view, then press #1 assist key. The Confirmation dialog box opens. Disconnect your DUT from the triaxial cable leading to the B2980 Ammeter input connector. Press OK (function key). The Setup Integrity Checker panel opens.

Press Check assist key to start the following noise checking sequence. See Figure 5-11.

1. Getting the target noise level

The noise current is measured under your measurement environment using your present measurement conditions (aperture time, measurement range, filter setting, and so on).

- 2. B2980 opens the input relay of the ammeter.
- 3. Getting the reference noise level

The internal noise current is measured under the input off condition using your present measurement conditions (aperture time, measurement range, filter setting, and so on).

4. Finishing the checking with opening the input relay of the ammeter.

Figure 5-11 Block Diagram for Noise Checking

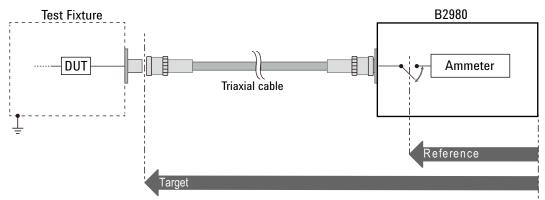

After finishing the noise checking sequence, the following measurement results are displayed in the Setup Integrity Checker panel.

**Date** Data when the noise was checked

**Range** Measurement current range

**NPLC** Measurement speed (aperture time)

**Ref.** Reference noise level, variation in current when opening the

input relay of the ammeter.

Target Target noise level, variation in current under your measurement

environment

Ratio of Target to Ref.

The ratio of 1 to 1.4 is a reasonable level. If the ratio is out of this range, you should improve your measurement conditions such as changing the cable length, aperture time, and so on.

# **Initial Settings**

The B2980 is initialized by turning it on or resetting it (by the \*RST command or the device clear). Initial settings of the B2980 are shown in this section.

Table 5-9 System Initial Settings

| Setup item                       | Power on                                                                                   | Reset    |
|----------------------------------|--------------------------------------------------------------------------------------------|----------|
| GPIO function                    | Digital In                                                                                 | <b>←</b> |
| GPIO polarity                    | Negative                                                                                   | <b>←</b> |
| GPIO output trigger type         | Edge                                                                                       | <b>←</b> |
| GPIO output trigger timing       | Both                                                                                       | <b>←</b> |
| GPIO output trigger pulse width  | 100 μs                                                                                     | <b>←</b> |
| BNC trigger input polarity       | Negative                                                                                   | <b>←</b> |
| BNC trigger output polarity      | Negative                                                                                   | <b>←</b> |
| BNC trigger output type          | Edge                                                                                       | <b>←</b> |
| BNC trigger output timing        | Both                                                                                       | <b>←</b> |
| BNC trigger output pulse width   | 100 μs                                                                                     | <b>←</b> |
| Byte order (measurement data)    | Normal                                                                                     | <b>←</b> |
| Data format (measurement data)   | ASCII                                                                                      | <b>←</b> |
| Data format (GPIO data)          | ASCII                                                                                      | <b>←</b> |
| Data format (status register)    | ASCII                                                                                      | <b>←</b> |
| Data elements (measurement data) | All (Voltage/Current/Resistance/Voltag e Source Output /Time/Temperature/Humidity/Statu s) | <b>←</b> |
| Data elements (calculate)        | CALC                                                                                       | <b>←</b> |
| Automatic timestamp reset        | ON                                                                                         | <b>←</b> |

| Setup item                            | Power on | Reset       |
|---------------------------------------|----------|-------------|
| Mass storage directory                | (Root)   | <b>←</b>    |
| Program variables                     | None     | Not changed |
| Program selection                     | None     | <b>←</b>    |
| Program status                        | Idle     | <b>←</b>    |
| Display digits                        | 7        | <b>←</b>    |
| Zoomed display                        | OFF      | Not changed |
| Display image format                  | JPG      | <b>←</b>    |
| User message enable                   | Disabled | <b>←</b>    |
| User message                          | ····     | <b>←</b>    |
| Graph view, source control            | OFF      | Not changed |
| Graph view, cursor                    | OFF      | Not changed |
| Graph view, reference line            | OFF      | Not changed |
| Graph view, X element (B2985A/B2987A) | SRC      | Not changed |
| Graph view, X element (B2981A/B2983A) | t        | Not changed |
| Graph view, X maximum                 | 20       | Not changed |
| Graph view, X minimum                 | 0        | Not changed |
| Graph view, X spacing                 | LINEAR   | Not changed |
| Graph view, Y element                 | Ι        | Not changed |
| Graph view, Y maximum                 | 1E-4     | Not changed |
| Graph view, Y minimum                 | 0        | Not changed |
| Graph view, Y spacing                 | LINEAR   | Not changed |
| Histogram view, source control        | OFF      | Not changed |
| Histogram view, Y element             | I        | Not changed |
| Histogram view, Y maximum             | 100      | Not changed |

| Setup item                    | Power on   | Reset       |
|-------------------------------|------------|-------------|
| Roll view, source control     | OFF        | Not changed |
| Roll view, cursor             | OFF        | Not changed |
| Roll view, reference line     | OFF        | Not changed |
| Roll view, X offset           | 0          | Not changed |
| Roll view, Y element          | I          | Not changed |
| Roll view, Y offset (I)       | 0          | Not changed |
| Roll view, Y offset (Q)       | 0          | Not changed |
| Roll view, Y offset (R)       | 0          | Not changed |
| Roll view, Y offset (V)       | 0          | Not changed |
| Roll view, Y per division (I) | 1E-15      | Not changed |
| Roll view, Y per division (Q) | 1E-10      | Not changed |
| Roll view, Y per division (R) | 1          | Not changed |
| Roll view, Y per division (V) | 1E+10      | Not changed |
| Meter view, sub panel         | ROLL       | Not changed |
| View                          | Meter view | Not changed |

Table 5-10 Measurement Instrument/Voltage Source Initial Settings

| Setup item                        | Power on              | Reset       |
|-----------------------------------|-----------------------|-------------|
| Voltage source Low terminal state | CCOM (Circuit common) | Not changed |
| Current measure input state       | OFF                   | <b>←</b>    |
| Voltage source output state       | OFF                   | <b>←</b>    |
| Voltage source output OFF state   | Normal                | <b>←</b>    |
| Voltage source                    | 0 V                   | <b>←</b>    |
| Voltage source range              | 20 V                  | <b>←</b>    |

| Setup item                  | Power on            | Reset    |
|-----------------------------|---------------------|----------|
| Voltage source mode         | Fixed               | <b>←</b> |
| Voltage sweep points        | 1                   | <b>←</b> |
| Voltage sweep start         | 0 V                 | <b>←</b> |
| Voltage sweep stop          | 0 V                 | <b>←</b> |
| Voltage list points         | 1                   | <b>←</b> |
| Voltage list values         | 0 V                 | <b>←</b> |
| Sweep direction             | UP                  | <b>←</b> |
| Double sweep                | OFF                 | <b>←</b> |
| Sweep ranging               | BEST                | <b>←</b> |
| Continuous triggered source | ON                  | <b>←</b> |
| Measure function            | Current and voltage | <b>←</b> |
| Automatic ranging speed     | Normal              | <b>←</b> |
| Aperture mode               | Medium              | <b>←</b> |
| Auto aperture               | ON                  | <b>←</b> |
| Aperture time               | 0.1 PLC             | <b>←</b> |
| Voltage measure range mode  | AUTO                | <b>←</b> |
| Voltage measure range limit | 2 V                 | <b>←</b> |
| Voltage measure range       | 2 V                 | <b>←</b> |
| Current measure mode        | AUTO                | <b>←</b> |
| Current measure range limit | 1 μΑ                | <b>←</b> |
| Current measure range       | 100 μΑ              | <b>←</b> |
| Charge measure range mode   | AUTO                | <b>←</b> |
| Charge measure range limit  | 2 nC                | <b>←</b> |
| Charge measure range        | 20 nC               | <b>←</b> |

| Setup item                     | Power on | Reset    |
|--------------------------------|----------|----------|
| Charge measure auto discharge  | OFF      | <b>←</b> |
| Charge measure auto dis. level | 2 μC     | <b>←</b> |
| Resistance measure range mode  | AUTO     | <b>←</b> |
| Res. meas. range               | 1 ΜΩ     | <b>←</b> |
| Res. meas. range limit (Low)   | 1 ΜΩ     | <b>←</b> |
| Res. meas. range limit (High)  | 1 ΡΩ     | <b>←</b> |
| Res. meas. V select            | Source   | <b>←</b> |
| Res. meas. V control           | Manual   | <b>←</b> |
| ARB square voltage start time  | 0 s      | <b>←</b> |
| ARB square voltage start level | 0 V      | <b>←</b> |
| ARB square voltage peak time   | 0 s      | <b>←</b> |
| ARB square voltage peak level  | 0 V      | <b>←</b> |
| ARB square voltage end time    | 0 s      | <b>←</b> |
| Median filter                  | OFF      | <b>←</b> |
| Median filter rank             | 1        | <b>←</b> |
| Moving average filter          | OFF      | <b>←</b> |
| Moving average filter count    | 1        | <b>←</b> |
| Null offset value              | 0        | <b>←</b> |
| Null function                  | OFF      | <b>←</b> |

Table 5-11 Trigger System Initial Settings

| Setup item                     | Power on     | Reset    |
|--------------------------------|--------------|----------|
| ARM count                      | 1            | <b>←</b> |
| ARM source                     | AINT         | <b>←</b> |
| ARM timer                      | 100 μs       | <b>←</b> |
| ARM delay time                 | 0 s          | <b>←</b> |
| ARM bypass                     | OFF          | <b>←</b> |
| Trigger count                  | 1            | <b>←</b> |
| Trigger source                 | AINT         | <b>←</b> |
| Trigger timer                  | 10 μs        | <b>←</b> |
| Trigger delay time             | 0 s          | <b>←</b> |
| Trigger bypass                 | OFF          | <b>←</b> |
| External trigger output        | EXT1         | <b>←</b> |
| External trigger output (LAN)  | LAN0-7 (all) | <b>←</b> |
| External trigger output enable | OFF          | <b>←</b> |

Table 5-12 LXI Trigger Events Initial Settings

| Setup item                 | Power on                                                                                                    | Reset    |
|----------------------------|----------------------------------------------------------------------------------------------------|----------|
| Event domain               | 0                                                                                                    | <b>←</b> |
| LAN event                  | "WaitingForAcquireArm1", "WaitingForTransitionArm1", "WaitingForAcquireTrigger1", "WaitingForTransitionTrigger1", "Measuring1", "Settling1" | <b>←</b> |
| Delay time                 | 0                                                                                                    | <b>←</b> |
| Input/output filter string | "ALL:5044"                                                                                                    | <b>←</b> |
| Input/output status        | OFF                                                                                                    | <b>←</b> |
| Input detection            | RISE                                                                                                    | <b>←</b> |

| Setup item             | Power on | Reset    |
|------------------------|----------|----------|
| Output drive           | OFF      | <b>←</b> |
| Output slope           | Positive | <b>←</b> |
| Output source          | (6)      | <b>←</b> |
| Output timestamp delta | 0        | <b>←</b> |
| Event logging          | ON       | <b>←</b> |
| Circular event logging | ON       | <b>←</b> |
| Event log size         | 100      | <b>←</b> |

Table 5-13 Calculate Functions Initial Settings

| Setup item                                      | Power on | Reset    |
|-------------------------------------------------|----------|----------|
| Composite limit test result transfer timing     | IMM      | <b>←</b> |
| Composite limit test result automatic clearance | ON       | <b>←</b> |
| Composite limit test fail bit pattern           | All 1    | <b>←</b> |
| Composite limit test pass bit pattern           | All 1    | <b>←</b> |
| Composite limit test mode                       | GRADing  | <b>←</b> |
| DIO pins for bit pattern output                 | None     | <b>←</b> |
| DIO pin for BUSY signal output                  | None     | <b>←</b> |
| DIO pin for EOT signal output                   | None     | <b>←</b> |
| DIO pin for SOT signal input                    | None     | <b>←</b> |
| Limit test feed source                          | VOLTage  | <b>←</b> |
| Limit test function                             | LIM      | <b>←</b> |
| Upper limit                                     | +1       | <b>←</b> |
| Lower limit                                     | -1       | <b>←</b> |
| Upper bit pattern                               | All 1    | <b>←</b> |

| Setup item                     | Power on                                                                                                    | Reset       |
|--------------------------------|----------------------------------------------------------------------------------------------------|-------------|
| Pass bit pattern               | All 1                                                                                                    | ←           |
| Lower bit pattern              | All 1                                                                                                    | <b>←</b>    |
| Limit test enable              | OFF                                                                                                    | <b>←</b>    |
| Math function enable           | OFF                                                                                                    | <b>←</b>    |
| Math function expression       | (M * CURR + B)                                                                                                    | <b>←</b>    |
| Math function expression name  | "MXPLUSB"                                                                                                    | ←           |
| Math function catalog          | "MXPLUSB", "MRECPXPLUSB", "RATIO", "PERCENT", "DEVIATION", "PERDIV", "LOG10", "POLUNOMINAL", "SRESISTIVITY", "VRESISTIVITY", "POWER", "OFFCOMPOHM", "VOLTCOEF", "VARALPHA" | <b>←</b>    |
| Math function unit name        | ((3)                                                                                                    | <b>←</b>    |
| Math function variable catalog | "EPER", "GLEN", "EAR", "STH"                                                                                                    | <del></del> |
| Math function variable value   | All 0                                                                                                    | Not changed |
| Offset value for test          | 0                                                                                                    | <b>←</b>    |
| Offset value enable            | OFF                                                                                                    | <b>←</b>    |
| Trace feed source              | SENSe                                                                                                    | <b>←</b>    |
| Trace control                  | NEVer                                                                                                    | <b>←</b>    |
| Trace points                   | 100000                                                                                                    | <b>←</b>    |
| Trace statistics format        | MEAN                                                                                                    | <b>←</b>    |
| Trace timestamp format         | ABS                                                                                                    | <b>←</b>    |

| Setup item             | Power on | Reset    |
|------------------------|----------|----------|
| Trace bin center value | 0        | <b>←</b> |
| Trace bin count        | 10       | <b>←</b> |
| Trace bin Width        | 0.004    | <b>←</b> |

Table 5-14 Non-volatile Communication Settings

| Setup item                  | Factory default setting         |
|-----------------------------|---------------------------------|
| DHCP                        | Enabled                         |
| IP address                  | 169.254.5.2                     |
| Subnet mask                 | 255.255.0.0                     |
| Default gateway             | 0.0.0.0                         |
| Obtain DNS server from DHCP | Enabled                         |
| DNS server                  | 0.0.0.0                         |
| WINS server                 | 0.0.0.0                         |
| Hostname                    | A-B29xxA-nnnnn                  |
| Desired hostname            | B29xxA: model number            |
| Desired service name        | nnnnn: suffix of serial number. |
| mDNS                        | Enabled                         |
| Use DNS naming service      | Enabled                         |
| Use NetBIOS naming service  | Enabled                         |
| Domain name                 | Not set                         |
| GPIB address                | 23                              |
| LXI identify                | Disabled                        |
| GPIB command interface      | Enabled                         |
| USB command interface       | Enabled                         |

| Setup item                           | Factory default setting           |
|--------------------------------------|-----------------------------------|
| VXI-11 command interface             | Enabled                           |
| SCPI telnet command interface        | Enabled                           |
| SCPI socket command interface        | Enabled                           |
| SCPI HiSLIP command interface        | Enabled                           |
| Web interface (web server)           | Enabled                           |
| Command prompt for a Telnet session  | B2980A>                           |
| Welcome message for a Telnet session | Welcome to Keysight B2980A Series |
| Easy file access                     | OFF                               |

Table 5-15 Other Non-volatile Settings

| Setup item                        | Factory default setting |
|-----------------------------------|-------------------------|
| Remote display                    | Enabled                 |
| Display color set                 | 1                       |
| Beeper                            | Enabled                 |
| Power-on program                  | Not set                 |
| Line frequency                    | 50 Hz                   |
| Power-on PLC detection            | Enabled                 |
| Voltmeter inner shield connection | GUARD                   |
| Dual measure display              | Enabled                 |
| Temperature unit                  | °C (Celsius)            |
| Temperature meter                 | Enabled                 |
| Humidity meter                    | Enabled                 |

| Setup item                                                        | Factory default setting |
|-------------------------------------------------------------------|-------------------------|
| Temperature sensor                                                | THERMOCOUPLE            |
| Voltage source output resistor                                    | Disabled                |
| Voltage source realtime update (Immediate voltage update by knob) | Disabled                |

**Working with Battery** 

#### Working with Battery

This chapter is applied to Keysight B2983A/B2987A which has the built-in Lithium-ion rechargeable battery.

- "Before Using Battery"
- "Charging Battery"
- "Safety Considerations"

#### NOTE

#### Battery supported by the B2983A/B2987A

Use a Lithium-ion battery (Keysight N1418A).

Use a battery charger (Keysight N1419A) for charging the battery.

Never use other battery and charger.

Never use a modified or damaged battery and charger.

#### NOTE

#### Earthing the B2983A/B2987A

If the power cord is removed from the instrument and the battery is used for operation, connect the instrument chassis to an electrical ground through the earth (ground) terminal on the rear panel, for safety.

Use the earthing wire furnished with the B2983A/B2987A.

#### NOTE

#### When you receive the instrument

When the instrument is shipped from the factory, the battery is not installed, and it is not charged enough. So you need to charge the battery before working with the battery.

A fully charged battery will power the instrument for about 6 hours (B2983A) or 4 hours (B2987A), so if you plan to use it for this long, you should fully charge the battery.

#### NOTE

#### Automatic shutdown

When the relative battery charge drops about 5 %, the instrument will save all setup information and shut down the power to the measurement circuitry to prevent the battery from discharging to a level that is damaging. If this occurs, charge the battery.

Note that the front panel LCD will still work when this shutdown occurs.

The saved setup information will be recalled when the instrument is turned on again.

# **Before Using Battery**

This section covers the following topics which you need to know before working with the battery.

#### NOTE

In an environment over +45 °C, the battery will cause the instrument shutdown without saving setup information. To avoid this, make enough space around the instrument and do not cover the instrument top and side.

- "Built-in Charge Level LED"
- "To Install Battery"
- "To Remove Battery"
- "To Maximize Battery Life"
- "Battery Charge Level Indicator"
- · "Battery Care"
- "Supplemental Characteristics"

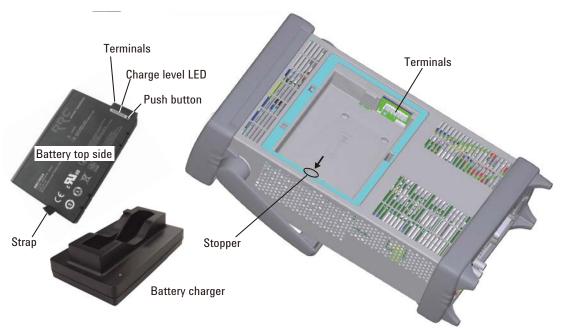

### **Built-in Charge Level LED**

Each lithium ion battery has an LED gauge that displays its charge level. The gauge is active unless the battery is in shutdown mode.

To view the LED gauge, press the Push button on the battery. See image on the previous page.

For more information on the battery, see manual furnished with the battery (Keysight N1418A).

### **To Install Battery**

- 1. Turn the instrument off and remove the power cord from the instrument.
- 2. Remove the battery compartment cover.

Push the stopper of the cover and pull off the cover.

3. Insert the battery.

Face the battery top to the roof, contact the battery terminals to the terminals in the compartment properly, and push the battery from the strap side. The battery will be slid into the compartment.

4. Attach the compartment cover.

Set the hook of the cover to the slit of the compartment and push the cover.

### **To Remove Battery**

- 1. Turn the instrument off and remove the power cord from the instrument.
- 2. Remove the battery compartment cover.

Push the stopper of the cover and pull off the cover.

3. Remove the battery.

Press the stopper in the compartment and pull off the battery with the strap.

4. Attach the compartment cover.

Set the hook of the cover to the slit of the compartment and push the cover.

### To Maximize Battery Life

- If AC power is continuously available, remove the battery and connect the instrument to the AC power line.
- If AC power is not continuously available, use the battery. Check the charge level indicator on the instrument front panel. If it shows low charge level, recharge the battery. See "Charging Battery" on page 6-7.
- If the instrument is not going to be used for more than a week, remove the battery. Best practice is to store the battery with a charge of 50 % to 80 %. Batteries that remain idle eventually lose their ability to hold a charge.
- Allow a battery to warm to room temperature before charging it. Temperature shock can damage the battery chemistry and in some cases cause a short circuit.
- Store batteries in a cool, dry, and low dust location, away from metal objects and corrosive gases.
- Operate the instrument on battery power in the temperature range 0 °C to +45 °C. Using the battery at lower or higher temperatures can damage it and reduce operating life. Cold temperatures affect battery chemistry, reducing charge capacity, especially below 0 °C.

## **Battery Charge Level Indicator**

The battery charge level indicator is placed on the instrument front panel. It shows the charge level as shown in this figure.

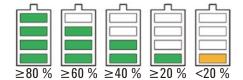

## **Battery Care**

Visually inspect the battery periodically for signs of degradation, such as swelling, cracking of the battery shell, or leakage of fluid. If degradation occurs, replace the battery and dispose of it properly. Operation with a degraded battery could result in damage to the instrument. Also see "Safety Considerations" on page 6-8.

# Working with Battery Before Using Battery

# **Supplemental Characteristics**

• Charge temperature:  $0 \, ^{\circ}\text{C}$  to  $+35 \, ^{\circ}\text{C}$ 

• Discharge temperature: -20 °C to +55 °C

• Storage temperature

Maximum: -20 °C to +60 °C

Recommended: -20 °C to +25 °C

Extended storage at > +40 °C can degrade battery performance and life. Do not store batteries longer than 1 month in discharged state. Also do not store batteries longer than 1 year without recharge.

• Operating time: 6 hours (B2983A), 4 hours (B2987A)

• Recharging time to 100 % capacity

Operating: 7 hours with 1 A charge current

Non-operating: 3.5 hours with 2 A charge current

Battery charger: 3 hours with maximum charge current at +25 °C

• Battery life: > 300 cycles with minimum 75 % of initial capacity at +25 °C operating temperature, 4.6 A charge current, and 4.6 A discharge current

# **Charging Battery**

This section describes how to charge the battery.

- "To Use Instrument"
- "To Use Battery Charger"

### To Use Instrument

To charge a battery (Keysight N1418A) inside the instrument, just connect the instrument to the AC power line by using the power cord.

- When the instrument power is on, the charge level indicator on the front panel shows the present charge level.
- When the instrument power is off and the battery charging is in progress, the LED below the line switch on the front panel turns orange.

### To Use Battery Charger

Connect the battery charger (Keysight N1419A) to the AC power line and charge a battery (Keysight N1418A) as follows.

- 1. Connect the battery charger mains adapter to the battery charger.
- 2. Connect the mains adapter to the AC power line by using the power cord.

The LED is going out after the selftest of the battery charger. Then the battery charger is ready for use.

If the red control lamp remains on and no battery is in the charger, the battery charger is defective.

3. Place the battery into the battery charger.

The battery charger makes a battery recognition and initialization.

After that, leave the battery until the green control lamp lights. Green lamp means that the battery is fully charged. Then remove the battery for use.

For more information on the battery charger, see manual furnished with the battery charger (Keysight N1419A).

# **Safety Considerations**

This section describes safety considerations for working with the battery.

- "For Battery"
- "For Battery Charger"
- "Packing and Transportation"
- "Spent Batteries"

For the additional information, see "Safety Precautions for Lithium-ion Battery" furnished with the B2983A and the B2987A. Also see manuals furnished with the battery (Keysight N1418A) and the battery charger (Keysight N1419A).

### **For Battery**

Lithium-ion battery packs may get hot, explode, or ignite and cause serious injury if exposed to abuse conditions. Be sure to follow these safety warnings.

| ۱, | / A | $\mathbf{D}$ | N I | IA | ıG    |
|----|-----|--------------|-----|----|-------|
| v  | VΔ  | ĸ            | N   | ın | J ( - |

#### Lithium-ion batteries

Must not be exposed to high temperatures (> +60 °C) or fire.

Must be kept away from children.

Must not be short circuited.

Must be replaced only with Keysight qualified Li-ion batteries.

If replaced or charged improperly, there is a danger of explosion.

#### **WARNING**

Do not connect the positive terminal and negative terminal of the battery to each other with any metal object (such as wire).

### WARNING

Do not carry or store the battery with necklaces, hairpins, or other metal objects.

#### **WARNING**

Do not pierce the battery with nails, strike the battery with a hammer, step on the battery, or otherwise subject it to strong impacts or shocks.

#### WARNING

Do not solder directly onto the battery.

| WARNING | Do not expose the battery to water or salt water, or allow the battery to get wet.                                                                                                    |  |  |
|---------|----------------------------------------------------------------------------------------------------|--|--|
| WARNING | Do not disassemble or modify the battery. The battery contains safety and protection devices, which if damaged, may cause the battery to generate heat, explode, or ignite.                                                                                                    |  |  |
| WARNING | Do not place the battery in direct sunlight, or use or store the battery inside cars in hot weather. Doing so may cause the battery to generate heat, explode, or ignite. Using the battery in this manner may also result in a loss of performance and a shortened life expectancy.                                                                         |  |  |
| WARNING | There is a danger of explosion if the battery is incorrectly replaced. Replace only with the same or equivalent type of battery recommended. Discard used batteries according to manufacturer's instructions.                                                                                                    |  |  |
| WARNING | If you are charging the batteries internally, even while the instrument is powered off, the instrument may become warm. Allow for proper ventilation.                                                                                                    |  |  |
| WARNING | Do not discharge the battery using any device except the instrument or the battery charger. When the battery is used in a device other than those specified, it may damage the battery or reduce its life expectancy. If the device causes an abnormal current to flow, it may cause the battery to become hot, explode, or ignite and cause serious injury. |  |  |
| WARNING | Les batteries au lithium                                                                                                    |  |  |
|         | Ne doivent pas être exposées à des températures élevées (> $+60~^{\circ}\mathrm{C}$ ) ou au feu.                                                                                                    |  |  |
|         | Doit être hors de portée des enfants.                                                                                                    |  |  |
|         | Ne doit pas être court-circuitée.                                                                                                    |  |  |
|         | Doit être remplacée seulement avec la clé certifiée batteries à lithium.                                                                                                    |  |  |
|         | Si elle n'est pas remplacée ou chargée correctement, il existe un danger d'explosion.                                                                                                    |  |  |
| WARNING | Ne pas brancher la borne positive et négative de la batterie l'une à l'autre avec tout autre objet métallique (câble par exemple).                                                                                                    |  |  |

# Working with Battery Safety Considerations

| WARNING | Ne transportez pas ou ne stockez pas la batterie avec des colliers, des pinces à cheveux, ou tout autre objet métallique.                                                                                                    |
|---------|----------------------------------------------------------------------------------------------------|
| WARNING | Ne pas : percer la batterie avec les ongles, frapper la batterie avec marteau, marcher sur la batterie, ou de tout autre manière l'exposer à des impacts ou à des chocs.                                                                                                    |
| WARNING | Ne pas souder directement sur la batterie.                                                                                                    |
| WARNING | N'exposez pas la batterie à l'eau ou à l'eau salée, ou laissez la batterie trempée.                                                                                                    |
| WARNING | Ne pas démonter ou modifier la batterie. La batterie contient des dispositifs de sécurité et de protection qui, s'ils sont endommagés, risquent de se dégager de la chaleur de la batterie, d'exploser ou de s'enflammer.                                                                                                    |
| WARNING | N'exposez pas la batterie à la lumière directe du soleil, ou n'utilisez ni rangez la batterie à l'intérieur des voitures par temps chaud. A défaut d'une telle précaution, la batterie risque de dégager de la chaleur, d'exploser ou de s'enflammer. Utiliser la batterie de cette manière peut aussi provoquer une perte de performance et une réduction de la durée de vie de ses prestations.                                                |
| WARNING | Il y a un risque d'explosion si la batterie n'est pas correctement remplacée.<br>Remplacez la batterie uniquement par un modèle identique ou équivalent de batterie recommandée. Se débarrasser des batteries usagées selon les instructions du fabricant.                                                                                                    |
| WARNING | Si vous chargez les piles à l'intérieur, même lorsque l'appareil est hors tension, l'appareil peut devenir chaud. Pour assurer une ventilation correcte.                                                                                                    |
| WARNING | Ne déchargez pas la batterie à l'aide tout l'appareil, à l'exception de l'appareil ou du chargeur de batterie. Lorsque la batterie est utilisée dans un appareil autre que ceux spécifiés, cela peut endommager la batterie ou réduire la durée de vie de ses prestations. Si l'appareil provoque l'apparition d'un courant anormal pour le débit, la batterie peut alors devenir chaude, exploser ou s'enflammer et causer de graves blessures. |

# **For Battery Charger**

#### **CAUTION**

To charge a battery (Keysight N1418A) externally, use the battery charger (Keysight N1419A).

Never use a modified or damaged charger.

### **Packing and Transportation**

Special precautions are required for packing and transporting Lithium-ion batteries. They are defined in IATA DGR. For details, consult your favorite transportation company.

# **Spent Batteries**

Spent batteries must be recycled or disposed of properly according to your country's requirements. Then take action such as attaching insulation tape to the plus and minus terminals or putting a battery into a separate insulation bag.

This information is subject to change without notice.

© Keysight Technologies 2014
Edition 2, September 2014

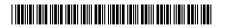

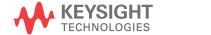